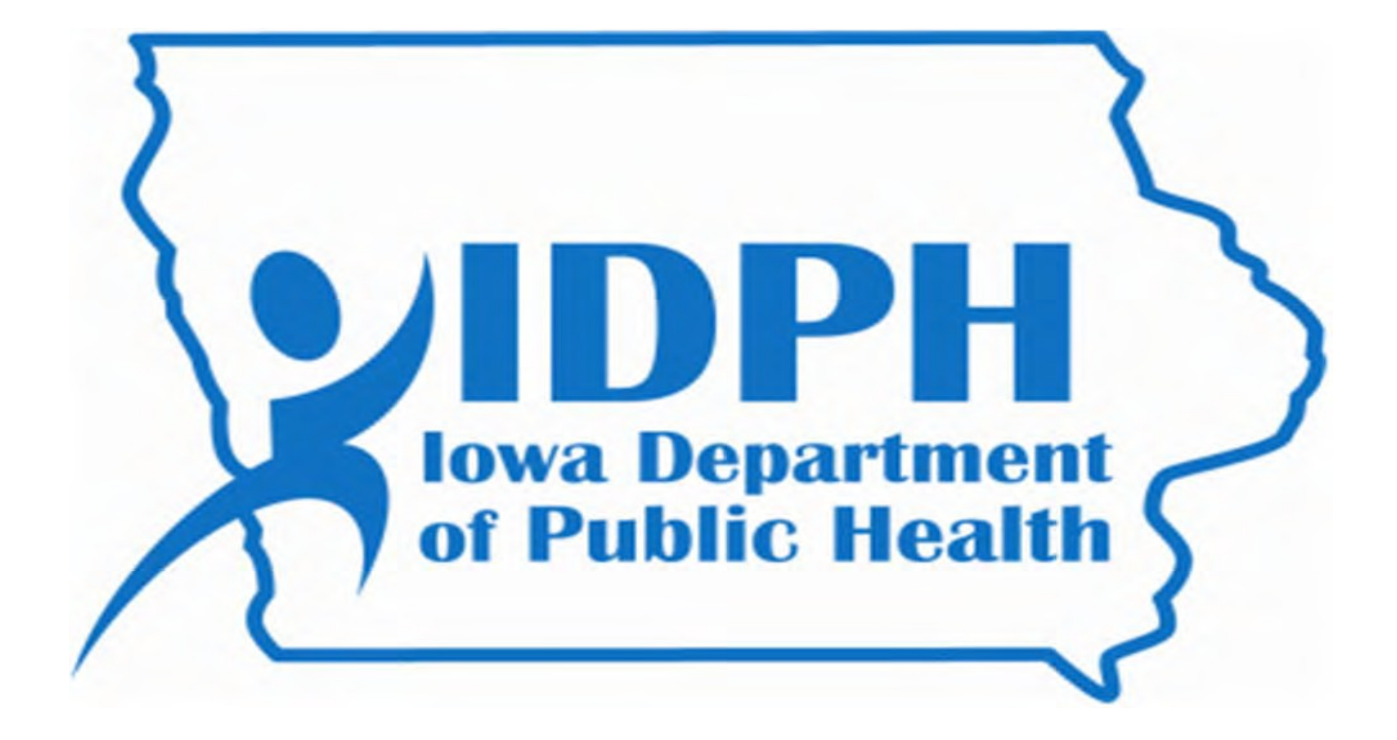

# HEALTHY HOMES AND LEAD POISONING SURVEILLANCE SYSTEM (HHLPSS)

Guidance Manual for Childhood Lead Poisoning Prevention Program Case Managers November 2016

# **Table of Contents**

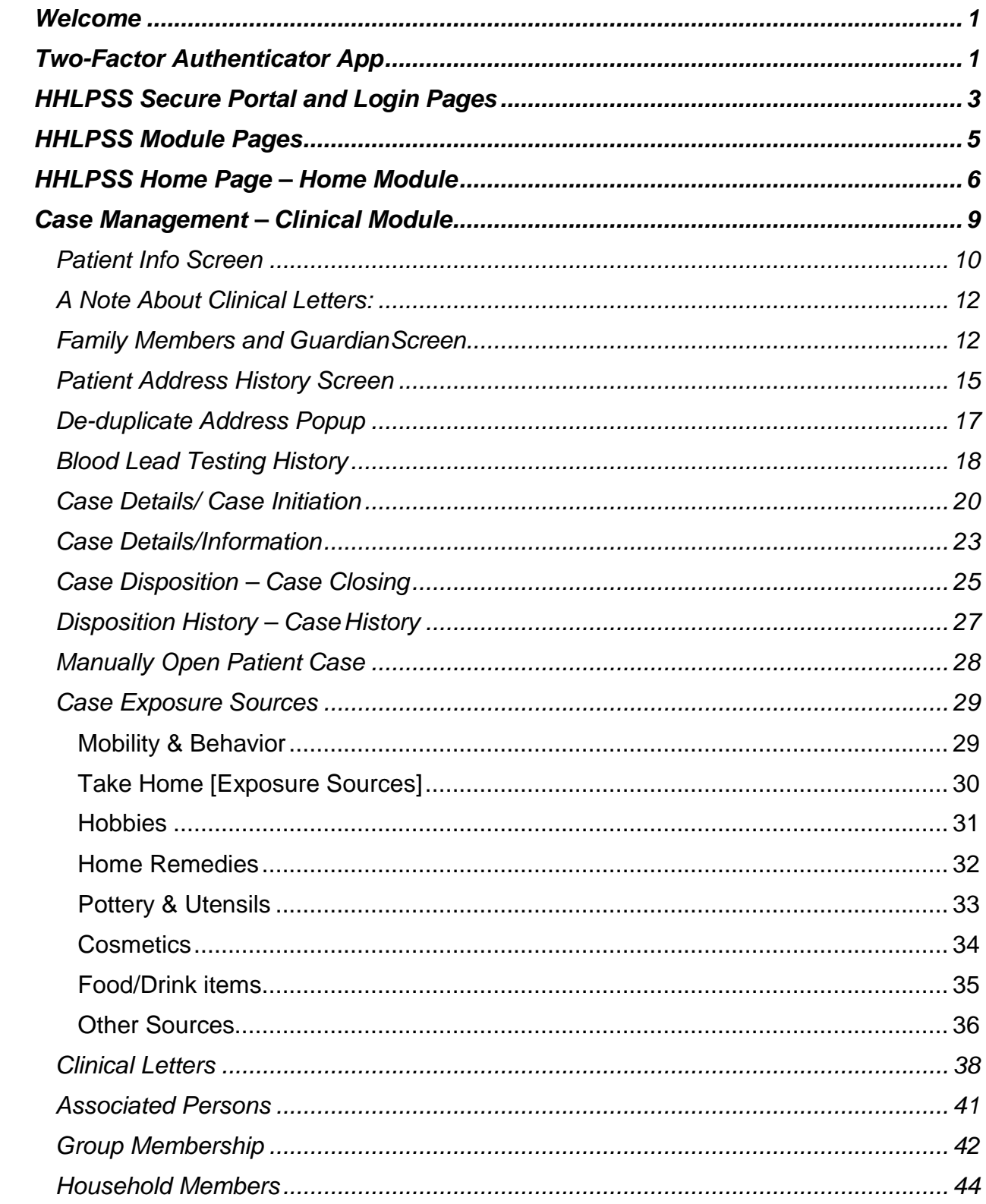

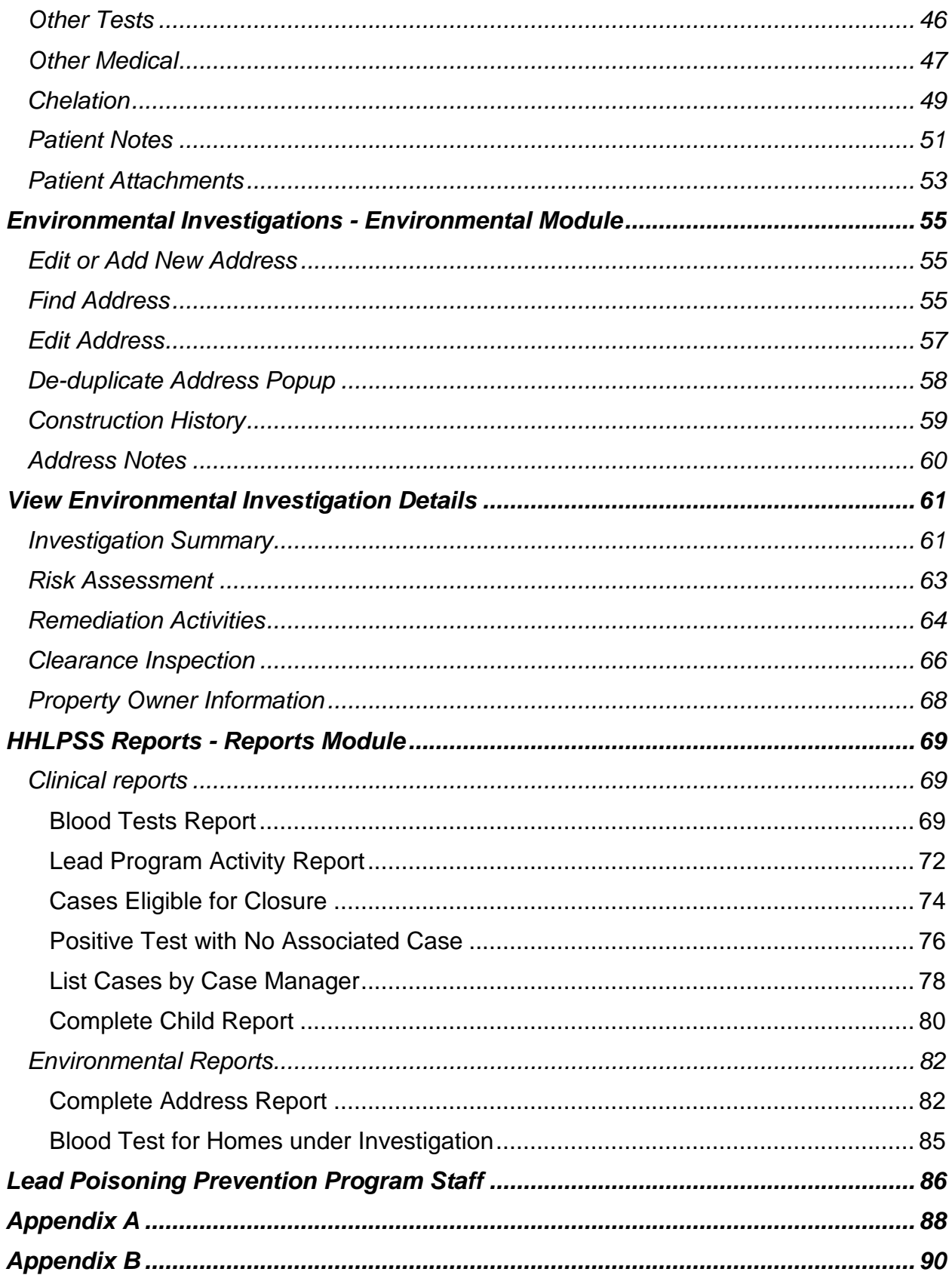

## <span id="page-3-0"></span>Welcome

Welcome to HHLPSS, the Healthy Housing and Lead Poisoning Surveillance System. HHLPSS is a web-based, case management and surveillance application that was developed to help local Childhood Lead Poisoning Prevention Programs (CLPPPs) track, investigate, and follow up on lead poisoning cases. HHLPSS stores comprehensive data relevant to lead poisoning cases, including patient names, addresses, blood lead results, and follow-up data. Using this data, HHLPSS generates case management letters, alerts, reports and analyses.

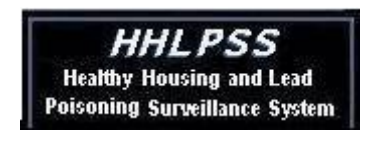

## <span id="page-3-1"></span>Two-Factor Authenticator App

The Department now uses a third party authenticator app on your smart phone or your computer to access HHLPSS. When you are granted access to HHLPSS, you will receive a letter containing a scan code and secret key which will be unique to you. **NOTE: Please be advised you will need this document if you get a new phone or new computer, so you must keep it.** You must complete the two-factor authentication app setup of your choice to access the Application and Network Access Portal.

*Editorial Note: Use of the Authenticator app is much easier on your smart phone than on your desktop computer. If you choose the desktop option, you will need to enter a password every time you want the six-digit code – you effectively have to enter a password to get a password. If you choose the smart phone option, you can use the Authenticator app for many other applications such as Facebook, Amazon, Google, etc. – any account you want to prevent from being hacked.*

To select the smart phone option:

- Search for "Google Authenticator" in your app store; once found, click on the "Get" button, then click on the "Install" button;
- Once the app is installed, tap on it to open the app. At the top of your phone, you should see a blue bar with "Authenticator" at the top. Over to the right, you should see a "+" and a pencil. Click on the "+" to add an account, and the pencil to edit an account.
- When you have clicked on "+" to add an account, 2 options will appear at the bottom of your phone: "Scan barcode" and "Manual entry". If you choose the "Scan barcode" option, a green square will appear – you should pass this green square over the scan code in the letter you received. If you choose the "Manual entry" option, you will be given the opportunity to name your account (sugg: HHLPSS) and enter the secret key in the letter you received.
- When setup is complete, you should see a six-digit number above the name you gave to your account. (If you used the scan option, you probably were not given the opportunity to name your account. Click on the pencil in the right corner of the blue bar to edit your accounts.) You will enter this six-digit number in the "TOKEN Password" field of the Application and Network Access Portal – enter the six digits together, no spaces, and no 4 digit SoftPIN as you did with the tokens.

To select the desktop computer option:

- Go to:<https://winauth.com/download>
- Click on WinAuth 3.5.1. This should download a zip file shown at the bottom of your screen
- Open the downloaded zip file
- Click on and drag the WinAuth.exe to your desktop, then close the zip file. There should

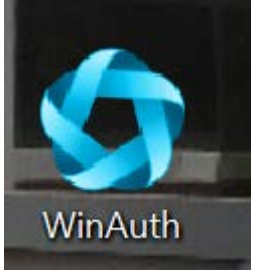

now be an icon on your desktop that looks like this:

- Double-click on the desktop icon.
- On the next screen, uncheck the box next to 'Always ask before opening this file'
- Click Run
- On the next screen, click 'Add' and choose Authenticator from the dropdown menu.
- On the next screen, enter the secret code provided in your letter
- Click 'Verify Authenticator'
- Click 'OK'
- On the next screen titled Protection, enter a password of your choice, to be used each time you need to use the Authenticator, in the Password box
- Enter the same chosen password in the Verify box
- Click 'OK'

You are now ready to use the Authenticator from the icon you placed on your desktop.

You are also now ready to log in to HHLPSS.

## <span id="page-5-0"></span>HHLPSS Secure Portal and Login Pages

To access HHLPSS, you must visit [https://hhlpss.idph.state.ia.us/rii.web/security/login.aspx.](https://hhlpss.idph.state.ia.us/rii.web/security/login.aspx) You should see the following screen:

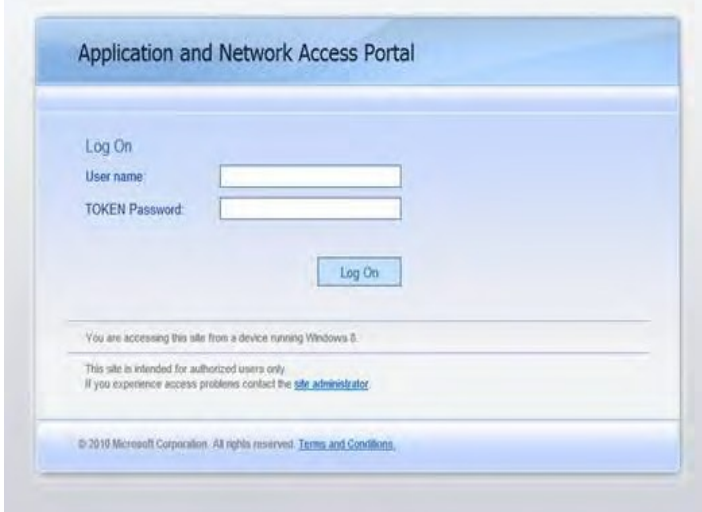

You will be taken to the HHLPSS Log In screen:

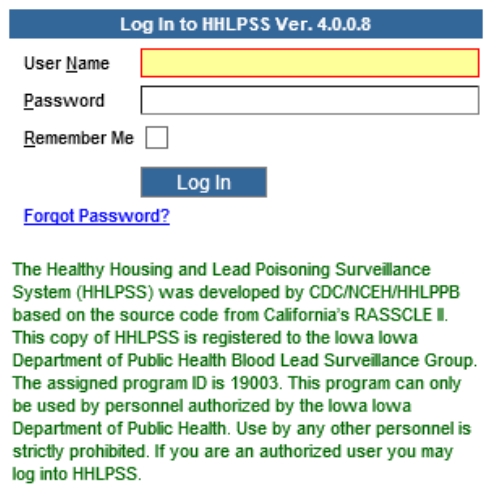

The Account Activation screen will appear:

Enter your User name (The User name comes from the letter you receive before you log in for the first time.)

Tap the two-factor authenticator app on your smart phone, and enter the six-digit code that appears for your HHLPSS account. (No spaces, no 4 digit SoftPIN)

If you use your desktop, click on the WinAuth icon. Enter your password, then click on the circle arrow. Your six-digit code should appear.

Enter your User Name again.

In the Password box, enter the **default password** from the e-mail you received before logging in for the first time.

Click the "Log In" box.

#### **Account Activation**

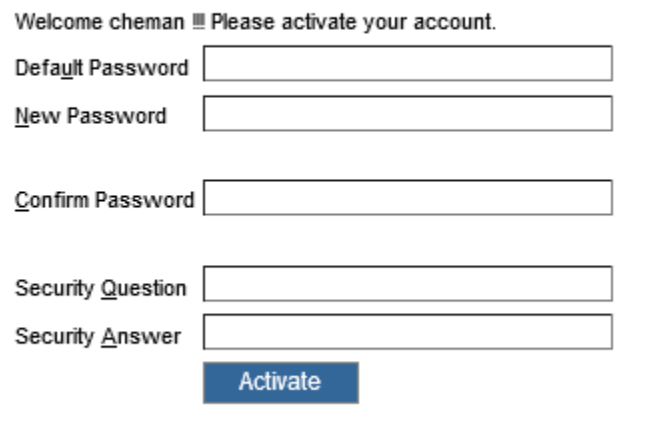

Enter your default password.

Enter a NEW password that you create. Your password must be at least 6 characters long, and must include at least one uppercase letter, one lowercase letter, one number and one special character.

Re-enter your new password to confirm it.

Create a security question that only you will know the answer to. Type it into the "Security Question" box.

Type the answer to your security question in the "Security Answer" box.

Click the "Activate" button.

Once you have completed the above steps, you will be redirected to the HHLPSS Log In screen. Type in your User Name and the new password that you just created, then click "Log In."

CONGRATULATIONS! You are now in HHLPSS.

If you have any issues or questions about this process, contact the HHLPSS Helpdesk Administrator:

Janet Lemmermann Direct Dial: (515) 242-5200 Toll Free: 1-800-972-2026 E-mail: [janet.lemmermann@idph.iowa.gov](mailto:janet.lemmermann@idph.iowa.gov)

## <span id="page-7-0"></span>*HHLPSS Module Pages*

After logging into HHLPSS, you will be taken to the Home module page. Module tabs (Home, Clinical, Environmental, Reports) appear at the top of each page. Each tab contains search fields specific to the function of that module. Note also, each tab has a menu of links in the left column specific to each module.

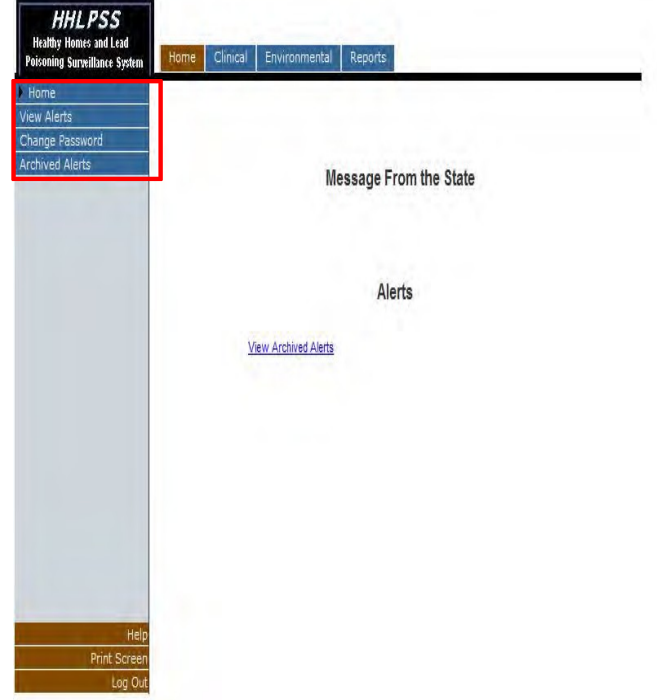

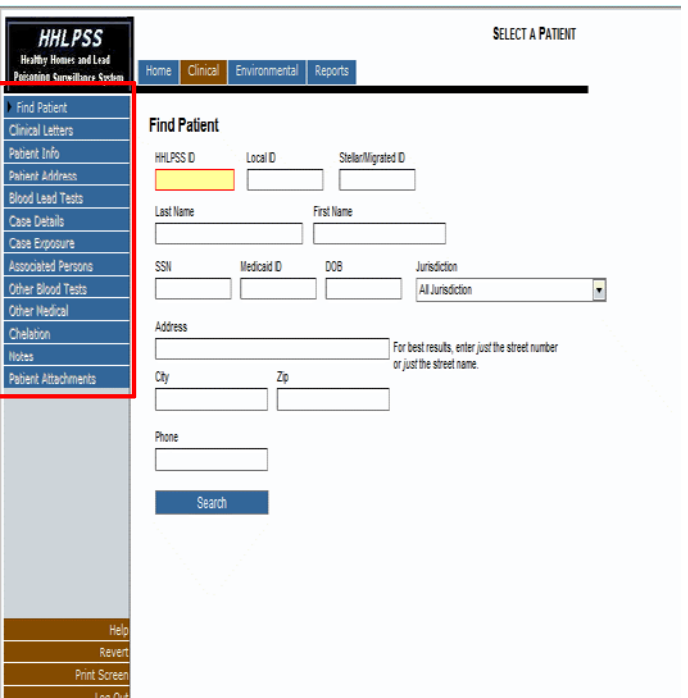

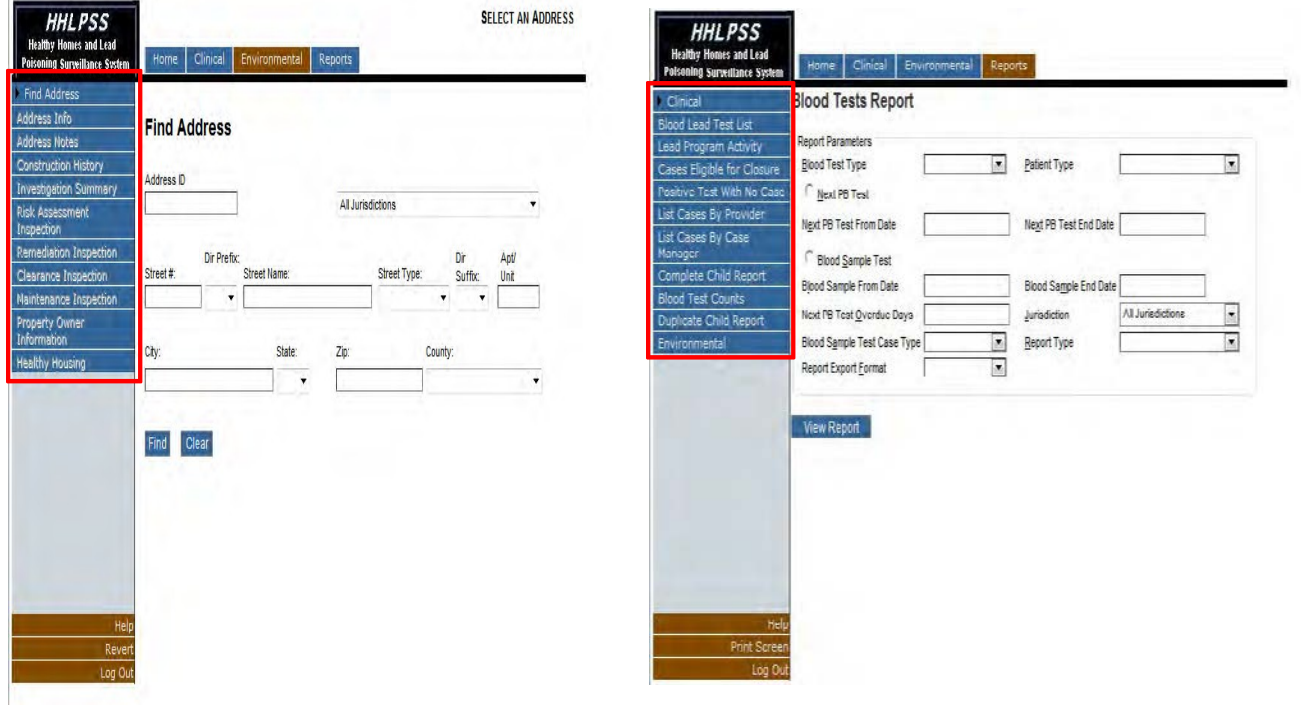

## <span id="page-8-0"></span>HHLPSS Home Page – *Home Module*

The Home Module is what you will see immediately upon logging into HHLPSS. This is where system alerts will appear. Alerts are generated as events occur and are recognized by the system. (e.g., cases created or closed, new blood tests received, etc.) Users are notified automatically to the occurrence of these events through Alerts. You will only see Alerts if you have been designated as the primary case manager or primary environmental investigator. Only one person in each of these roles can be designated to receive the Alerts.

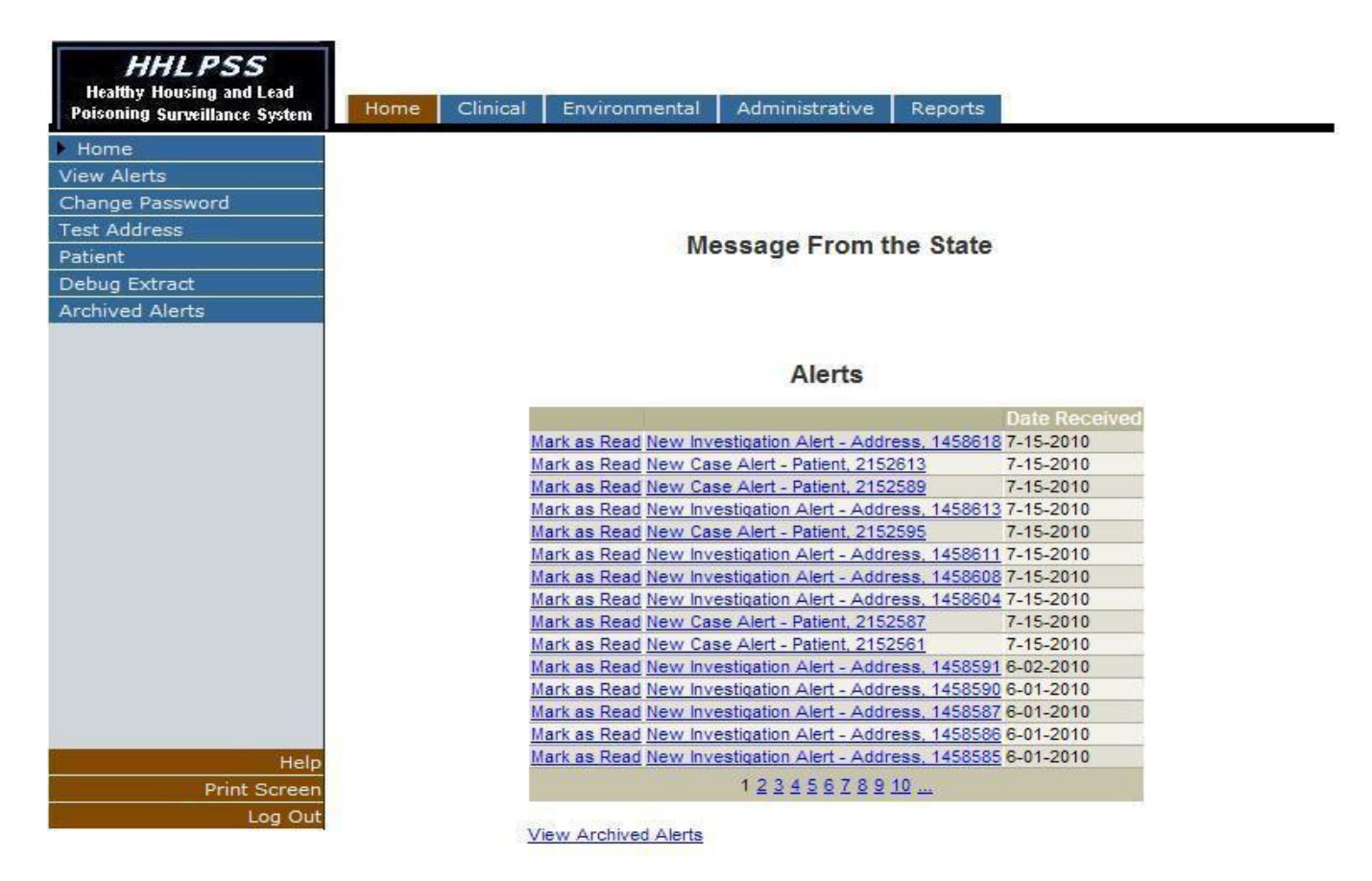

It is important to go through these Alerts on a daily basis and perform any needed follow-up.

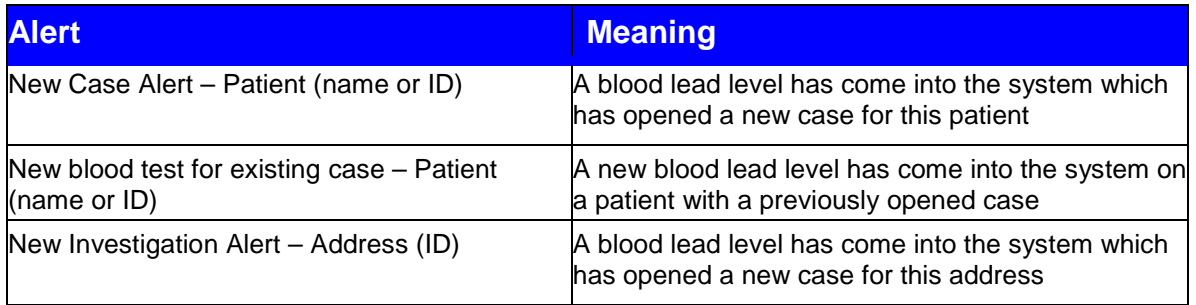

To check the alert, click on the link entitled "New blood test for existing case patient, JOHN SMITH" (example) or "New case alert – patient JANE DOE". That will take you to the Patient Info screen for that record.

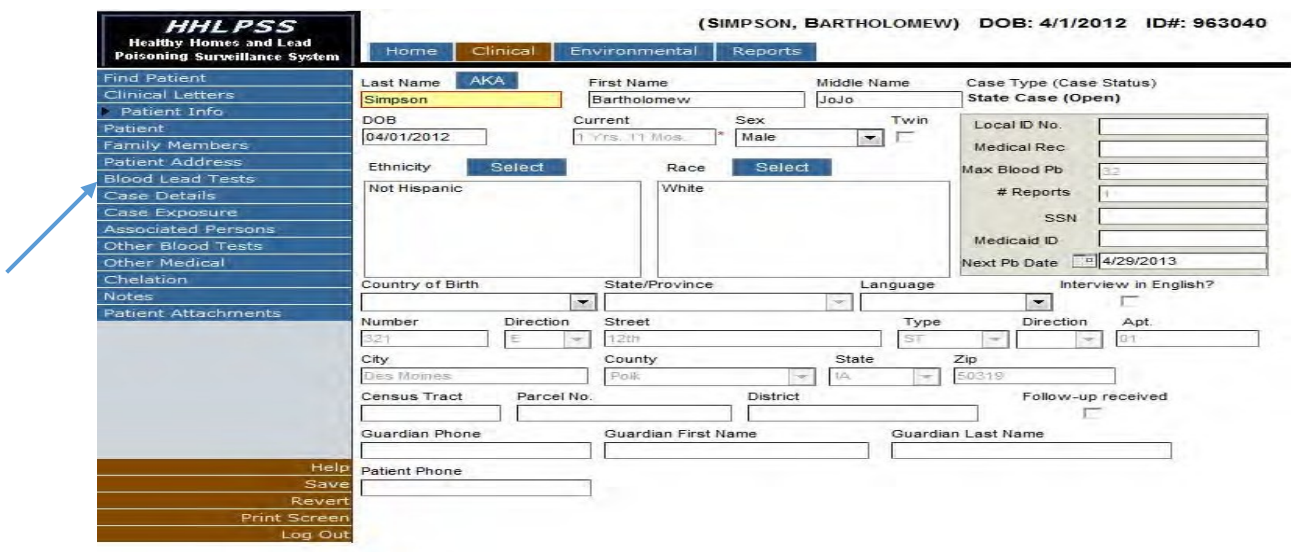

On the left, click on "Blood Lead Tests" to check the event that triggered the alert.

Once the "Blood Lead Tests" screen appears, you will be able to see the patient's blood lead testing history, and the event that triggered the alert.

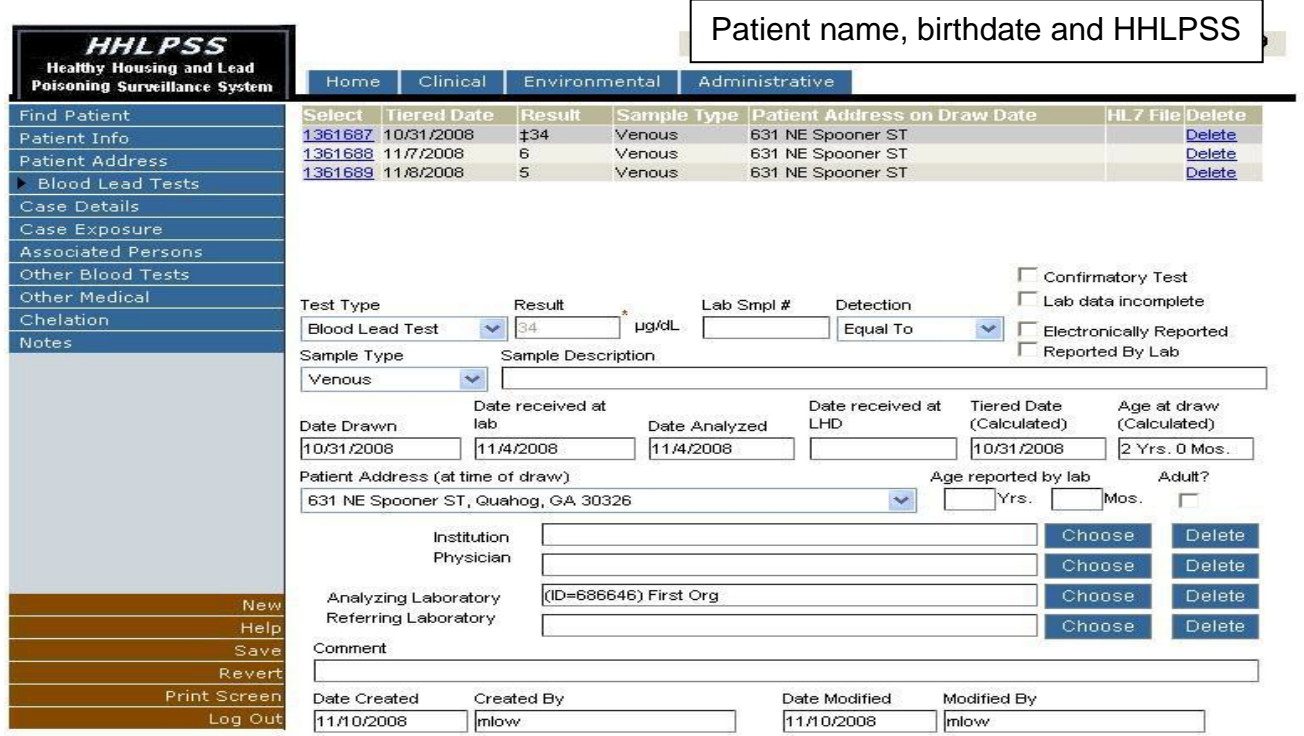

Note the high lead result at the top of the list. Any required follow-up, such as a venous confirmatory test, home visit, or a phone call to arrange a home inspection should be undertaken.

Once you have performed the necessary follow-up, you may click "Mark as Read" and the alert will be transferred to your Archived Alerts. *If the alert refers to an adult blood lead level, or an address only associated with an adult blood lead level, the person at a local public health program getting the alert is only responsible to mark the alert with "Mark as Read." If the BLL or address is under case management for a child as well as an adult, please notify Kathy Leinenkugel at IDPH: [Kathy.leinenkugel@idph.iowa.gov;](mailto:Kathy.leinenkugel@idph.iowa.gov) 515-281-4930; or 800-972-2026.*

When the Home screen looks like this, you have completed your follow-up for Alerts.

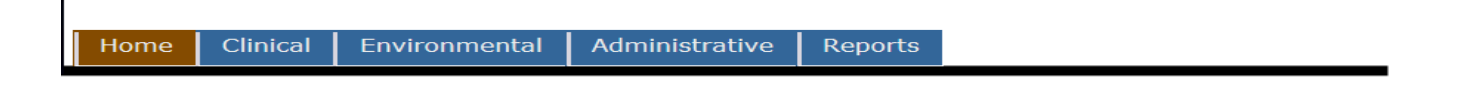

**Message From the State** 

**Alerts** 

**View Archived Alerts** 

## <span id="page-11-0"></span>Case Management – *Clinical Module*

The clinical module has been designed for viewing, editing or creating new patient records as well as details related to patient cases.

Select the Clinical tab.

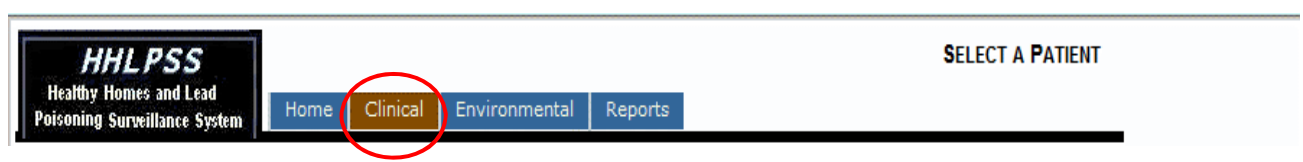

This will direct the browser to the "Find Patient" screen.

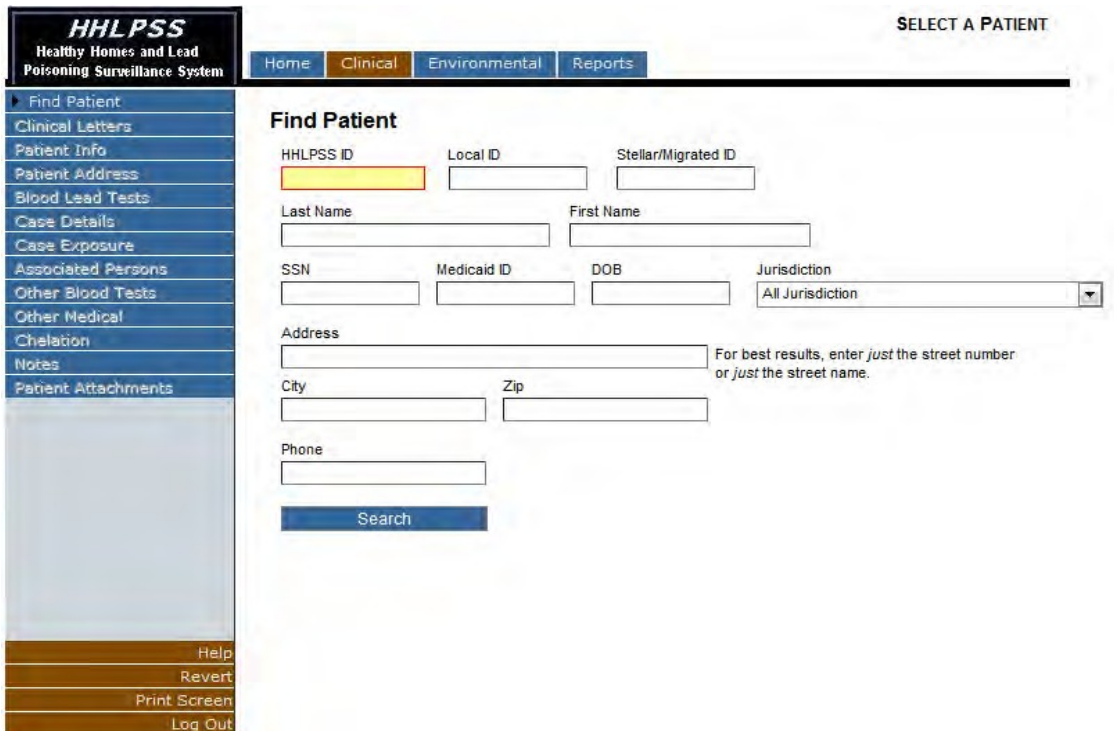

This will display a page that will allow you to enter search criteria for the patient record that you want to view. To search for a patient, simply type in the Last Name, First Name, and any other criteria you have available. If your search yields no results, you may want to limit the number of criteria you input, such as entering only a Last Name or the first few letters of the last and first name. Enter your search criteria for the patient and then press the "Search" button.

A list of matching records will be displayed.

**NOTE: You will not be able to add a new patient to HHLPSS. However, you must search for a patient prior to receiving the option to edit the record.**

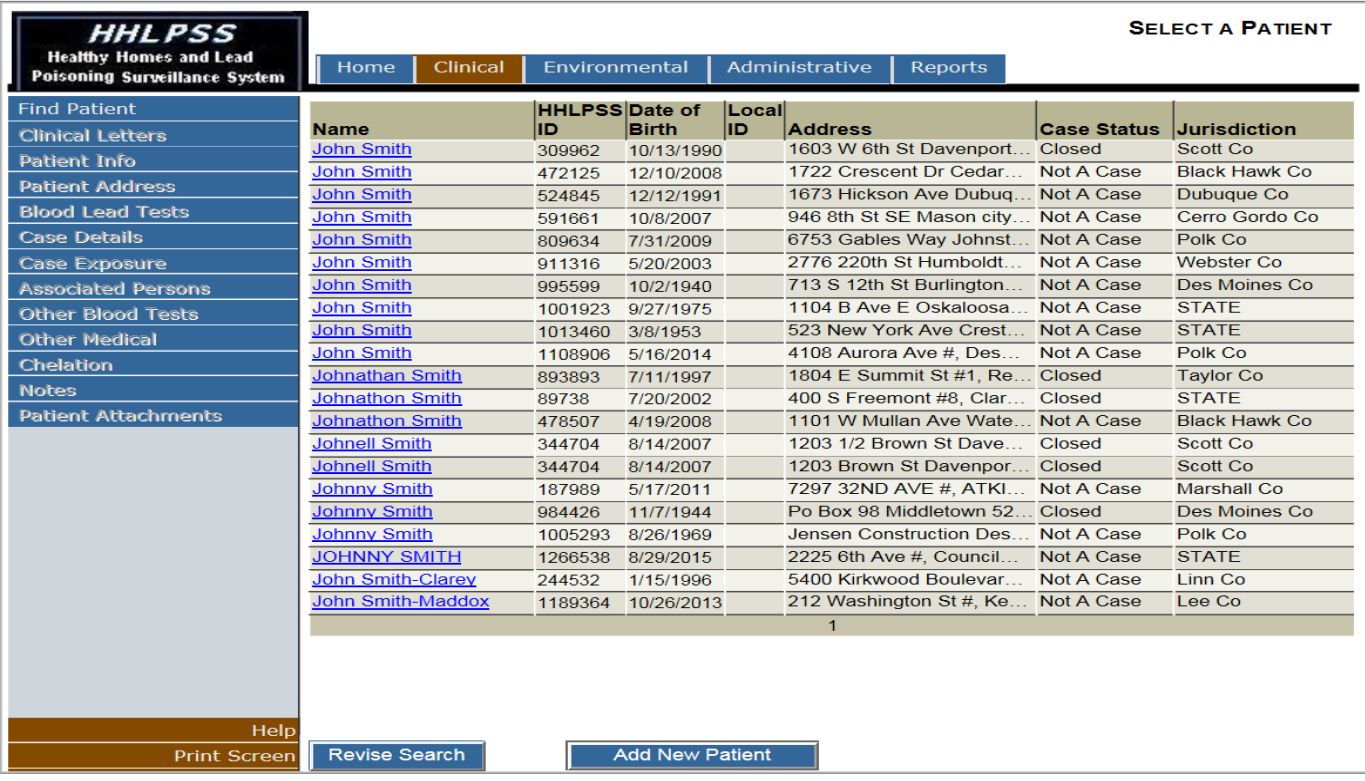

If you return more search results than you would like to browse through, click the "Revise Search" button near the bottom of the page and add additional search criteria.

#### <span id="page-12-0"></span>*Patient Info Screen*

If the patient which you wish to view is listed within the search results, click the patient name in the "Name" column to open the "Patient Information" screen.

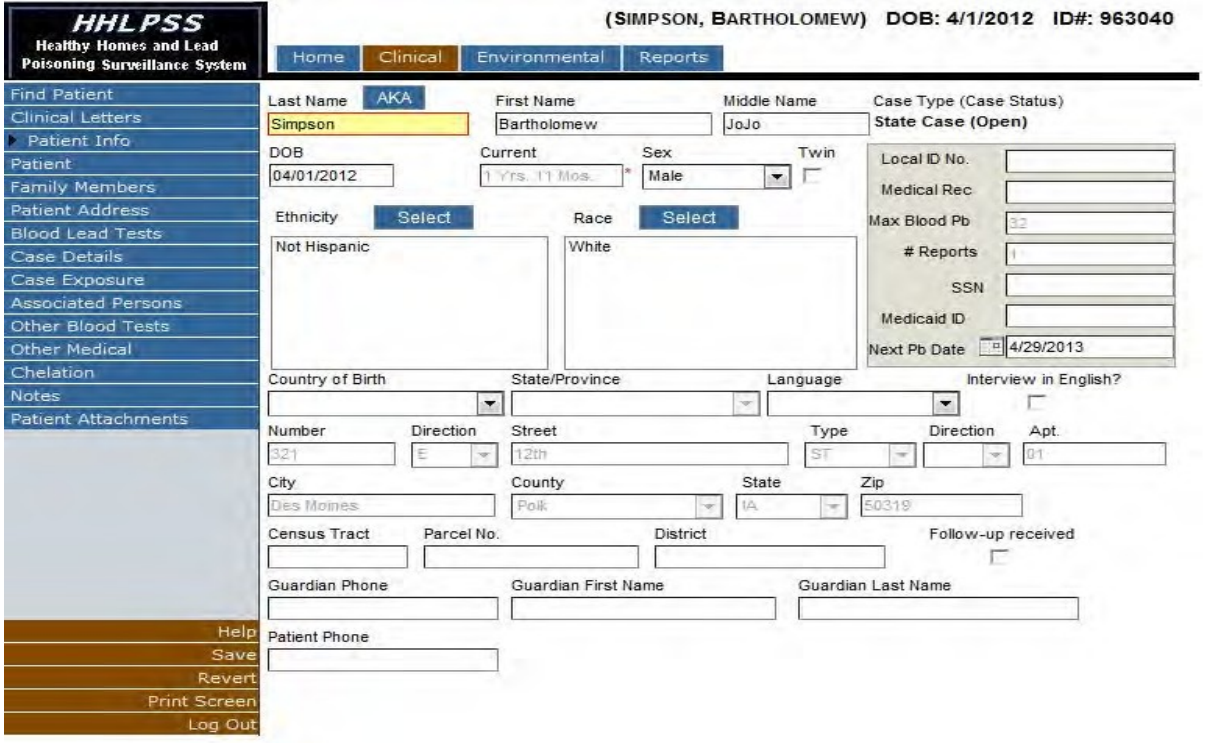

Note how the patient's name, Date of Birth, and HHLPSS ID number are displayed at the top of the page.

From the Patient Info screen, the user can view or edit the patient's demographic information. **NOTE: Fields that are greyed out on this screen are fields that cannot be edited. Fields that can be edited are in black.** The screen also provides a view of the patient's current address, Guardian name and phone number.

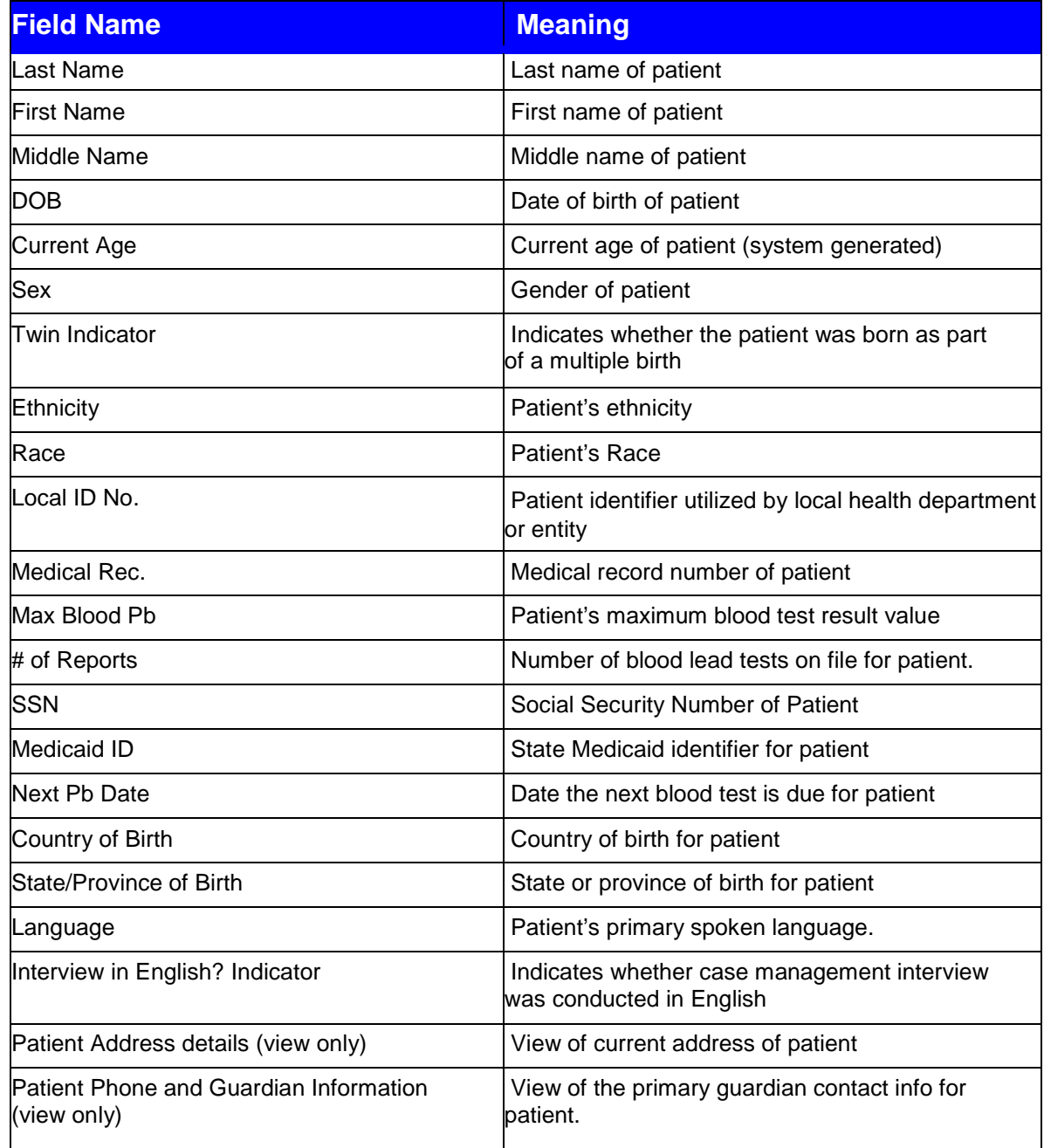

#### **Patient Details User Form Field Listing**

If you edit any patient details, click the "Save" button in the (burgundy) bottom left corner menu to save the changes. (If you navigate away from the page without saving, your changes will be lost).

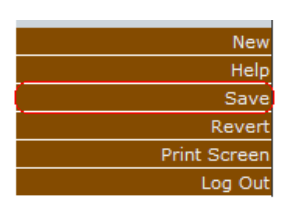

If you wish to cancel your changes prior to saving, click the "Revert" button in the (burgundy) bottom left corner menu to revert to the prior values.

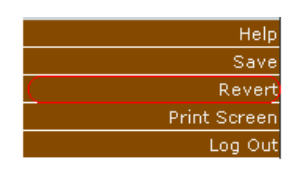

#### <span id="page-14-0"></span>*A Note About Clinical Letters:*

Since HHLPSS is a web-based (vs. a pc-based) data system, there is currently no method for running batches of letters directly from the data system. IDPH has developed a work-around for this issue by downloading the data to an Excel spreadsheet from which a mail merge can be performed with specific letter templates created by the Lead Program. Your local program may have their own method of editing the letter templates to comply with their needs. Check with your administrator and/or colleagues to find out how your agency has typically handled communications with patients and their families.

#### <span id="page-14-1"></span>*Family Members and GuardianScreen*

The Family Members and Guardian Screen will be utilized to input details of the family members related to the selected patient and phone numbers corresponding to each guardian.

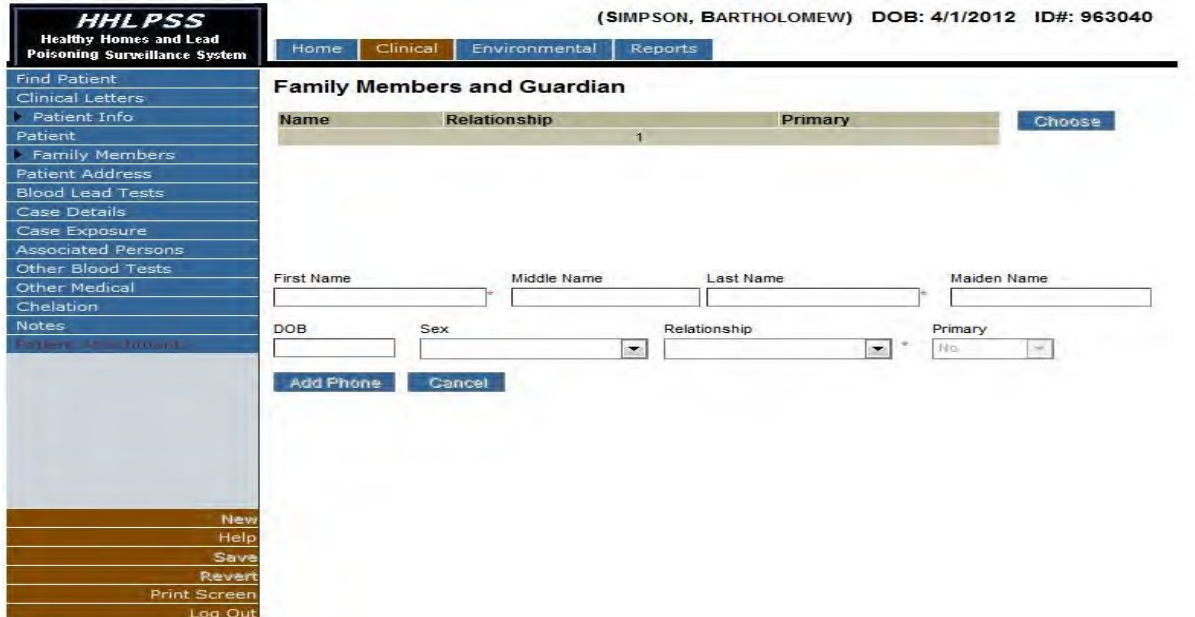

To add a new family member or guardian for the selected patient, click the "New" button in the

(burgundy) bottom left corner menu to enable the fields to add a new family member.

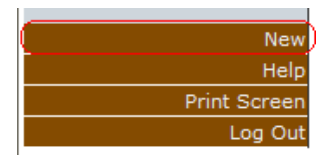

The minimum fields required to create a family member are indicated with a red asterisk  $\lceil \cdot \rceil$  and are First Name, Last Name and the Relationship to Child.

Input the data in these and other fields corresponding to the new family member and click the "Save" button in the (burgundy) bottom left corner.

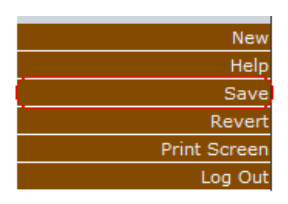

After the record is saved, the family member will be added to the family member list and will be active in the user form for the addition of details and a contact number.

To edit any other family member's information, click the name of the family member link in the list.

To add a contact number for the family member, with the family member selected in the "Family Members and Guardian" listing; click the "Add Phone" button.

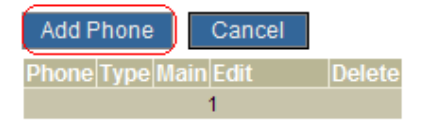

This will open the add phone number control within the page.

#### Choose **Relationship** Mister Drummond **Guardian** Yes **First Name** Middle Name Last Name Maiden Name Mister Drummond Relationship to Child Primary Guardian DOB Sex  $\checkmark$ Guardian  $\checkmark$ Yes  $\vee$ Add Phone Cancel **Main**Fdit **Delete Type**  $\vee$  0 **Save** 1

#### **Family Members and Guardian**

Input a ten-digit phone number in the format of (XXX) XXX-XXXX, and select a phone type. Click the radio button labeled "Main" if the phone number is the main contact number for the patient. Click "Save" to add the phone number to the family member record. You can add additional phone numbers by clicking the "Add Phone" button.

To select the primary guardian for the patient, click the "Choose" button:

#### **Family Members and Guardian**

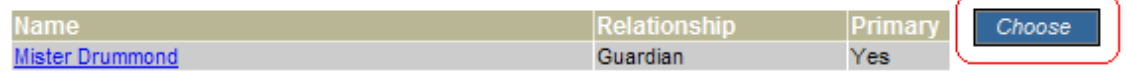

Clicking the "Choose" button brings up the following screen:

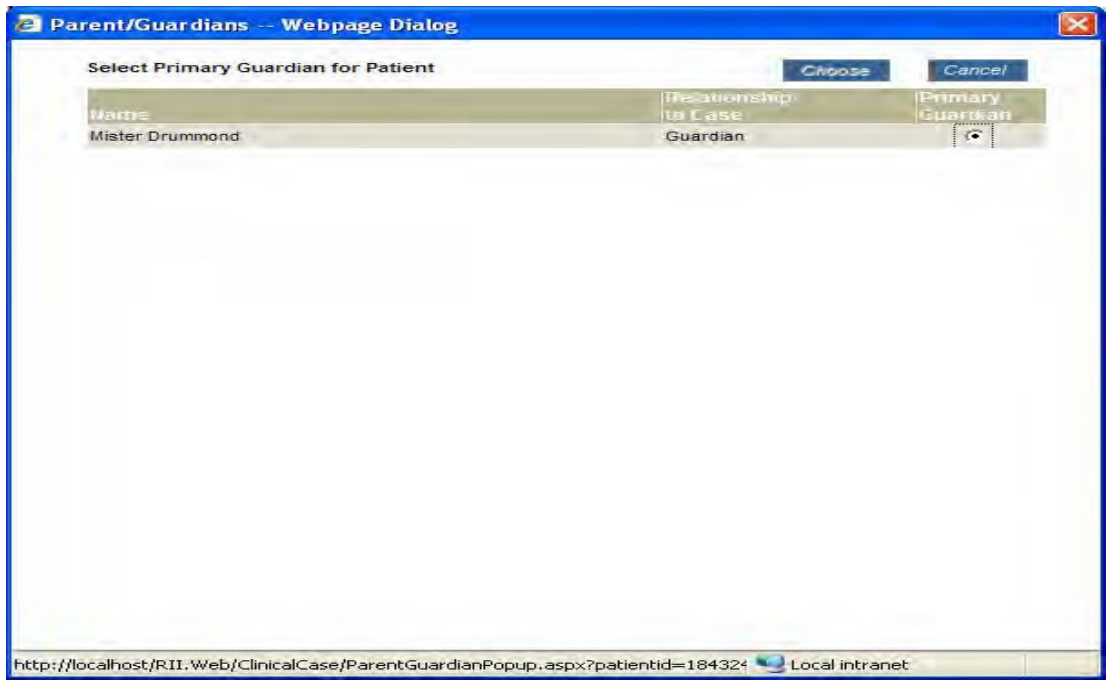

This allows the user to designate a "primary guardian" from the family members listing for the patient.

### <span id="page-17-0"></span>*Patient Address History Screen*

The Patient Address History Screen will be utilized to view and input details related to the selected patient's current and former addresses.

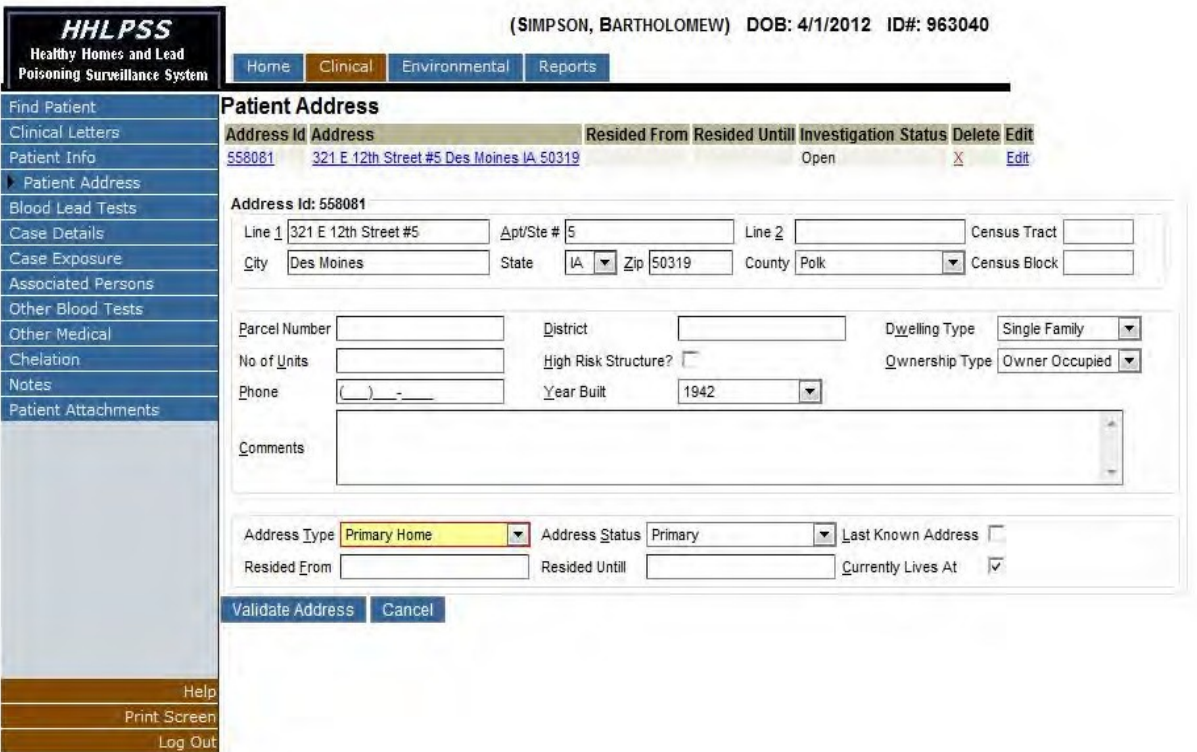

## **Patient Address User Form Field Listing**

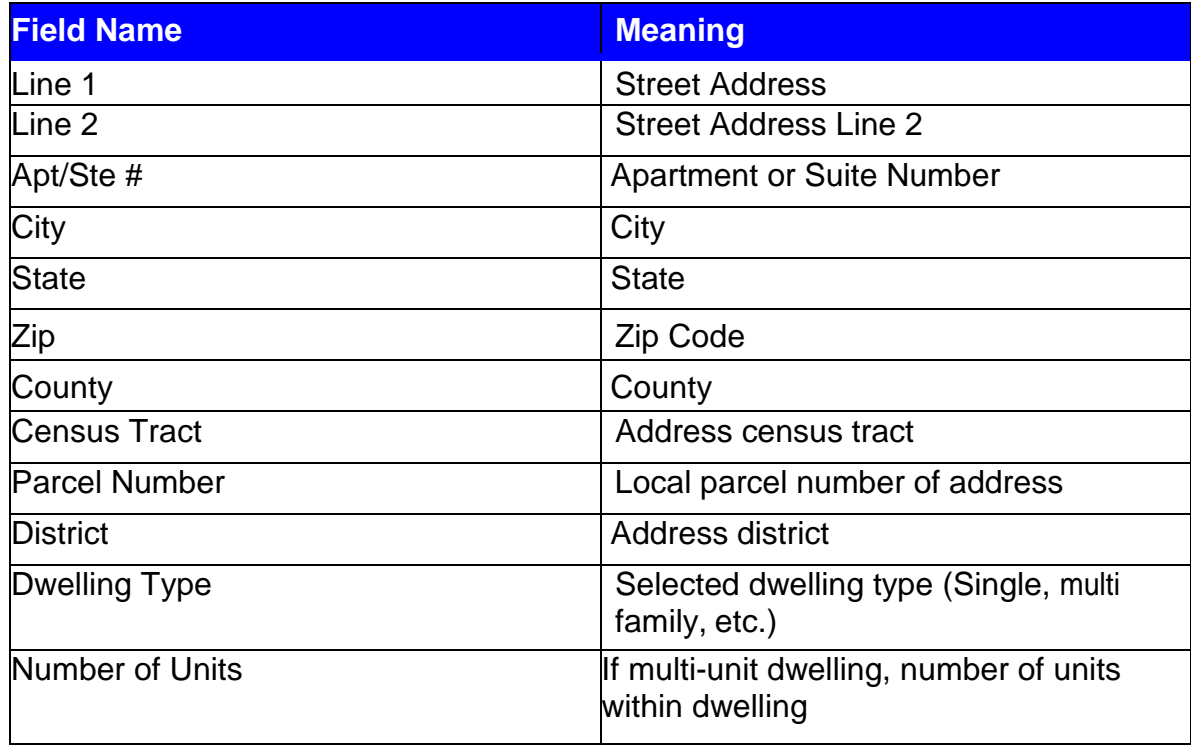

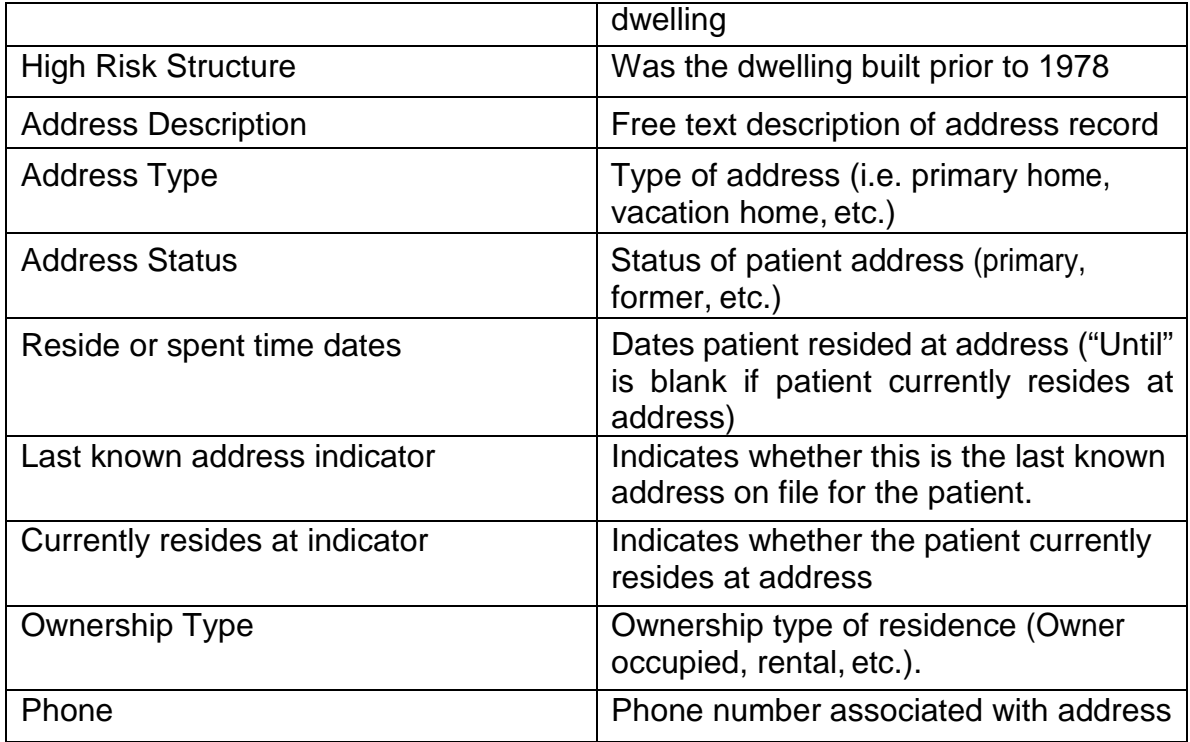

The current address will be selected in the address list and active within the user form below the address list.

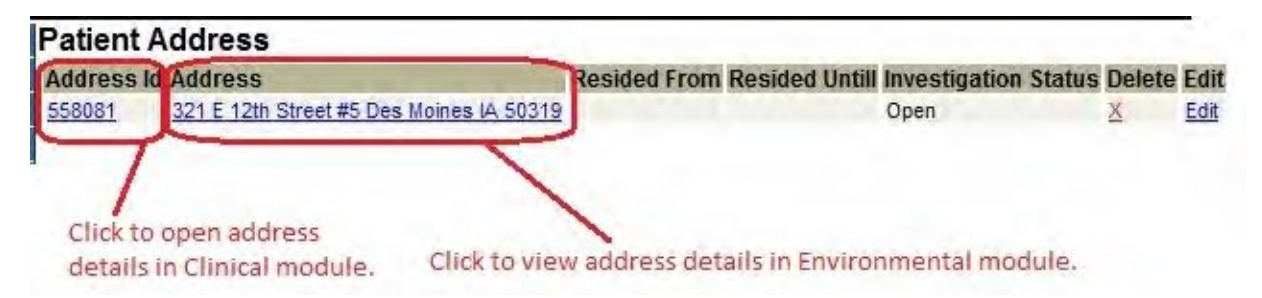

Clicking the "Address ID" link in the Address Listing will select the address within the Clinical Module form below the listing. Clicking the "Address" link will direct the browser to the Environmental Module to view more address details.

The user can edit the address details within the Clinical Module. Click the "Edit" link to change address details.

**NOTE: The "currently lives at" radio button must be checked for the patient's primary address to show up on the patient info tab. This also determines jurisdiction assignment for the patient.**

To begin saving changes to the address record, click the "Validate Address" button beneath the address details form. Address validation attempts the correction of any missing or incorrect address details and the addition of geocoding data (census block, census tract, latitude and longitude).

Validate Address Cancel

Once the address validation has been attempted, the "Save Address" button will be presented to finalize the address save operation.

Save Address Cancel

To add a new address to the patient's address history, click the "Add Patient Address" button beneath address details form to enable the fields to add a new address for the patient. HHLPSS lets you designate various types of addresses, including daycare, relative, work, mailing, etc. to identify the relationship of the address to the patient. However, the only address that should be marked as "currently lives at" should be the primary address where the patient currently resides, which determines jurisdiction.

Add Patient Address

Input the address details in the appropriate address fields.

#### <span id="page-19-0"></span>*De-duplicate Address Popup*

The de-duplicate address popup allows for selection or rejection of possibly matched address records when you are adding a new address. This is to prevent new address IDs (duplicates) from being assigned for an address that is already in HHLPSS. To select an existing record as a match to the new address you are attempting to add for the patient, select the address id corresponding to the matched address. If you wish to reject all possible matches and create a new address record, enter a rejection reason in the 'Reject reason' field and click the 'Reject' button.

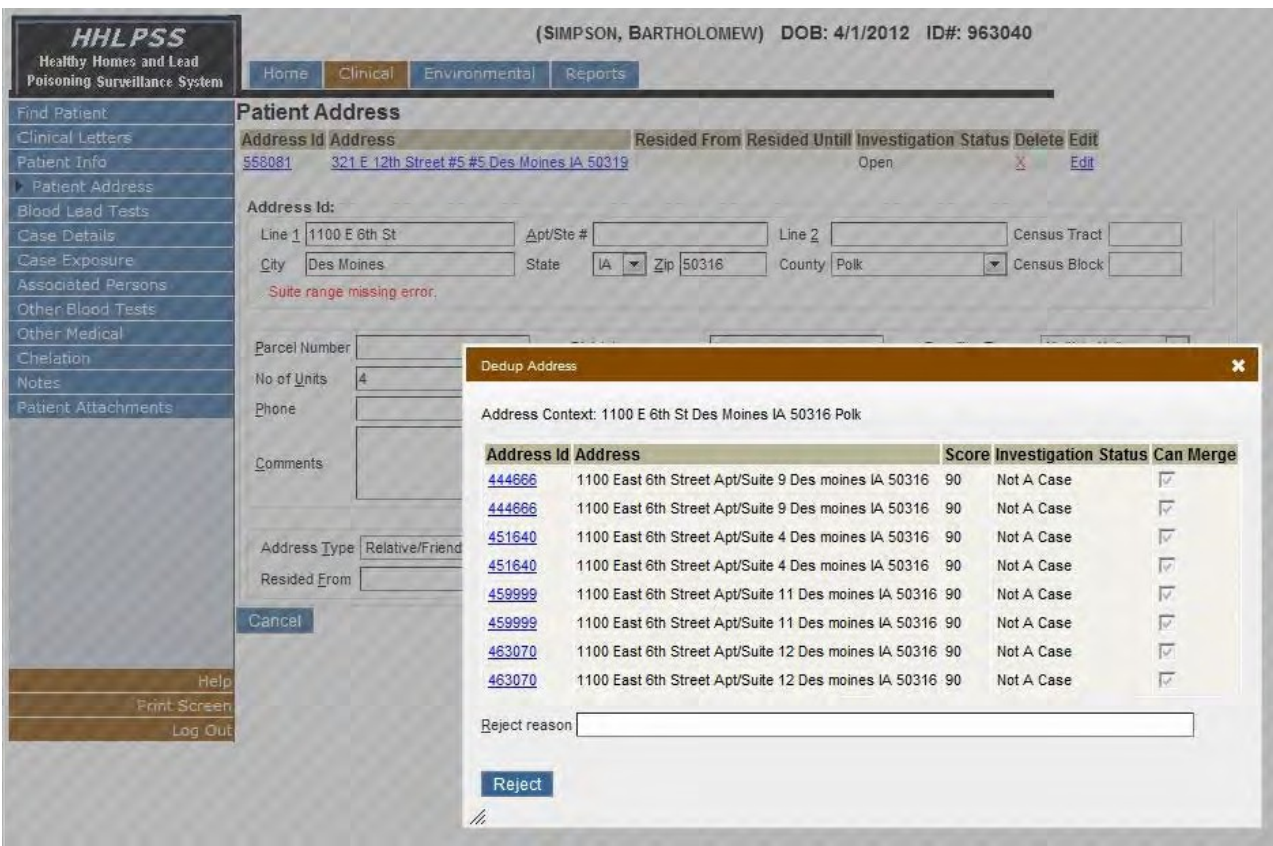

Once the new address has been saved, it will appear in the address listing for that patient.

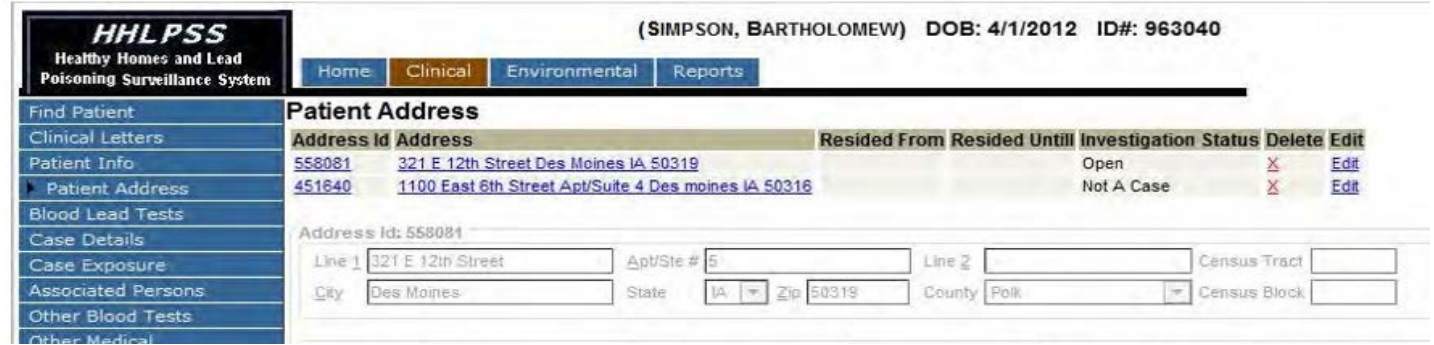

#### <span id="page-20-0"></span>*Blood Lead Testing History*

The Patient Blood Test History Screen will be utilized to view details related to the selected patient's blood lead testing history.

The earliest test available will be selected in the blood test list and active within the user form below the blood test list.

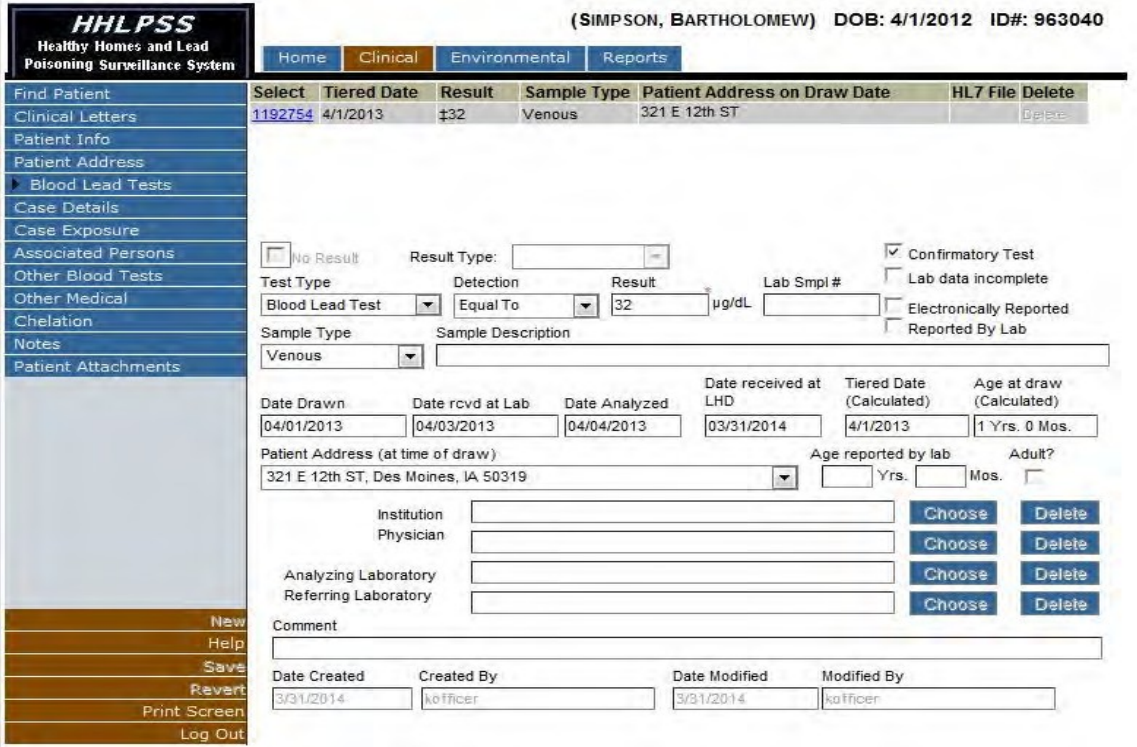

The user can select any blood lead test within the listing of tests for the patient by clicking the test identifier number link in the "Select" column of the blood test list.

The user will not be able to edit or add any blood lead information. If the patient's blood lead test data needs to be updated contact IDPH (1-800-972-2026) with the correct and complete blood lead test information including date of draw, sample type, draw location, ordering physician, and reporting lab.

## **Blood Lead Test User Form Field Listing**

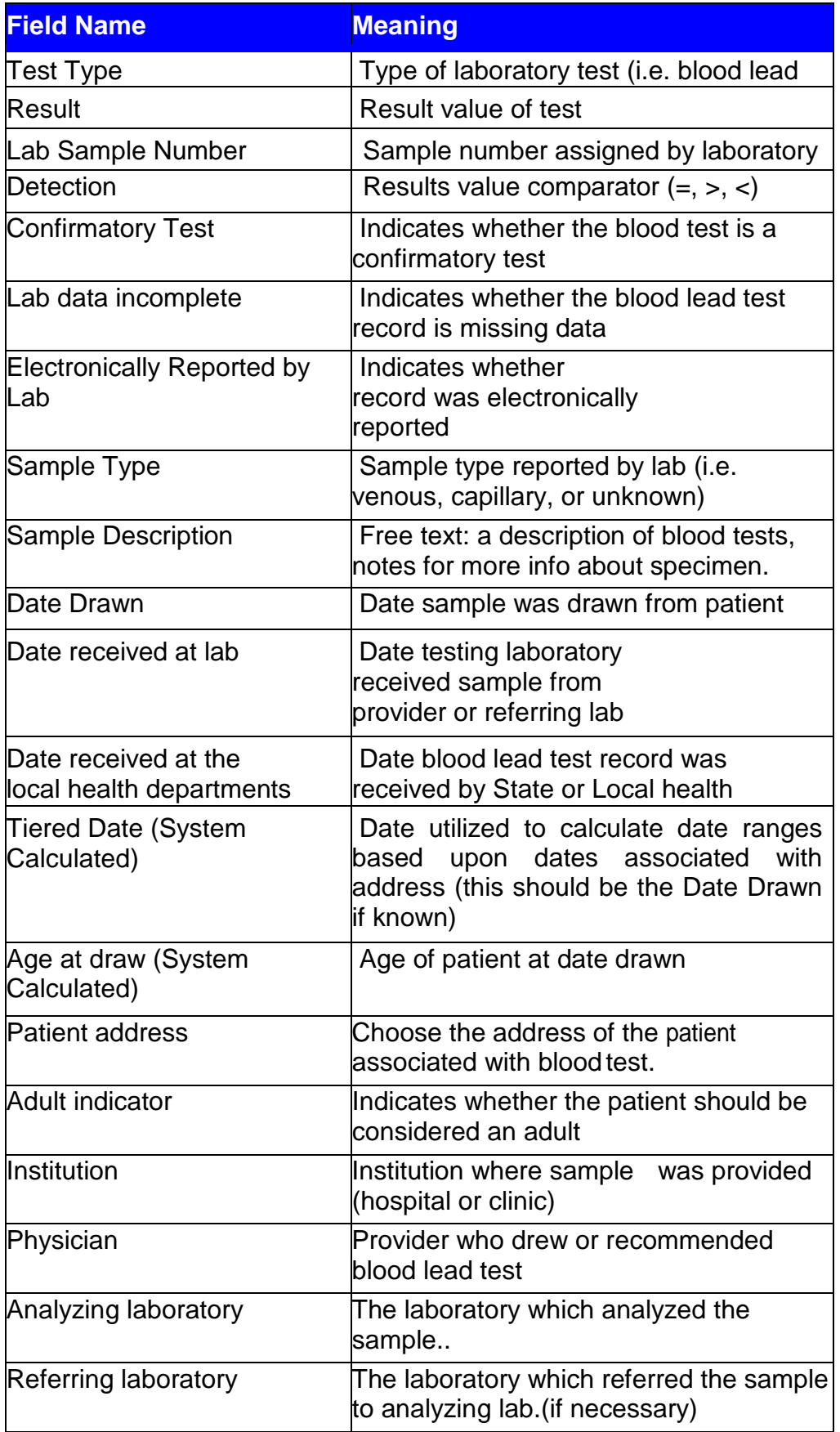

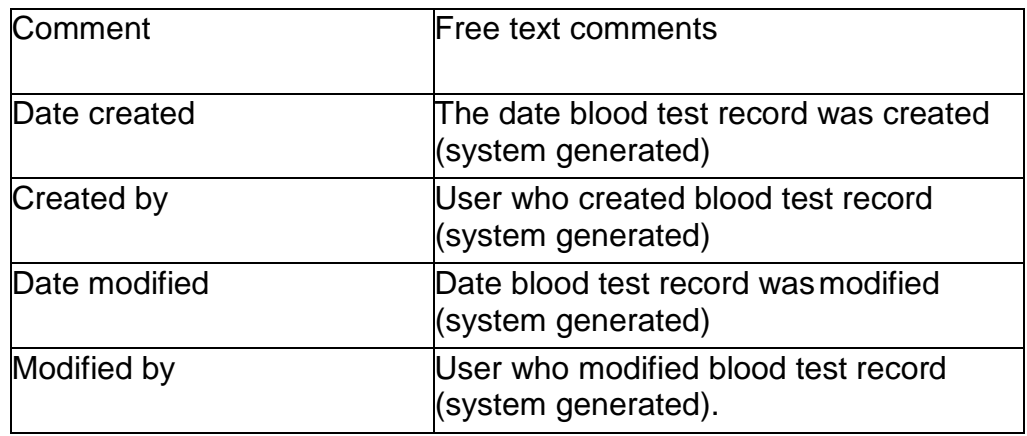

#### <span id="page-22-0"></span>*Case Details/ Case Initiation*

Details related to the current patient's case history can be viewed by selecting the "Case Details" menu item.

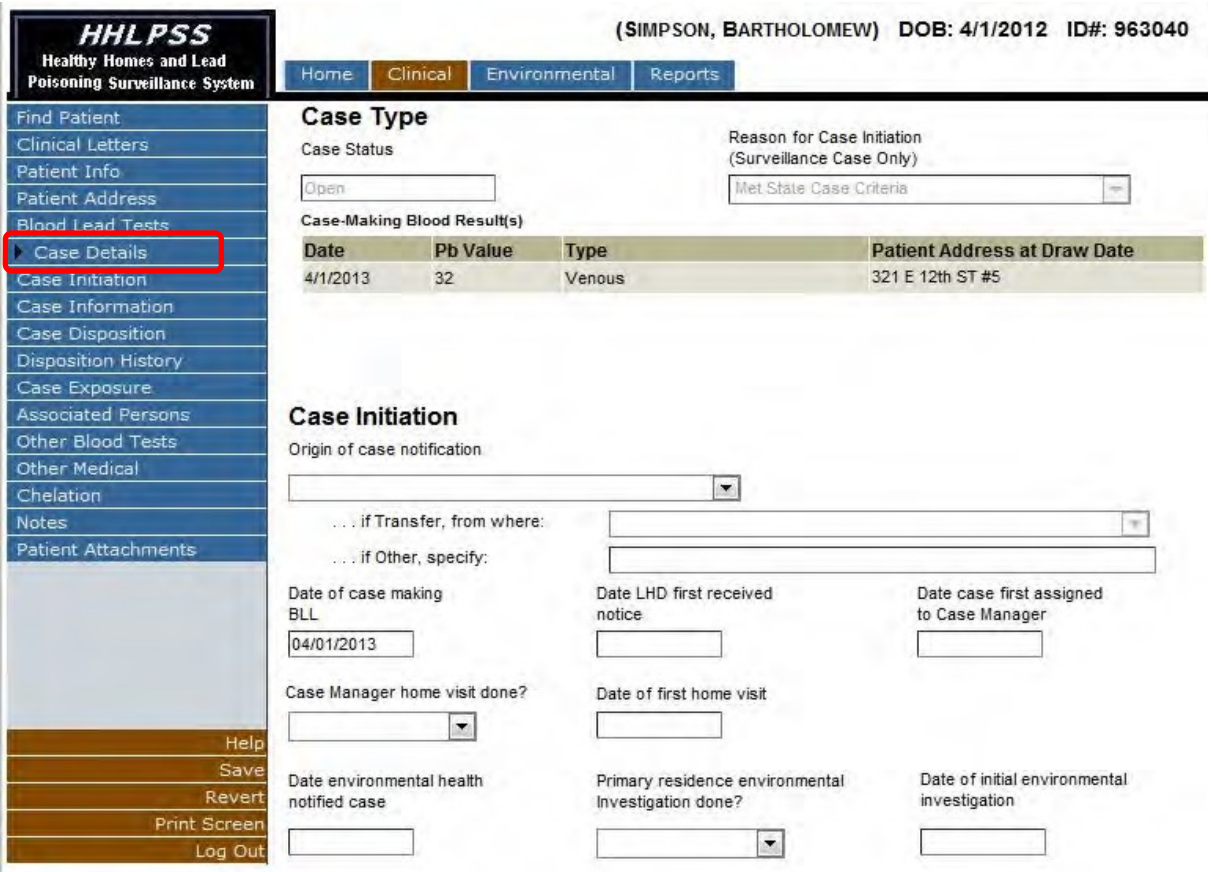

This will activate the "Case Initiation" screen. This screen captures details related to the creation of the patient case.

Input the details related to the initiation of the case into the specified fields. To save, click the "Save" button in the (burgundy) bottom left corner menu to update the case initiation data.

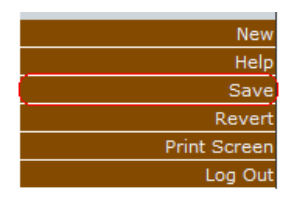

#### *Case Initiation Form Field Listing*

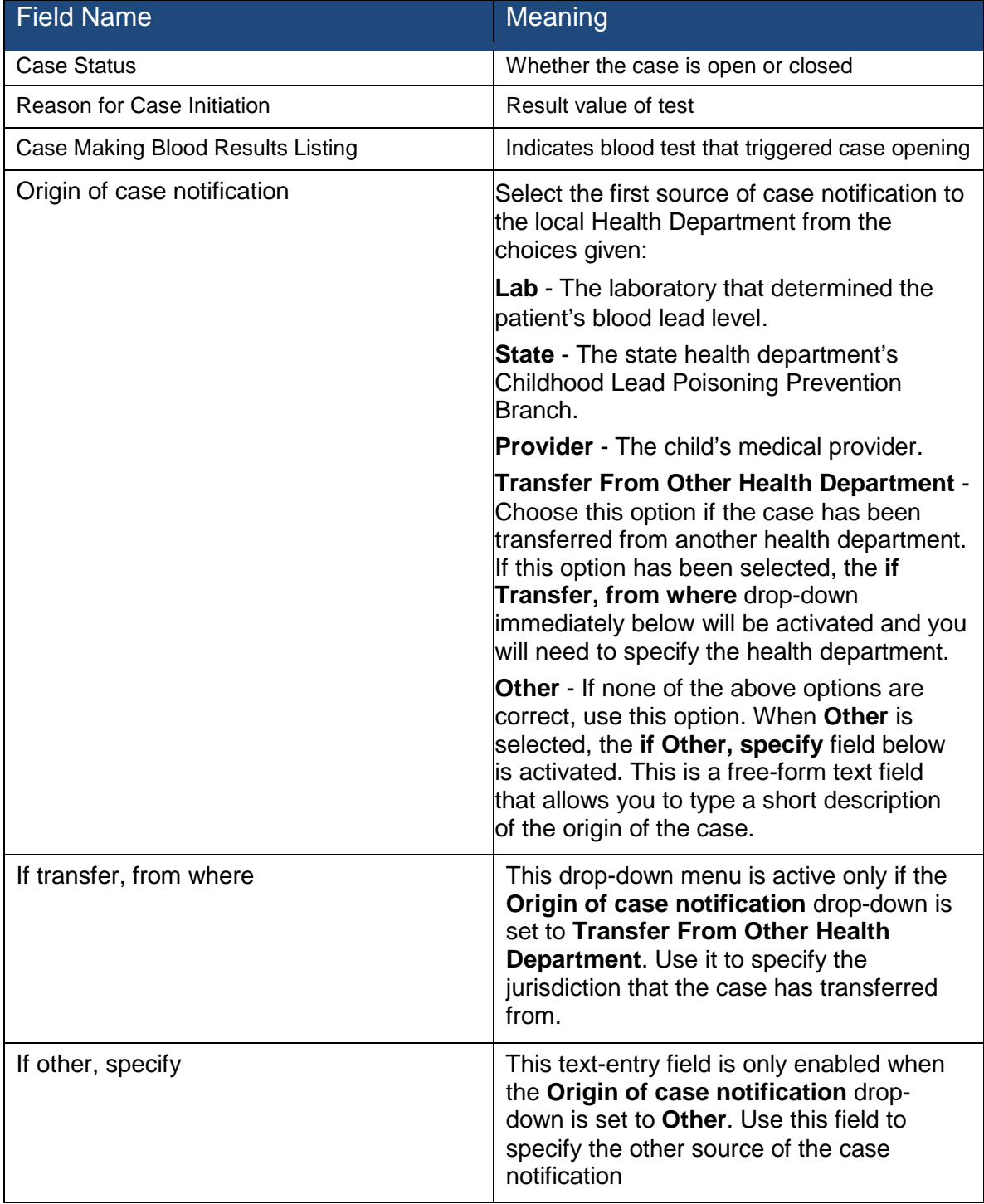

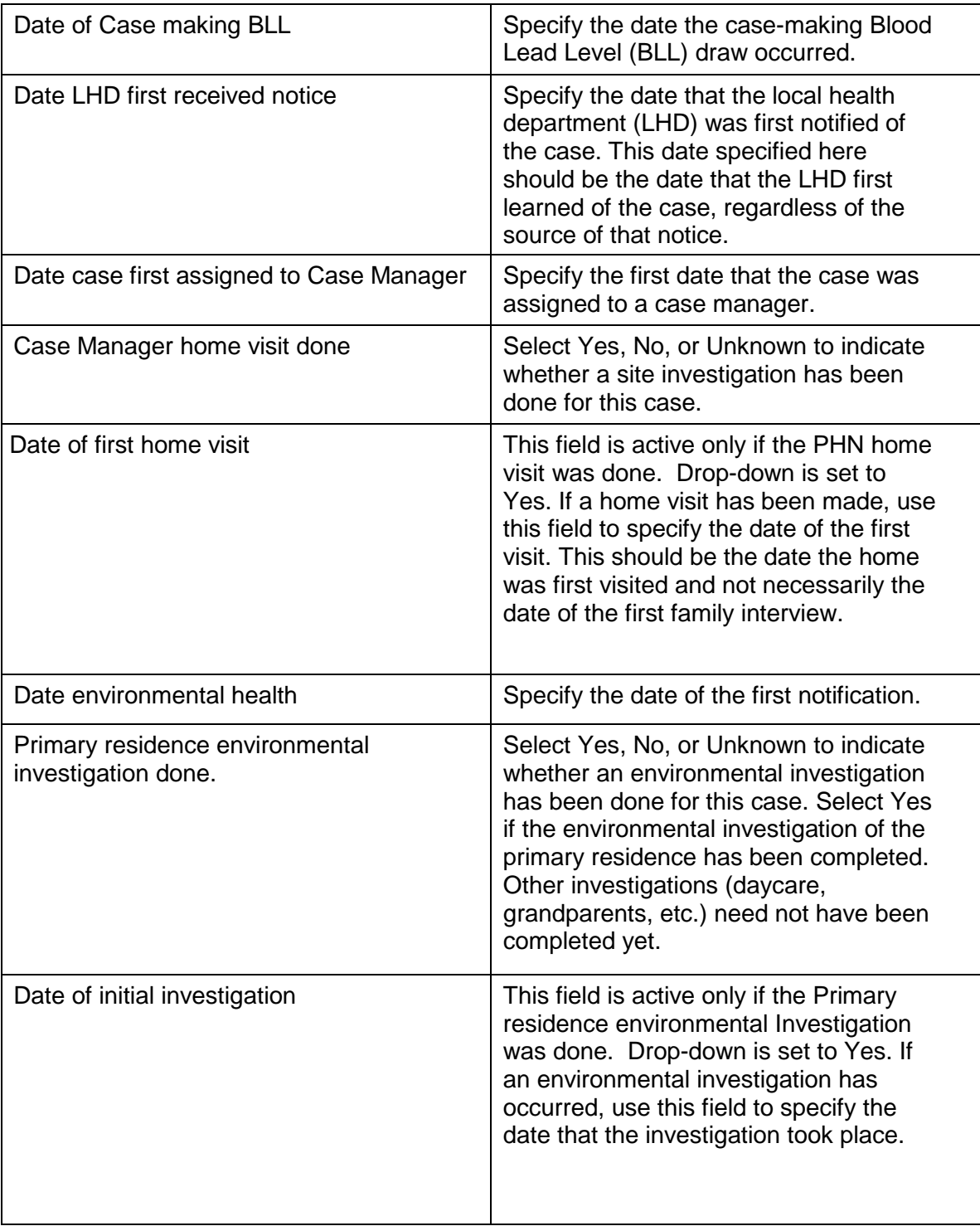

#### <span id="page-25-0"></span>*Case Details/Information*

The "Case Details" page allows the user to view and edit selected case information and events associated with a selected patient.

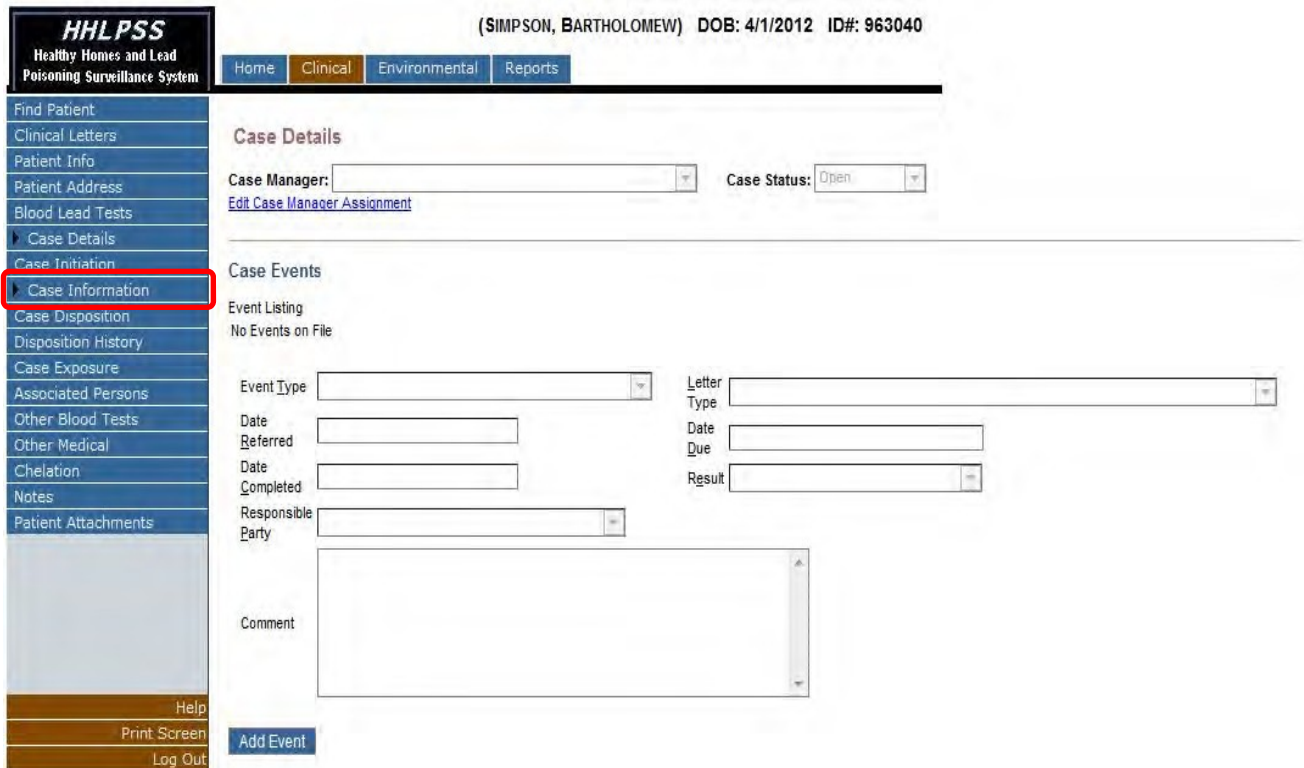

Case manager assignments can be viewed or changed in the upper portion of the screen. The current case status is also displayed; however, it is not editable.

To change the case manager assignment for the patient's case, click the "Edit Case Manager Assignment" hyperlink. Select the appropriate case manager from the list of available case managers and then click the "Assign Case Manager" hyperlink.

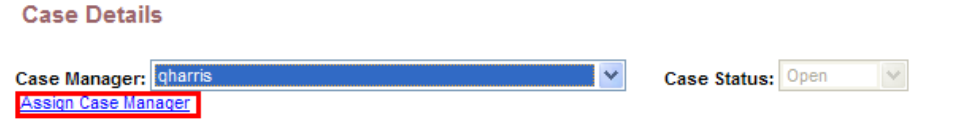

Case events are utilized to record regularly recurring case actions in a tabular listing. Past Case events can be viewed, edited, or deleted from the 'Event Listing' table in the lower portion of the screen.

#### **Case Events**

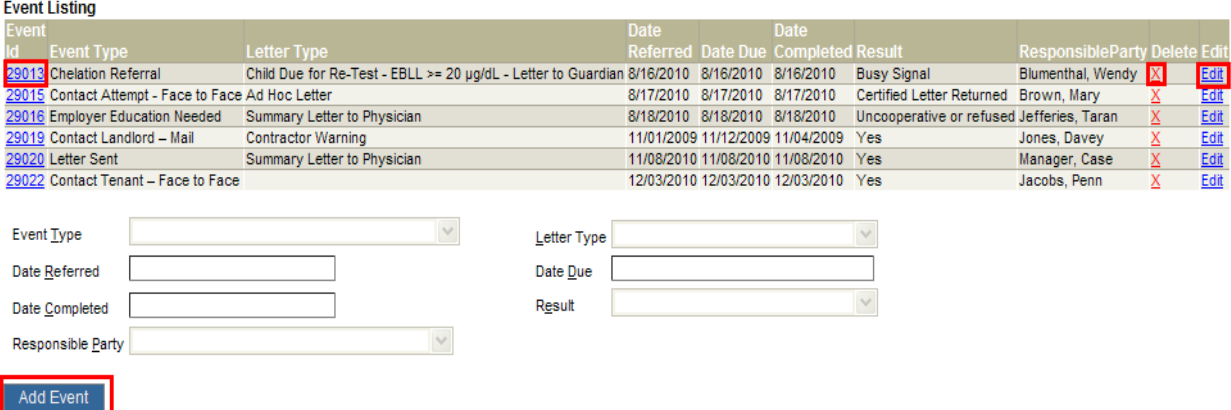

- To review the details of a past event, click the hyperlink corresponding to the 'Event Id' of the event of interest. The details of the event record will populate the user form below the 'Event Listing' table. The details will be made visible but not editable.
- To edit past event details, click the 'Edit' hyperlink in the row corresponding to the event of interest. The details of the event record will populate the user form below the 'Event Listing' table and the form will be activated for editing.
- To delete a past event, click the red 'X' in the 'Delete' column of the row corresponding to the event ofinterest.
- To add a new event, click the 'Add Event' button below the event form. The form will be activated for data entry. Input the required Event data items (Event Type, Date Referred, Due Date, and Responsible Party). Click the 'Save Event' button to commit the event record to the system datastore.

*NOTE: CLPPP case managers should refer to the HHLPSS EBL Case Management Checklist (Appendix A) and the HHLPSS Billing Report Requirements (Appendix B) to determine additional information required to be entered for program tracking and billing purposes.* 

• If validation errors are found, they will be displayed below the form and above the 'Save Event' and 'Cancel' buttons.

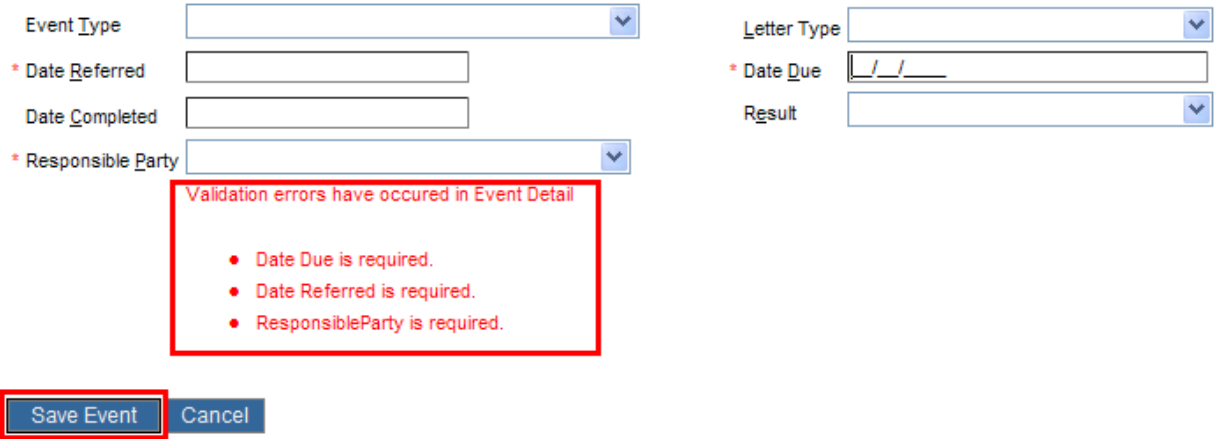

#### <span id="page-27-0"></span>*Case Disposition – Case Closing*

To close a case or view details related to a cases closure, select "Case Disposition" from the "Case Details" sub menu under the Clinical Tab of HHLPSS.

The "Case Disposition" screen captures details related to the closure of the patient case.

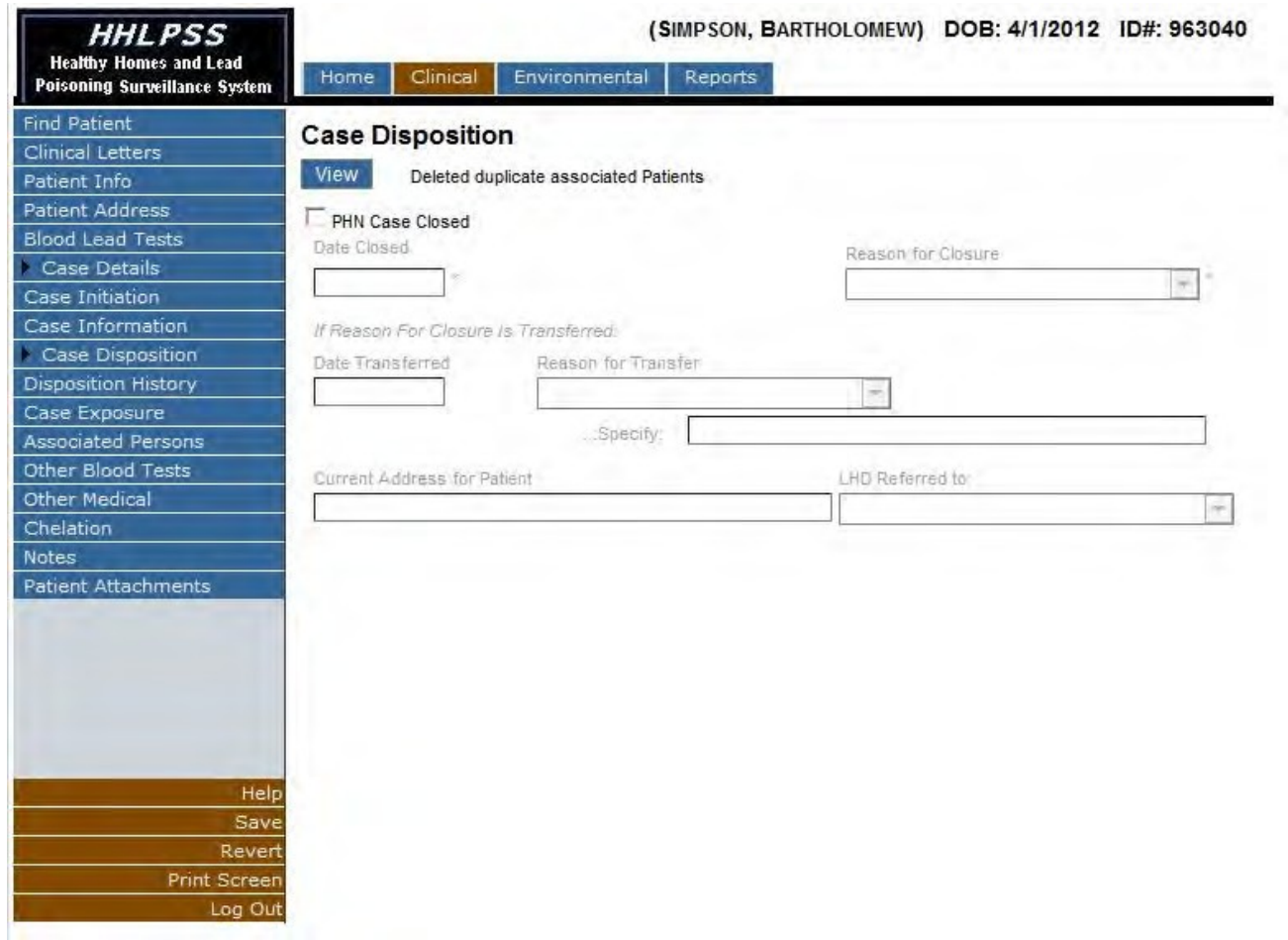

Input the details related to the closing of case into the specified fields. To save, click the "Save" button in the (burgundy) bottom left corner menu to update the case disposition data.

## **Case Disposition Form Field Listing**

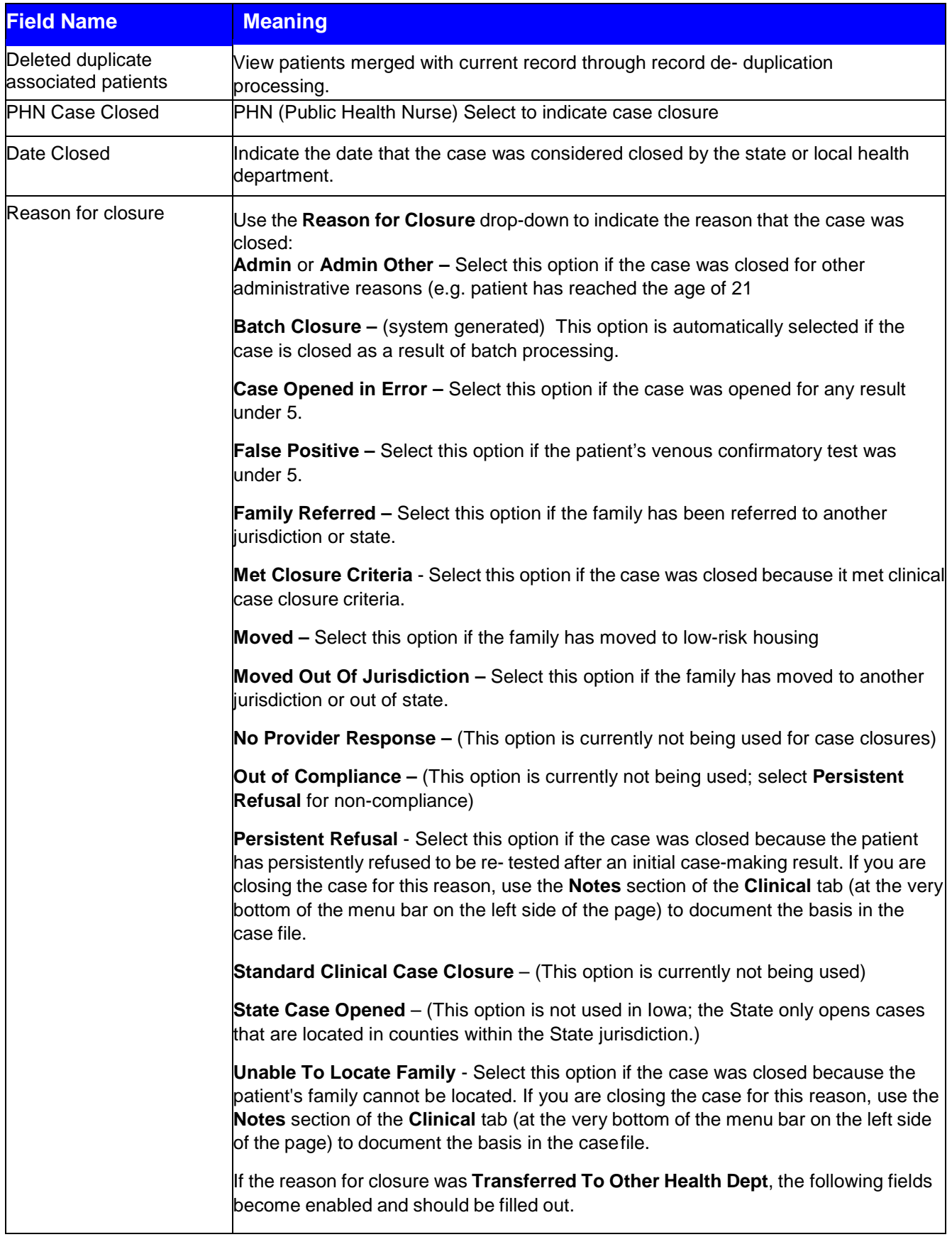

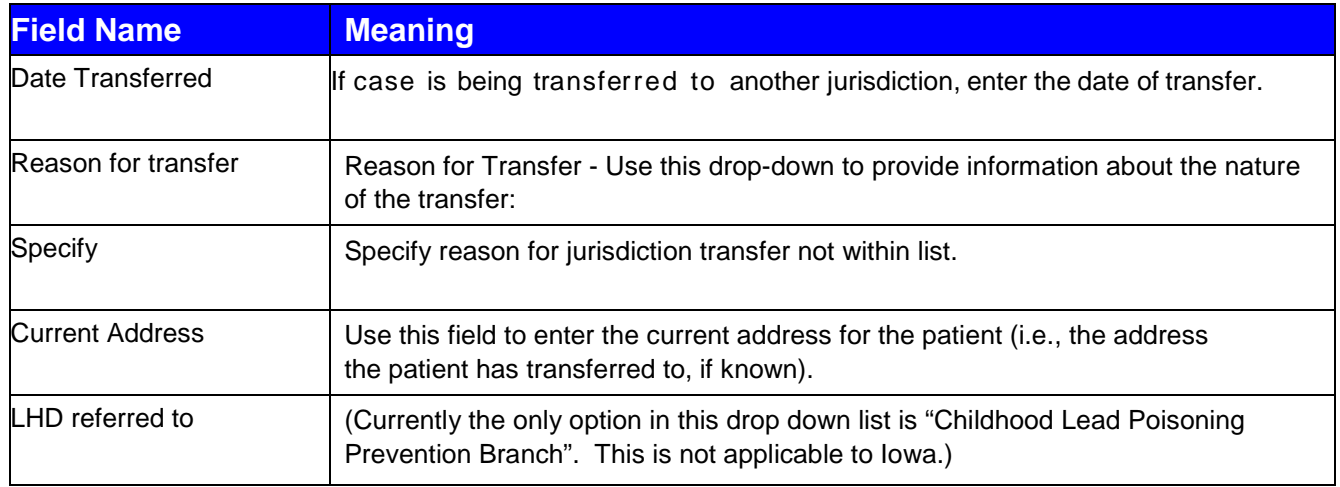

### <span id="page-29-0"></span>*Disposition History – Case History*

To view the history of the patient's past case status, select "Disposition History" from the "Case Details" sub menu under the Clinical Tab of HHLPSS.

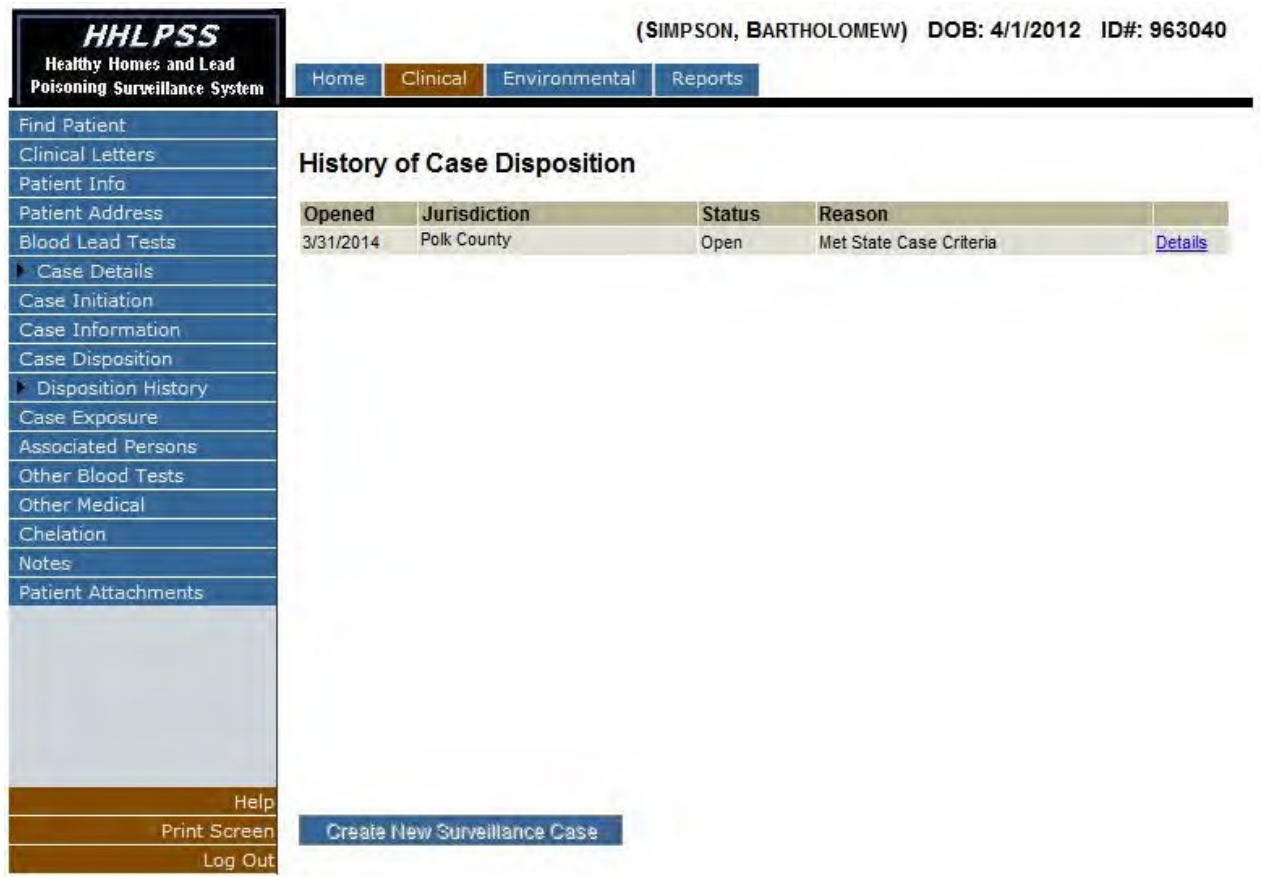

The "Disposition History" screen displays details related to the history of the current patient's case status. The details of patient's current and past cases can be viewed within this screen. To edit or view closure details of a past case, click the "Details" link in the patient's case listing. This will activate the "Case Disposition" screen for the selected case.

#### <span id="page-30-0"></span>*Manually Open Patient Case*

To manually open a case for a patient, click the "Create New Surveillance Case" button near the bottom of the "Disposition History" page. The patient must currently have no case or a previously closed case.

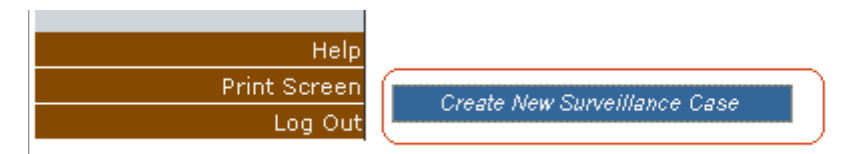

This will activate the "Create New Surveillance Case" popup. This popup allows for the manual creation of a patient case.

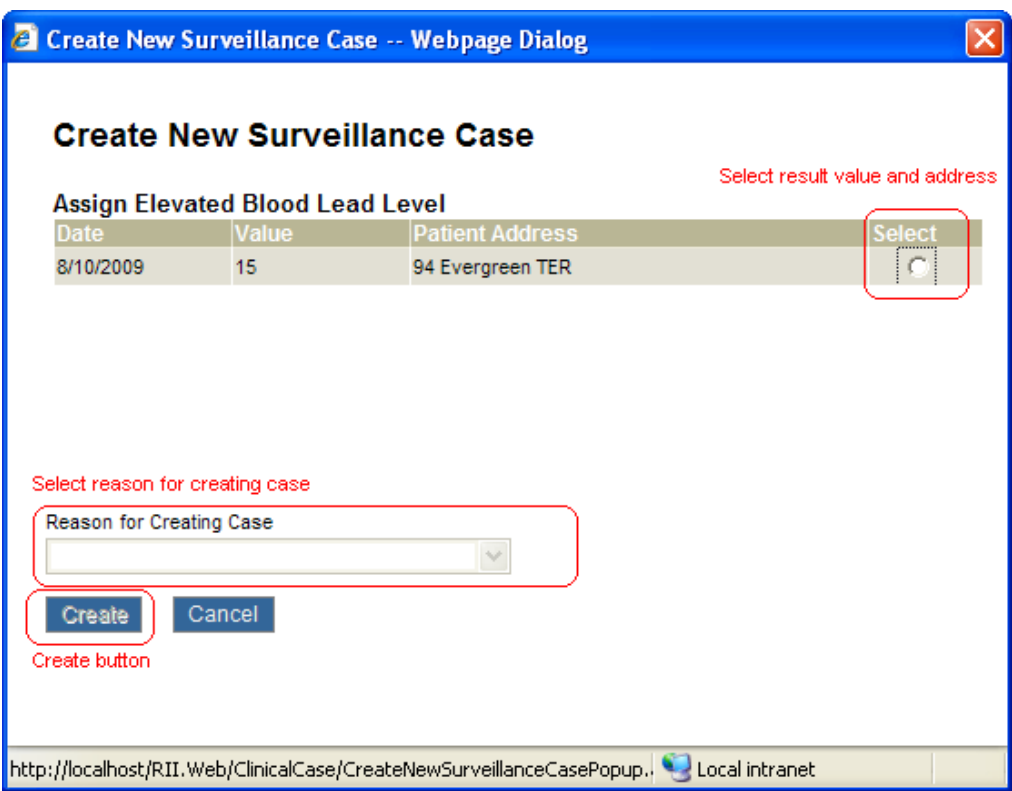

Select a blood lead result value and address to associate with case by clicking the radio button in the "Select" column.

Select a reason for manual case creation from the list of available choices.

Click the "Create" button.

Close out "Create New Surveillance Case" popup

#### <span id="page-31-0"></span>*Case Exposure Sources*

To input details relating to a patient's possible exposure to lead sources, utilize the "Case Exposure" menu item of the "Clinical" tab.

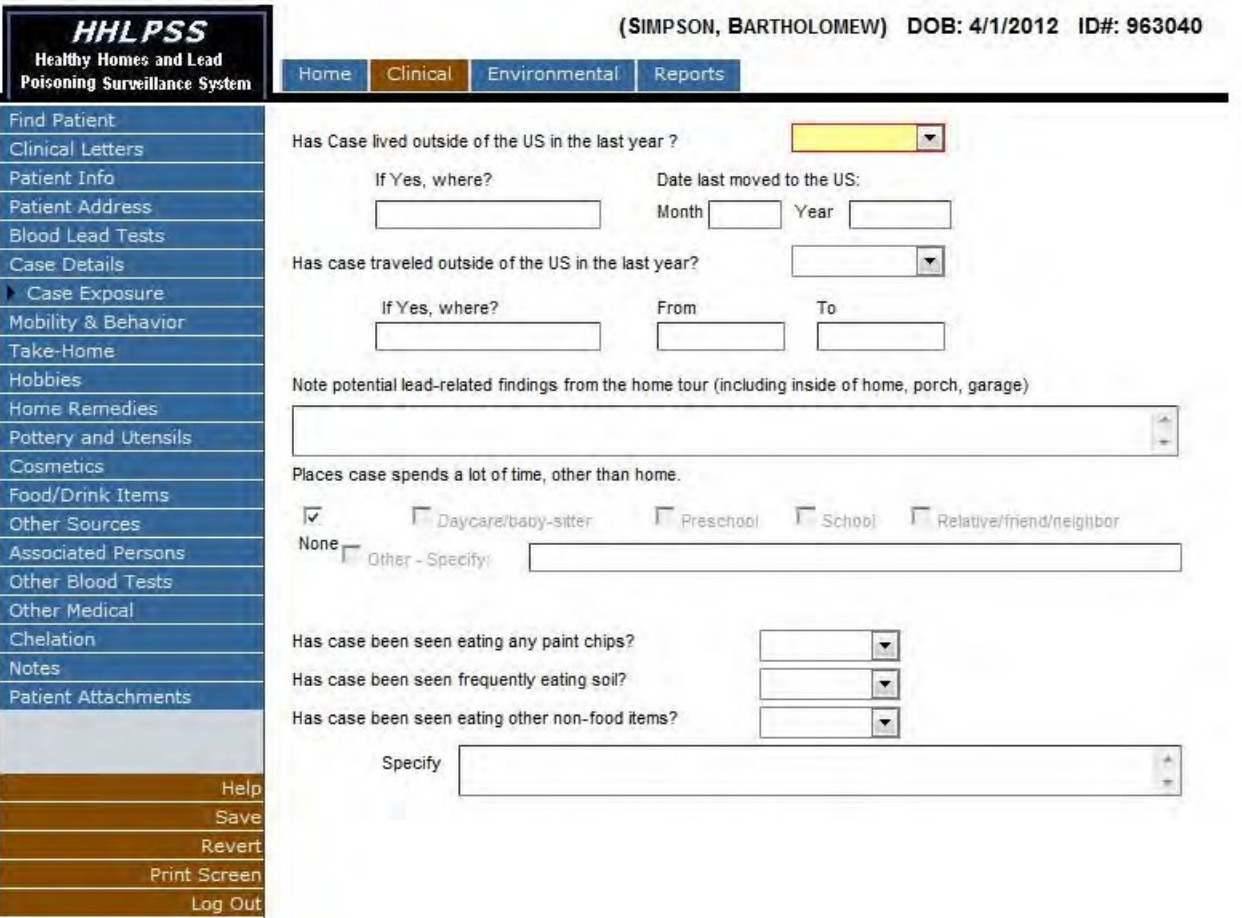

The "Case Exposure" menu item expands a sub menu of pages designed to collect data related to possible exposure sources for the patient case. *These pages cannot be edited if the patient does not have a case that is currently open.*

#### <span id="page-31-1"></span>**Mobility & Behavior**

The "Mobility & Behavior" page allows the user to input details related to the patient's movement outside of the United States and specific behaviors considered to increase the likelihood of lead exposure. To activate the fields related to mobility, select "Yes" from the list of choices in the "Has Case lived outside of the US in the past year?" list box.

```
Has Case lived outside of the US in the last year?
```
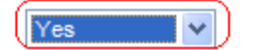

To input details related to at risk behavior, fill in the details related to at risk behavior near the bottom of the page.

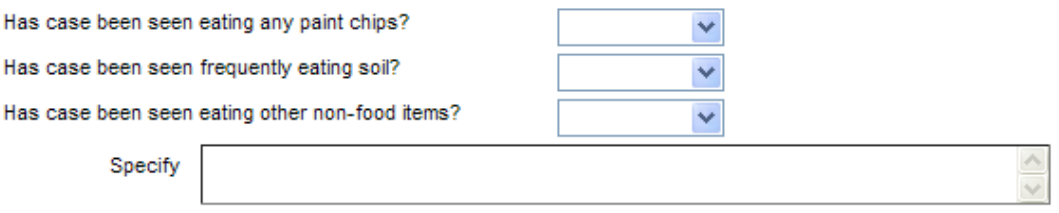

To save, click the "Save" button in the (burgundy) bottom left corner menu to update the patient exposure data.

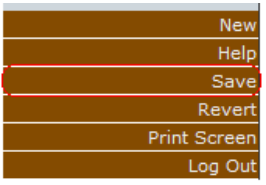

#### <span id="page-32-0"></span>**Take Home [Exposure Sources]**

To input details relating to a patient's possible take home exposures to lead sources, utilize the "Take-Home" menu item of the "Clinical" tab

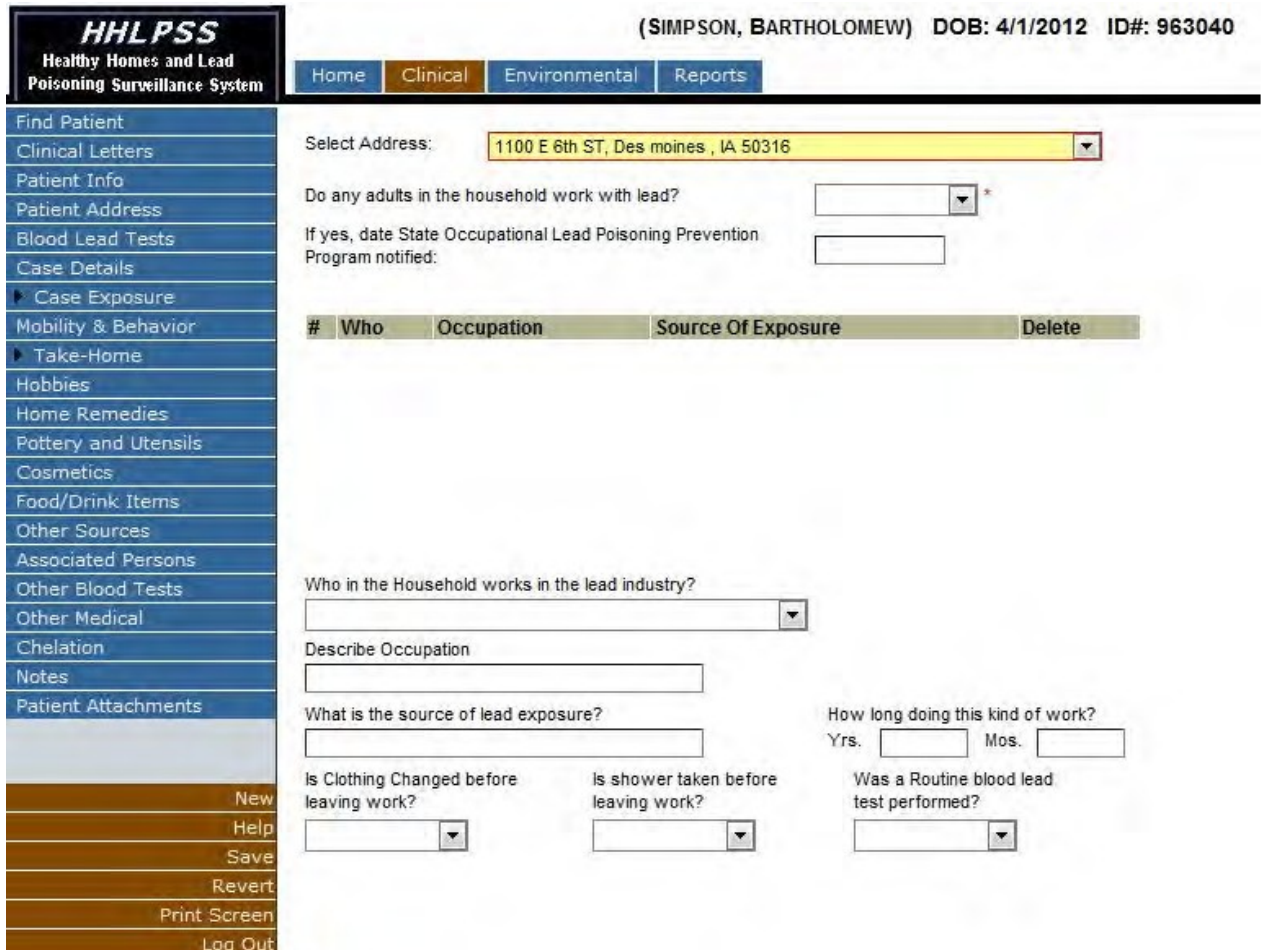

The "Take Home" exposure page allows the user to input details related to the patient's families' possible occupational exposures to lead. To activate the fields related to take home exposures, select "Yes" from the list of choices in the "Do any adults in the household work with lead?" list box.

Do any adults in the household work with lead?

 $\overline{\mathbf{v}}$ 

Input data related to the family member's occupation in the user form near the bottom of the page.

The minimum fields required to create a take home exposure record are displayed with a red asterisk [  $\cdot$  ] and are *Date state occupational lead program notified*, *Who in the Household works in the lead industry*, and *Describe Occupation*. **NOTE: if there is a possibility of take-home exposure from an adult contact's hobby or work exposure, please contact the adult lead program manager at IDPH: Kathy Leinenkugel, [Kathy.leinenkugel@idph.iowa.gov;](mailto:Kathy.leinenkugel@idph.iowa.gov) 515-281- 4930, 800-972-2026, or fax: 515-281-4529.**

Input the corresponding data in the required and other fields corresponding to the new take home exposure source and click the "Save" button in the (burgundy) bottom left corner menu to save the record.

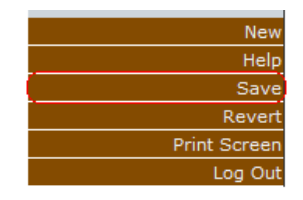

#### <span id="page-33-0"></span>**Hobbies**

To input details' relating to a patient's possible exposures to lead sources during their hobby activities, utilize the "Hobbies" menu item of the "Clinical" tab.

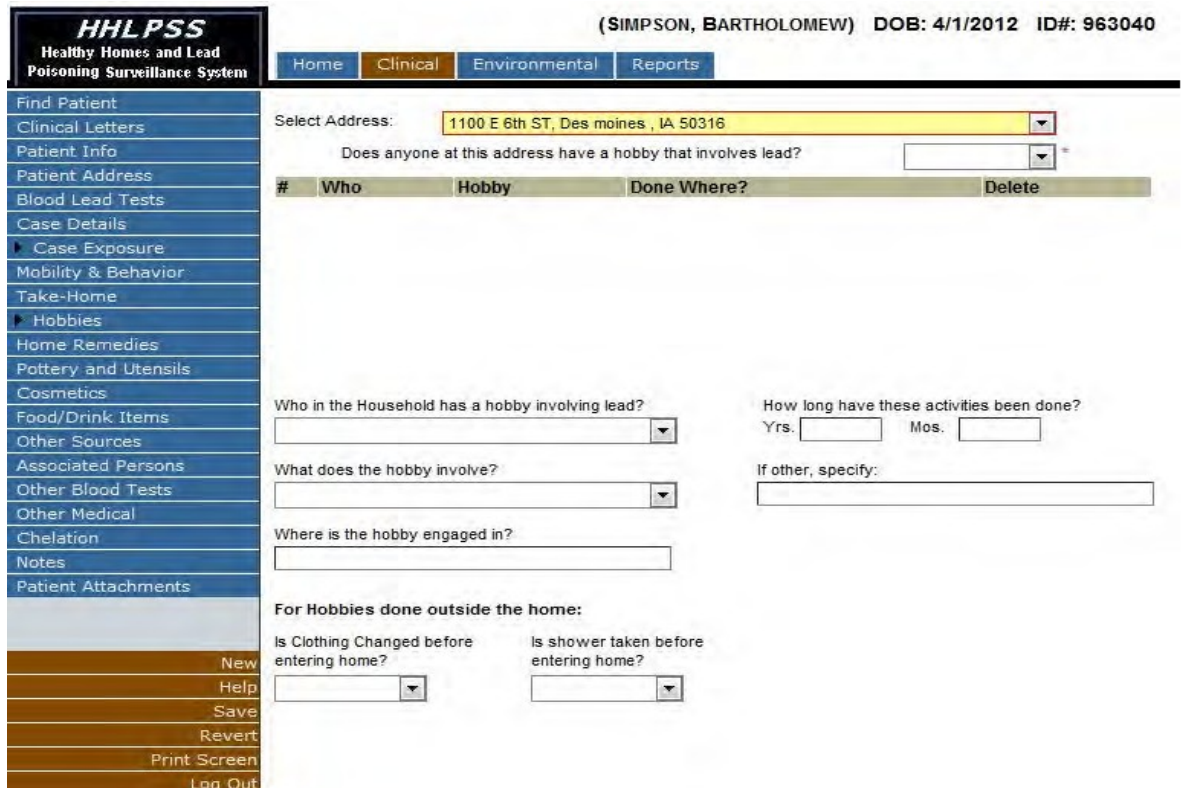

The "Hobbies" exposure page allows the user to input details related to the patient's and the

patient's families' possible occupation exposures to lead during hobby activities. To activate the fields related to take home exposures, select "Yes" from the list of choices in the "Does anyone at the address have a hobby that involves lead?" list box.

Does anyone at this address have a hobby that involves lead?

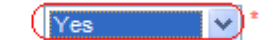

Input data related to the patient's and family member's hobbies in the user form near the bottom of the page. **NOTE: if there is a possibility of take-home exposure from an adult contact's hobby or work exposure, please contact the adult lead program manager at IDPH: Kathy Leinenkugel, [Kathy.leinenkugel@idph.iowa.gov;](mailto:Kathy.leinenkugel@idph.iowa.gov) 515-281-4930, 800-972-2026, or fax: 515- 281-4529.**

The minimum fields required to create a take home exposure record are displayed with a red asterisk [ ] and are *"Who in the household has a hobby involving lead?"*, *"What does the hobby involve?"*.

Input the corresponding data in the required and other fields corresponding to the new hobby and click the "Save" button in the (burgundy) bottom left corner menu to save the record.

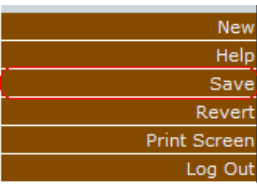

#### <span id="page-34-0"></span>**Home Remedies**

To input details relating to a patient's possible exposures to lead sources during the use of home remedies utilize the "Home Remedies" menu item of the "Clinical" tab

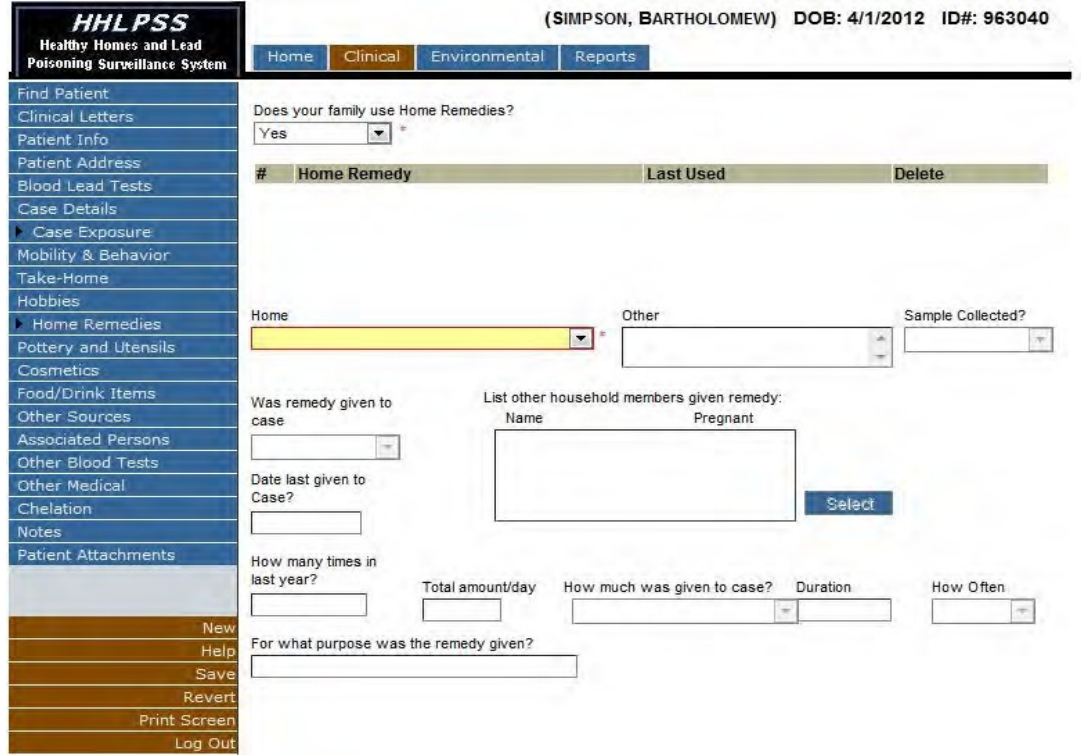

The "Home Remedies" exposure page allows the user to input details related to the home remedies

utilized by the patient's family and their possible relation to lead exposure. To activate the fields related to take home exposures, select "Yes" from the list of choices in the "Does your family use Home Remedies?" listbox.

Does your family use Home Remedies?  $\checkmark$ 

Input data related to the family's use of home remedies in the user form near the bottom of the page.

The only field required to create a take home exposure record is displayed with a red asterisk [\*] and is *Home Remedy*.

Input the corresponding data in the required and other fields corresponding for the new home remedy and click the "Save" button in the (burgundy) bottom left corner menu to save the record.

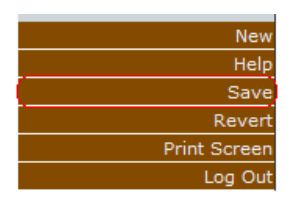

#### <span id="page-35-0"></span>**Pottery & Utensils**

To input details relating to the patient's exposures to lead sources during the use of household pottery or utensils, utilize the "Pottery and Utensils" menu item of the "Clinical" tab.

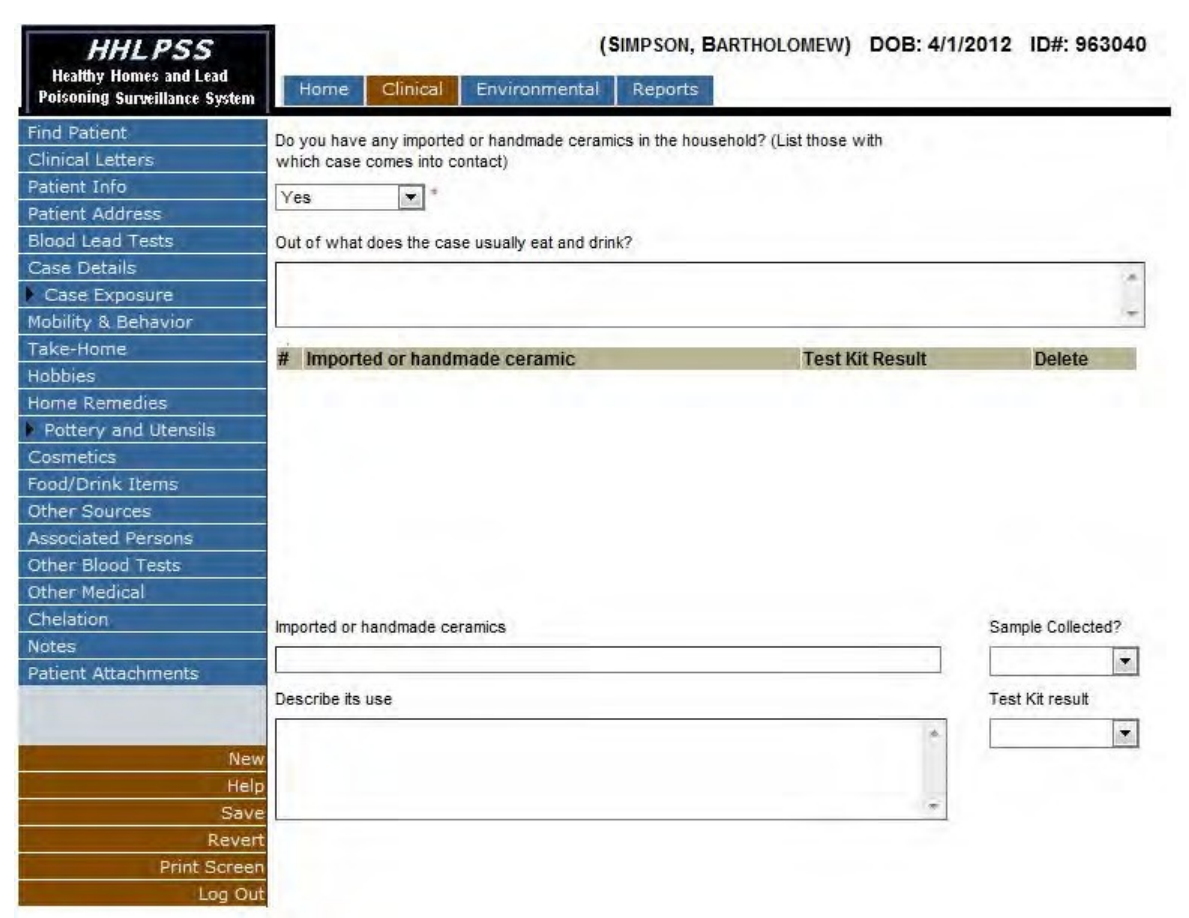

The "Pottery and Utensils" exposure page allows the user to input details related to the pottery
and utensils utilized by the patient's family and their possible relation to lead exposure. To activate the fields related to pottery and utensil exposures, select "Yes" from the list of choices in the "Do you have any imported or handmade ceramics in the household?" list box. List only those items the patient comes into contact with.

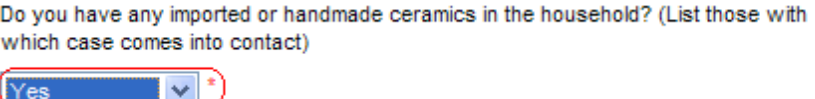

Input data related to the family's use of possible lead containing pottery and utensils in the user form near the bottom of the page.

The only field required to create a pottery/utensil exposure record is displayed with a red asterisk [ ] and is *Imported or handmade ceramics*.

Input the corresponding data in the required and other fields corresponding for pottery and utensils and click the "Save" button in the (burgundy) bottom left corner menu to save the record.

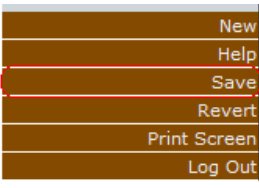

#### **Cosmetics**

To input details relating to the patient's exposures to lead sources during the use of cosmetic products, utilize the "Cosmetics" menu item of the "Clinical" tab.

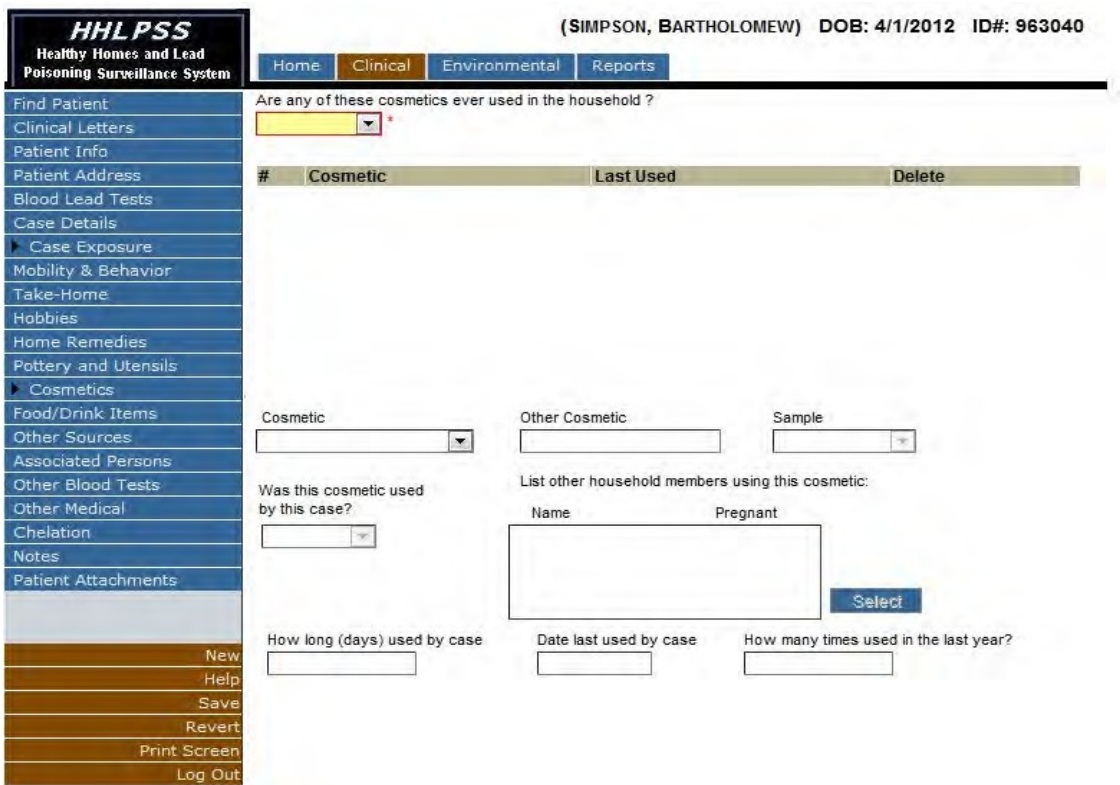

The "Cosmetics" exposure page allows the user to input details related to the cosmetic products utilized by the patient's family and their possible relation to lead exposure. To activate the fields related to pottery and utensil exposures, select "Yes" from the list of choices in the "Are any of these cosmetics ever used in the household?" list box.

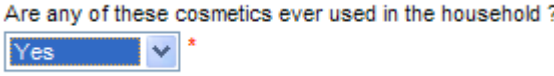

Input data related to the family's use of possible lead containing cosmetic products in the user form near the bottom of the page.

The only field required to create a cosmetics exposure record is displayed with a red asterisk  $\lceil \cdot \rceil$ and is *Cosmetic*. If "Other Cosmetic Type" is chosen, a description must be supplied in the "Other Cosmetic" text box.

Input the corresponding data in the required and other fields corresponding for the new cosmetic product and click the "Save" button in the (burgundy) bottom left corner menu to save the record.

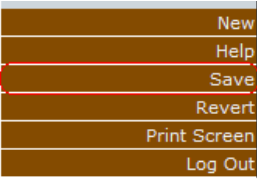

#### **Food/Drink items**

To input details relating to the patient's exposures to lead sources during the use of certain food or drink items, utilize the "Food/Drink items" menu item of the "Clinical" tab.

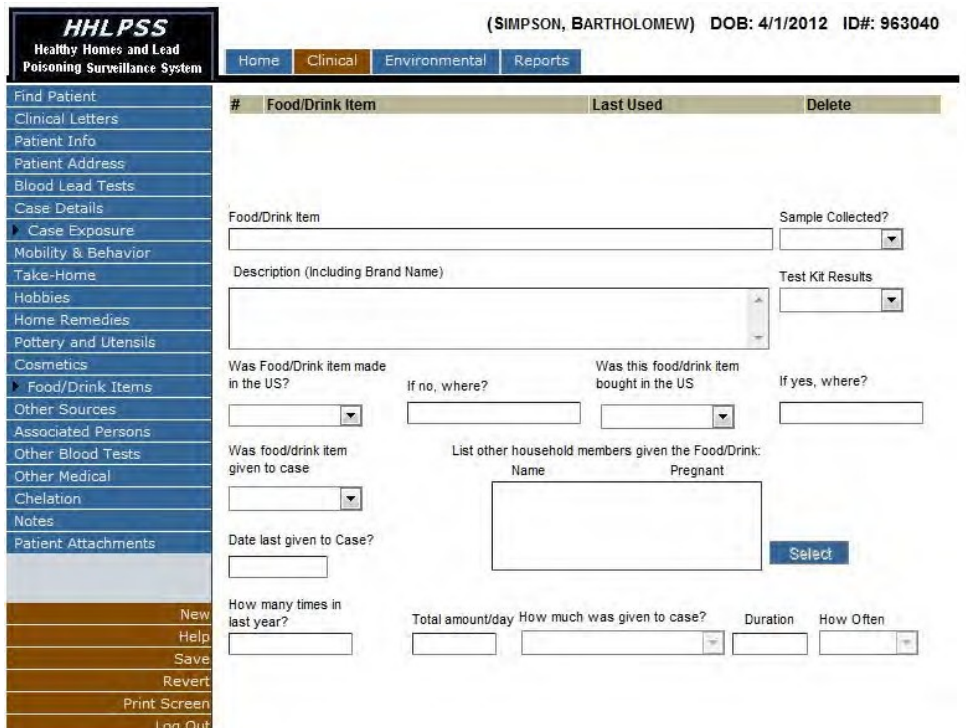

The "Food/Drink items" exposure page allows the user to input details related to the food or drink

products utilized by the patient's family and their possible relation to lead exposure.

Input data related to the family's use of possible lead containing food or drink products in the user form near the bottom of the page.

The only field required to create a pottery/utensil exposure record is displayed with a red asterisk [ ] and is *Food/Drink Item*.

Input the corresponding data in the required and other fields corresponding for the new food or drink product and click the "Save" button in the (burgundy) bottom left corner menu to save the record.

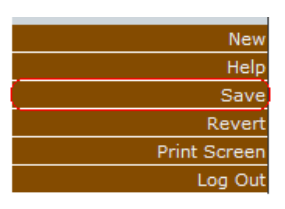

#### **Other Sources**

To input details relating to the patient's exposures to lead sources not currently classified within the system, utilize the "Other Sources" menu item of the "Clinical" tab

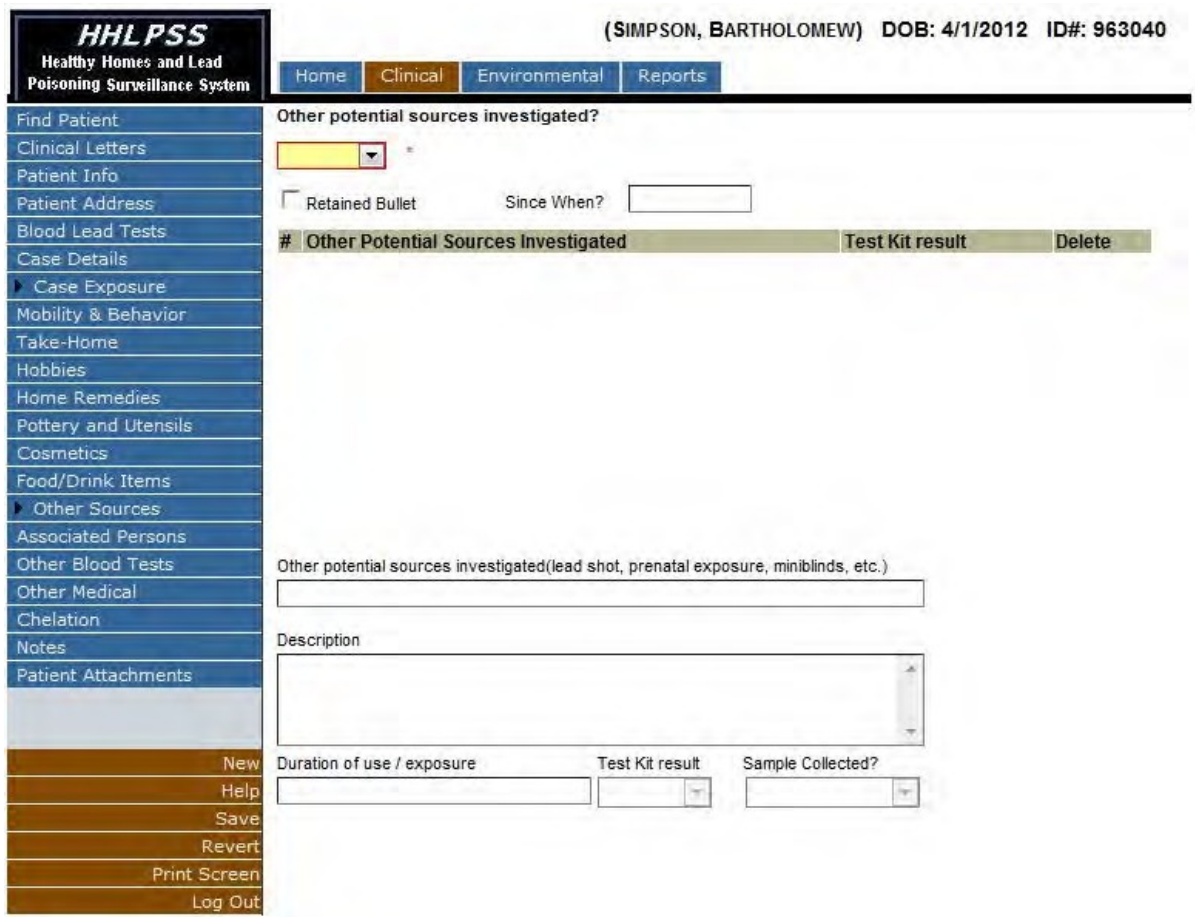

The "Other Sources" exposure page allows the user to input details related to lead sources not currently classified within the system and their possible relation to lead exposure. To activate the fields related to "other source" exposures, select "Yes" from the list of choices in the "Other potential sources investigated?" list box.

#### Other potential sources investigated?

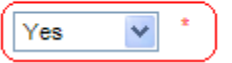

Input data related to the family's use of possible lead containing substances in the user form near the bottom of the page.

The only field required to create an other sources exposure record is displayed with a red asterisk [ ] and is *Other potential sources investigated.*

Input the corresponding data in the required and other fields corresponding for the new possible lead source and click the "Save" button in the (burgundy) bottom left corner menu to save the record.

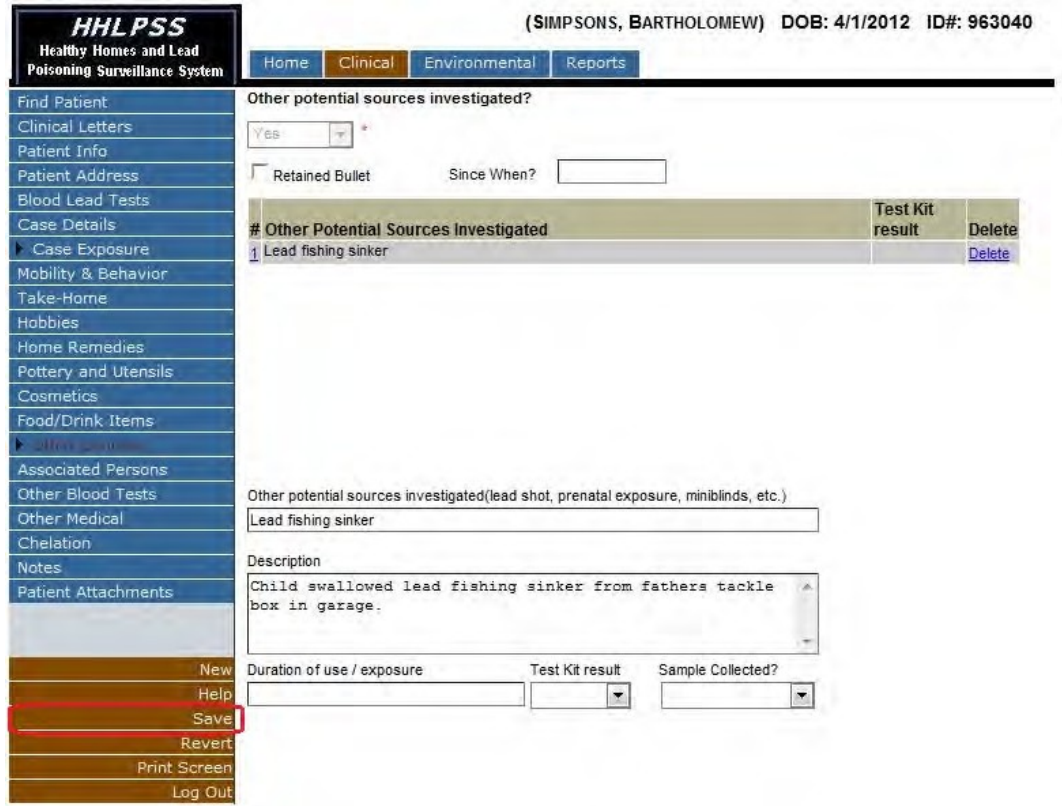

# *Clinical Letters*

*A Note About Clinical Letters: Since HHLPSS is a web-based (vs. a pc-based) data system, there is currently no method for running batches of letters directly from the data system. IDPH has developed a work-around for this issue by downloading the data to an Excel spreadsheet from which a mail merge can be performed with specific letter templates created by the Lead Program. Your*  local program may have their own method of editing the letter templates to comply with their needs. *Check with your administrator and/or colleagues to find out how your agency has typically handled communications with patients and their families.*

The "Clinical Letters" page allows the user to view and edit selected letter templates for patient communications. The page contains a tabular listing of the letter templates available within the system for automatic generation.

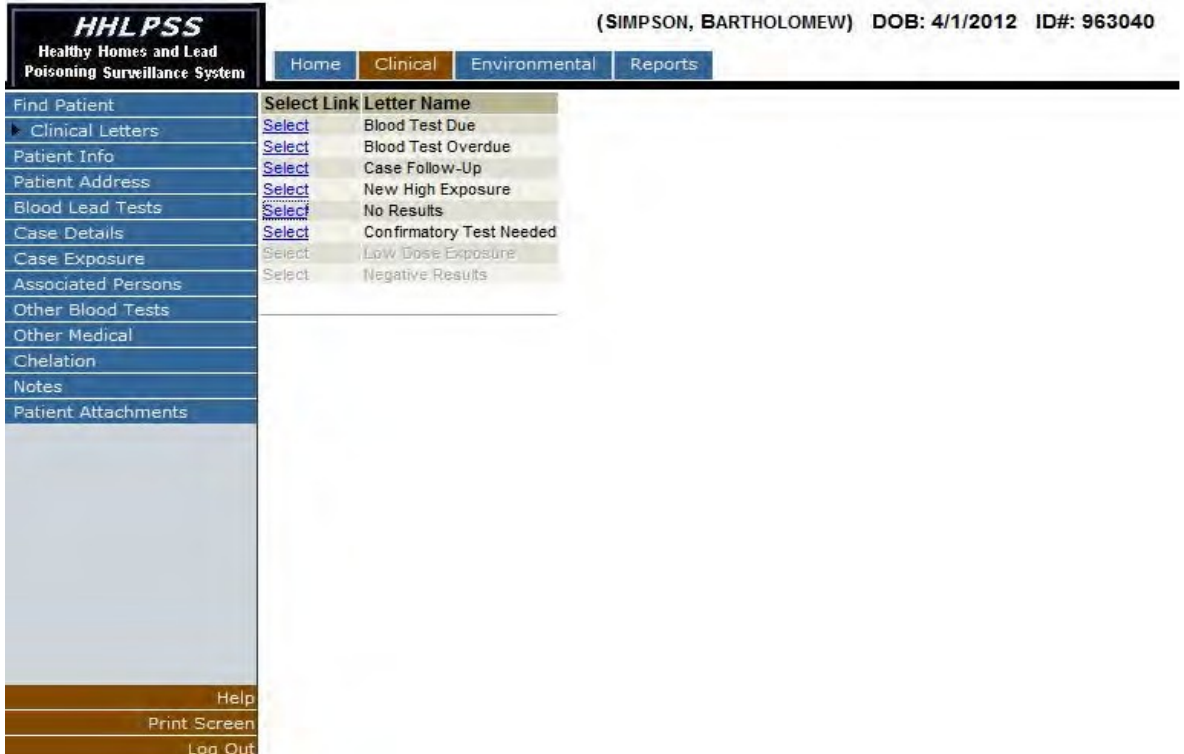

Clinical letters can be downloaded and edited by clicking the 'Select' hyperlink corresponding to the row of the desired letter in the letter listing table.

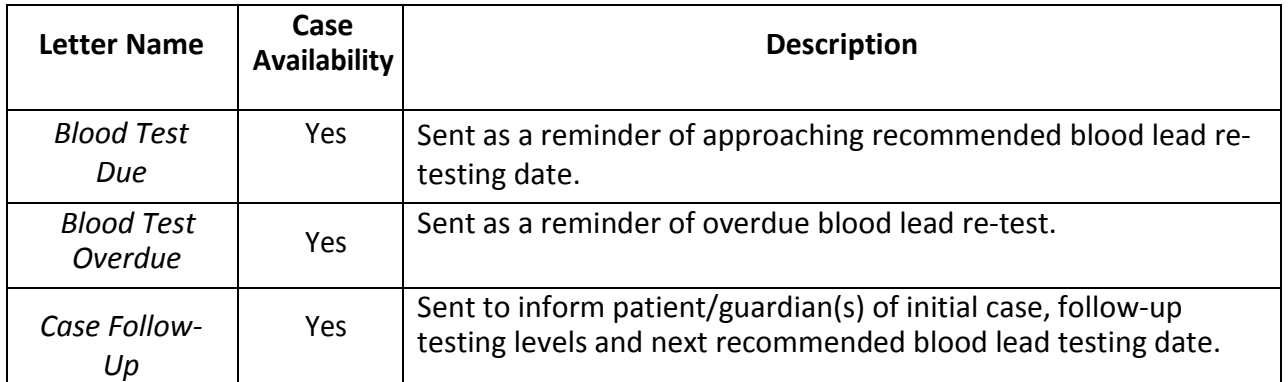

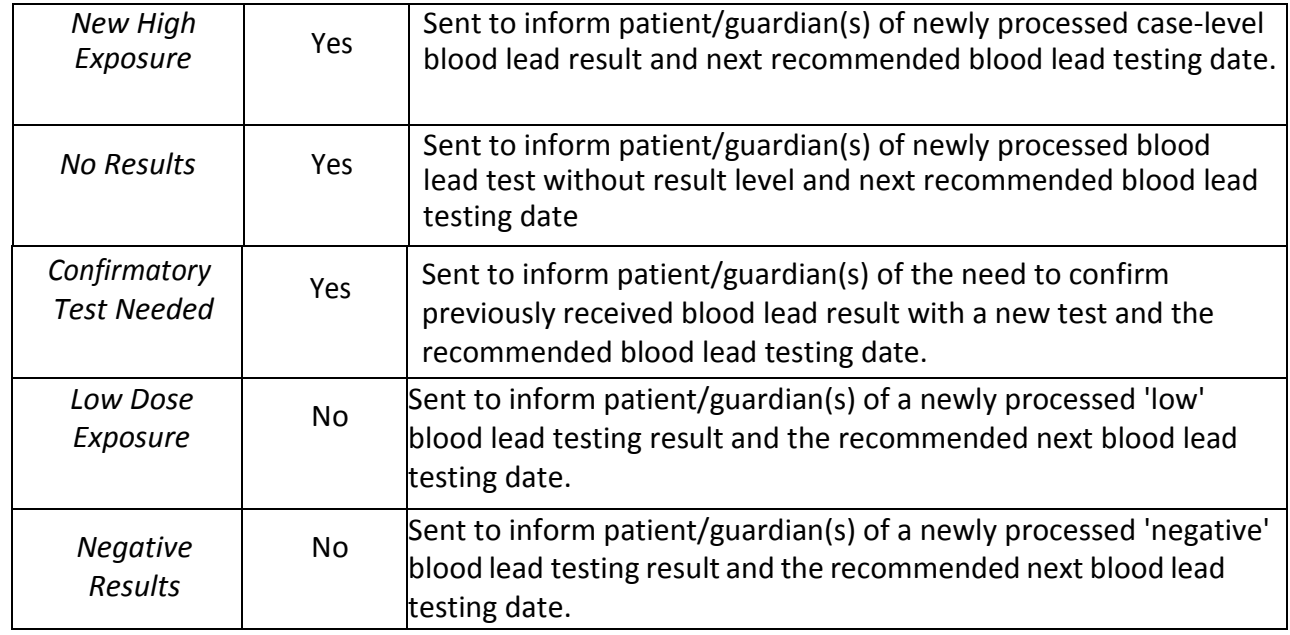

The letter template will be populated with data related to the selected patient and made available for download for the user.

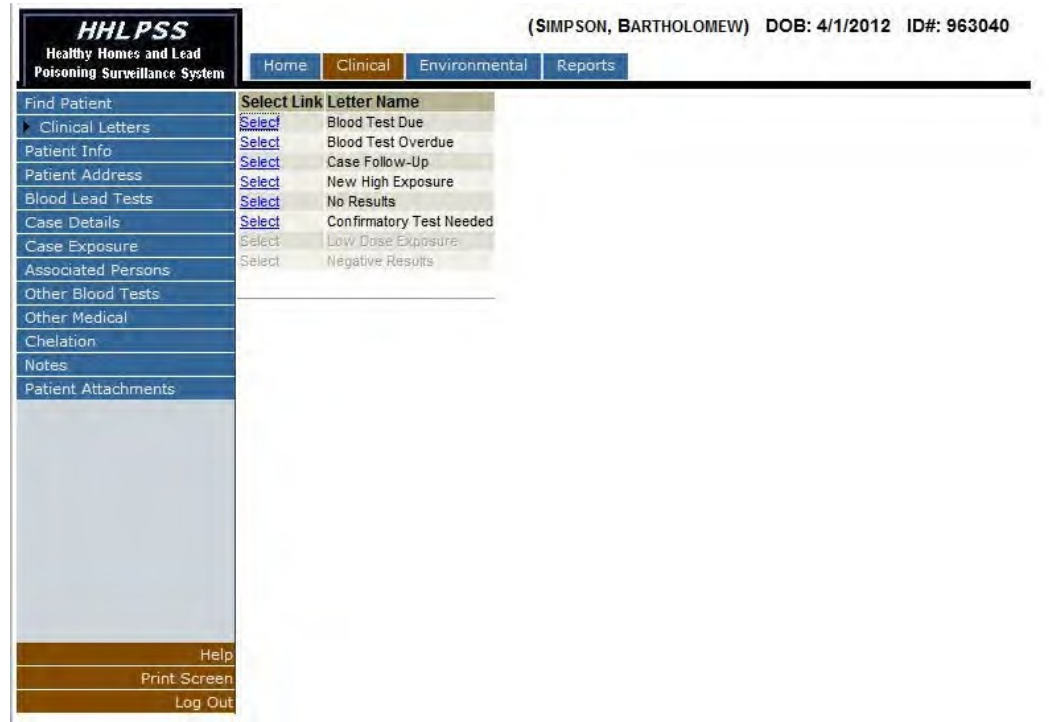

Click the 'Open' button to open the document for immediate editing.

كمام

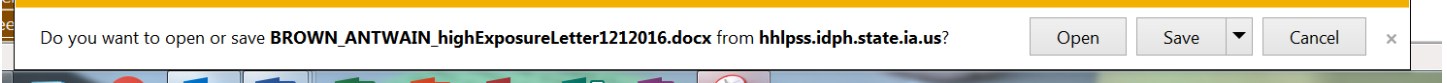

Click the 'Save' button, to save the document to local file storage for later use.

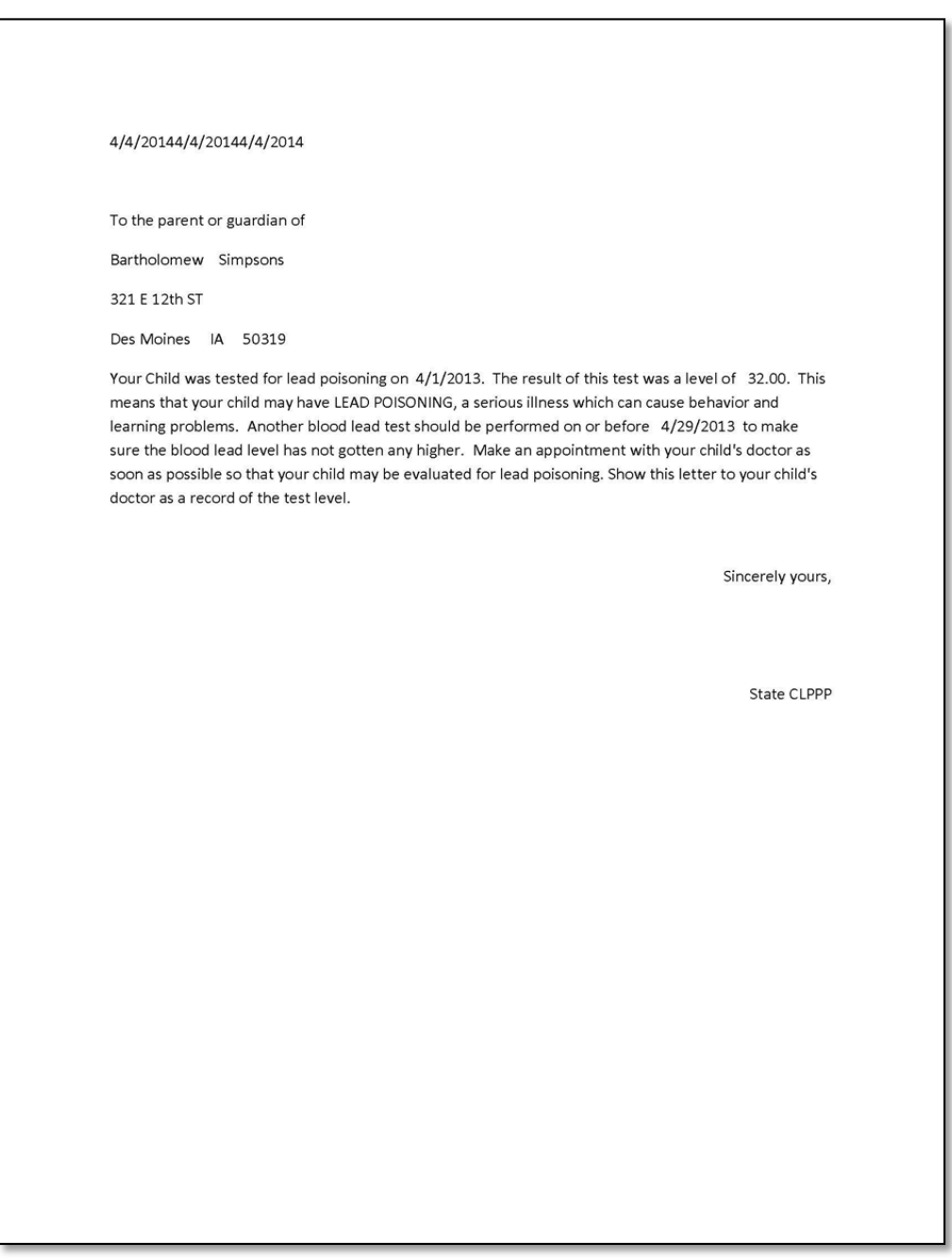

### *Associated Persons*

To view details relating to a patient's relationship to other persons and groups listed within the system utilize the "Associated Persons" menu item of the "Clinical" tab. Previously entered family members and guardians should be present within the listing.

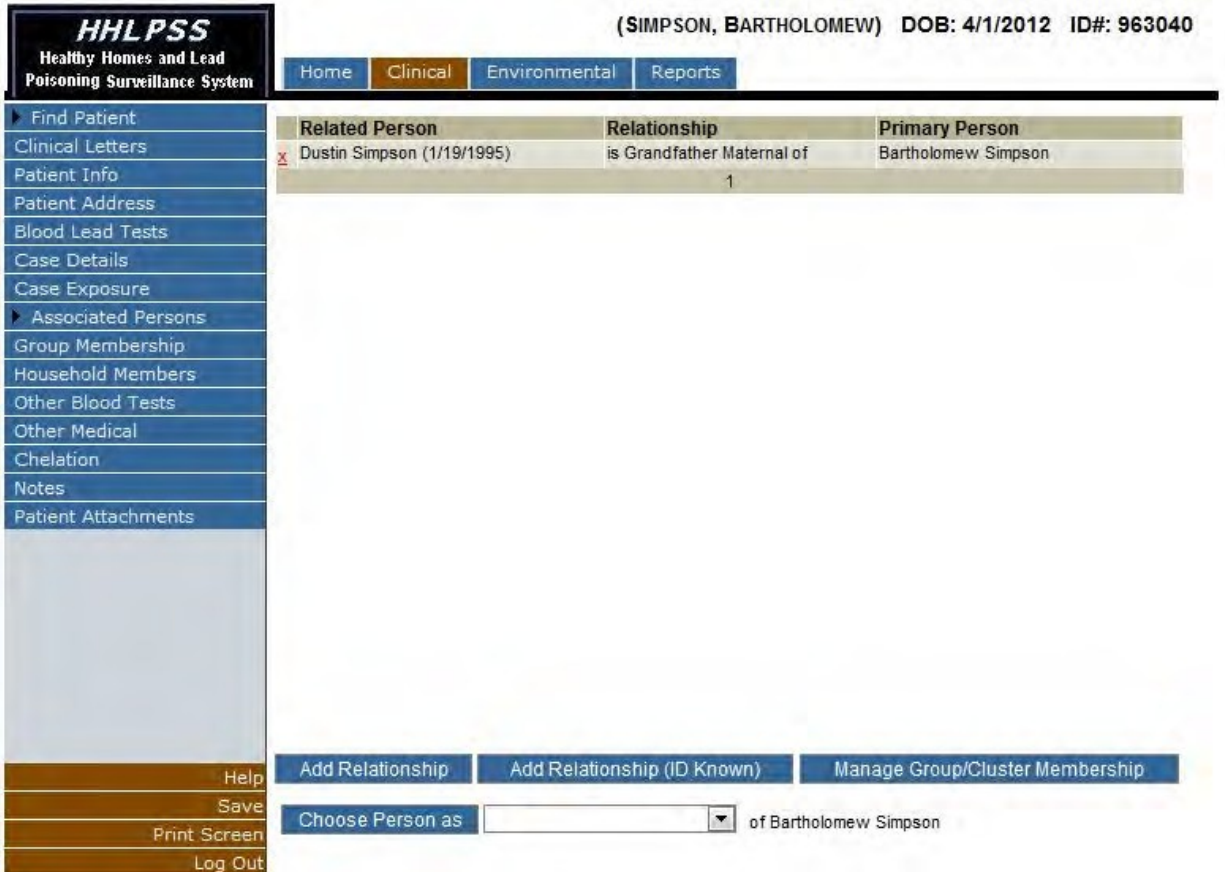

To associate a patient with another patient record within the system, click the "Add Relationship" button near the bottom of the "Associated Person" screen.

Add Relationship Add Relationship (ID Known) Manage Group/Cluster Membership

This will activate the "Choose Related Person" controls within the page.

Select the relationship of the person to the patient from the selection list and click the "Choose Person as" button.

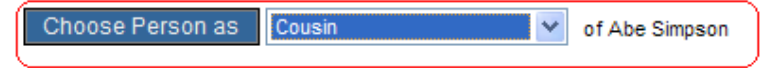

#### This will activate the "Find Patient" screen

#### **Find Patient**

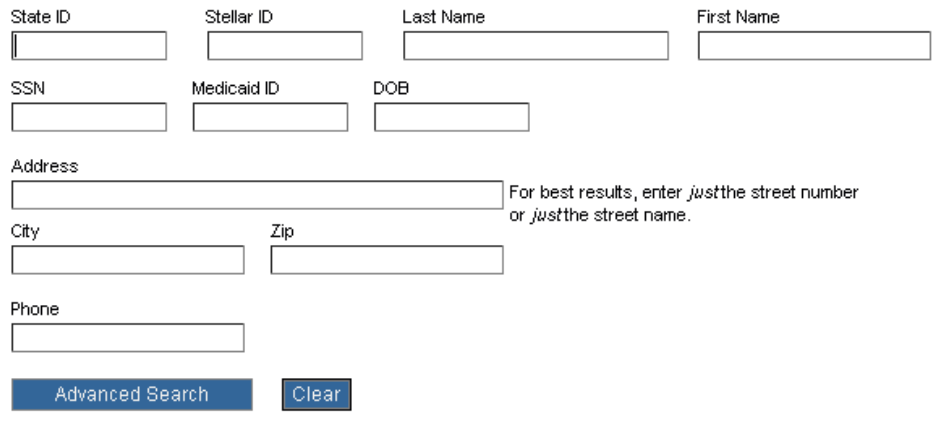

Input search criteria to match the patient you wish to associate with the current patient.

Select the related patient in the search results list (if the desired relation is not within the list, they are not currently in the system as a patient).

The patient will then be associated with the current patient.

#### *Group Membership*

To manage and associate groups of patient records, utilize the "Group Membership" menu item in the "Associated Persons" sub menu in the "Clinical" tab.

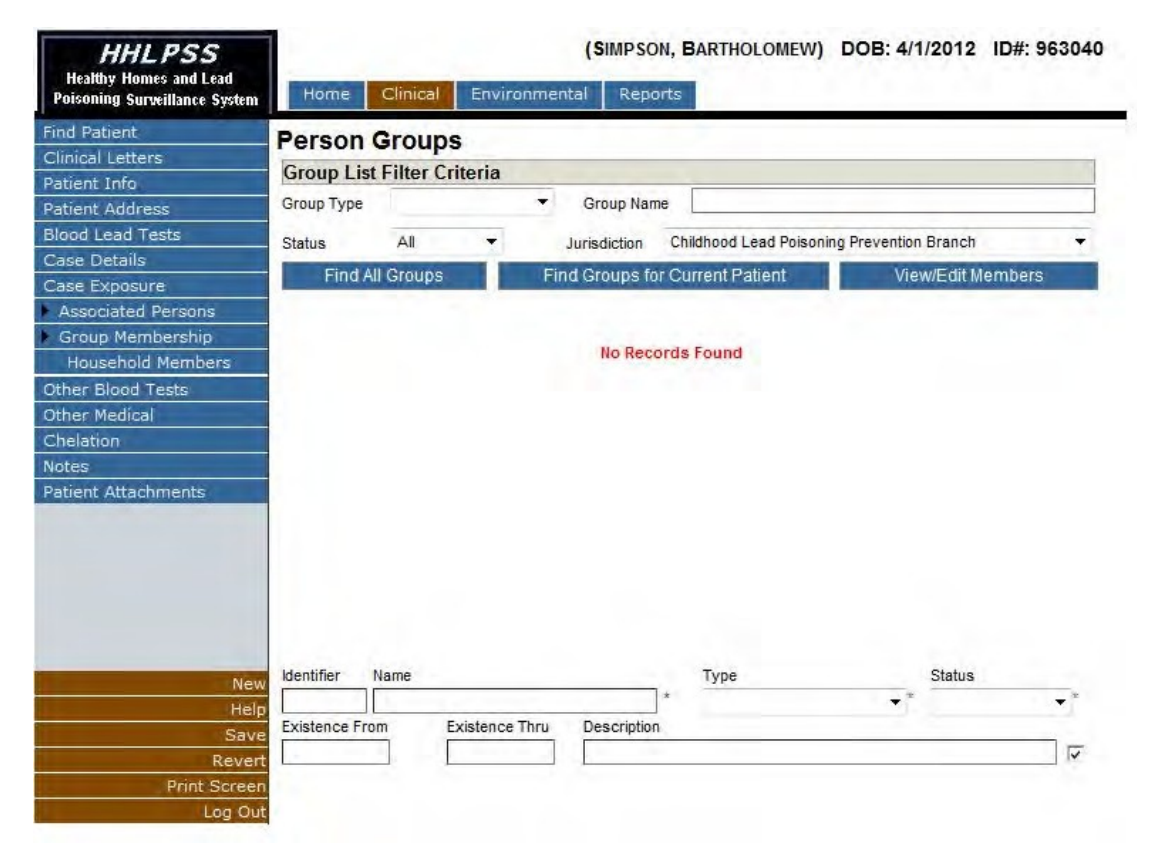

Patients can be added or removed from person groups in the "Group Membership" screen.

First, search for or create a new group utilizing the "Group List Filter Criteria" controls near the top of the form (group search) and the user form near the bottom of the form (group creation).

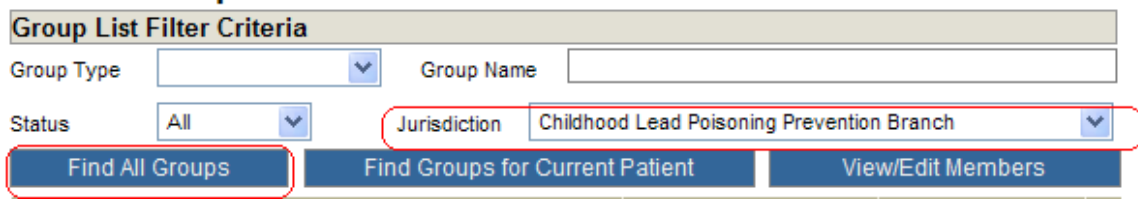

To search for a group, select a Jurisdiction for the group and click the "Find All Groups" button. This will list all of the groups created within the selected jurisdiction in the group selection list

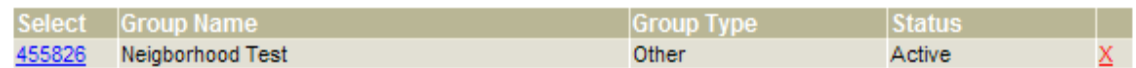

Select a group by clicking the identifier number link in the "Select" column of the group listing. To view or edit the members of the group click the "View/Edit Members' button under the "Group List Filter Criteria" area near the top of the form.

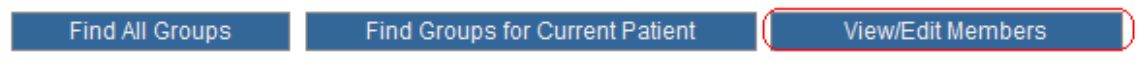

This will activate the Group Membership Popup.

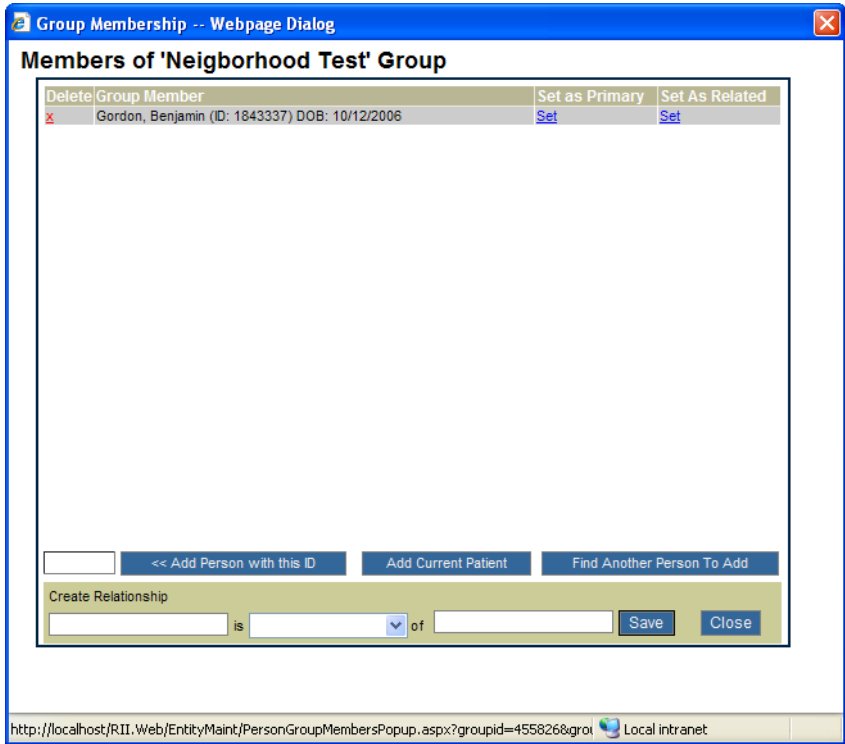

To add the current patient to the group, click the "Add Current Patient" button.

To add a different patient to the group, click the "Find Another Patient" button, this will activate the find patient popup and allow you to search for another patient to add to the group.

If you happen to know the identifier number of the patient you wish to add to the group, input it into the text box next to the "Add Patient with the ID" button and click the button.

# *Household Members*

To add additional detail to patient family member records, utilize the "Household Members" menu item in the "Associated Persons" sub menu in the "Clinical" tab.

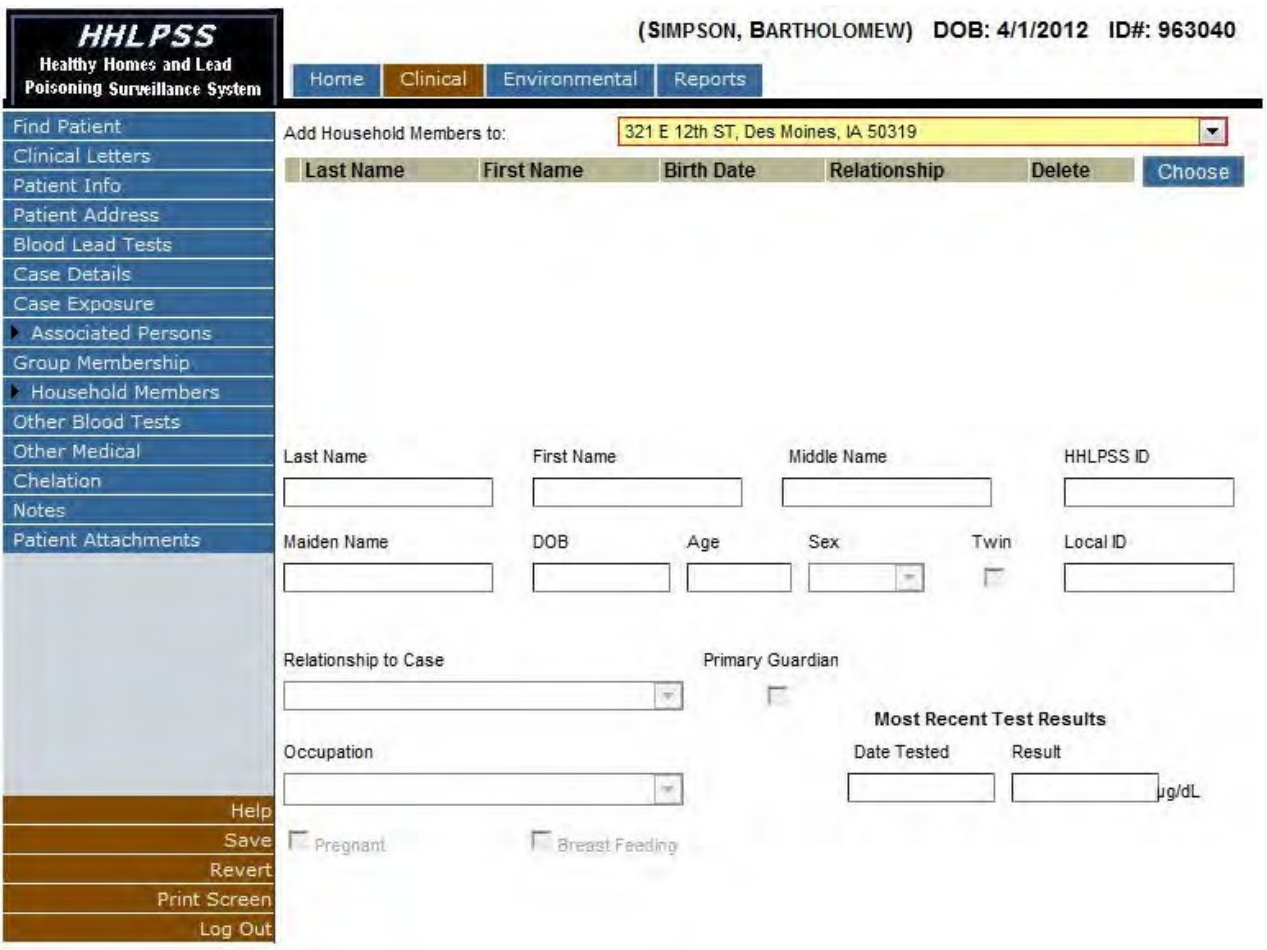

To add additional details to patient family member records, click the "Choose" button near the top of the page to select a family member.

This will activate the "Select Household Member" popup. You can select family members to edit by clicking the corresponding checkboxes next to their name in the popup list. Click "OK' to close the window.

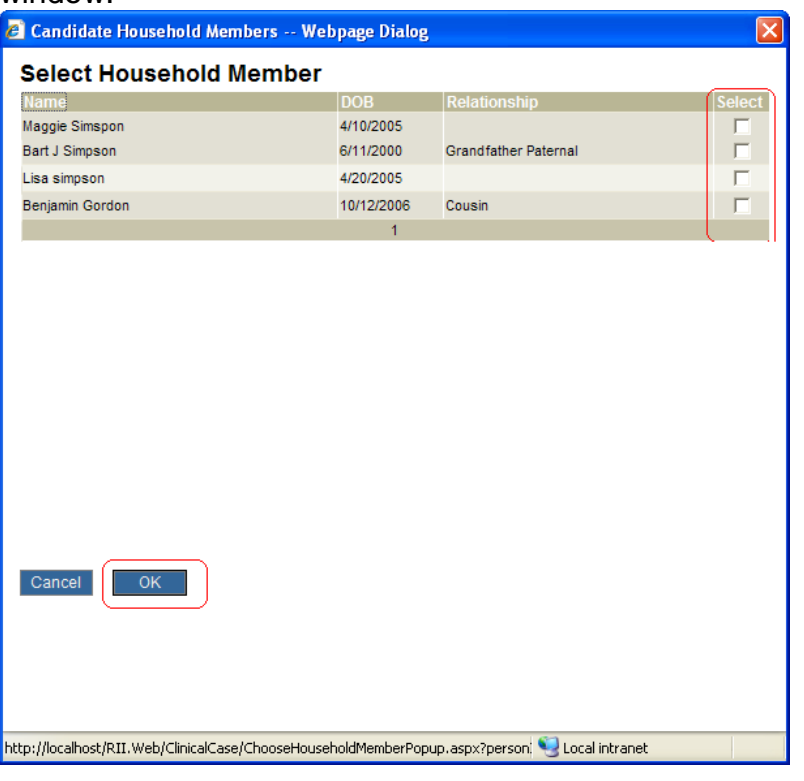

After the selection has been completed, you can add additional details for any family member by clicking the "Select" link next to their name in the household member listing and editing their details in the user form near the bottom of the page.

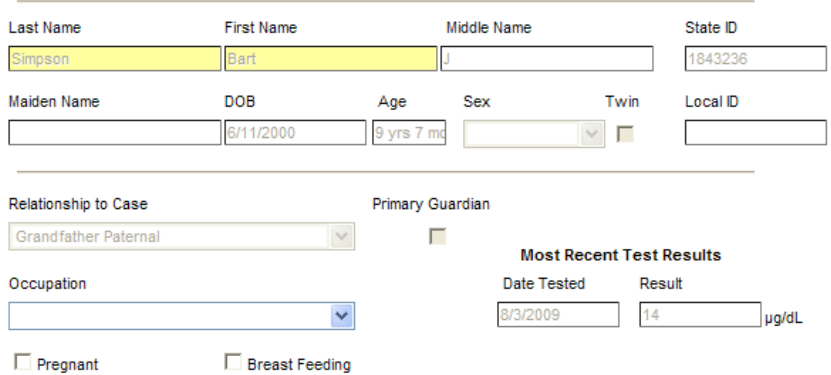

## *Other Tests*

The Patient Other Blood Test History Screen will be utilized to view and input details related to the selected patient's lab testing history (non-blood lead tests).

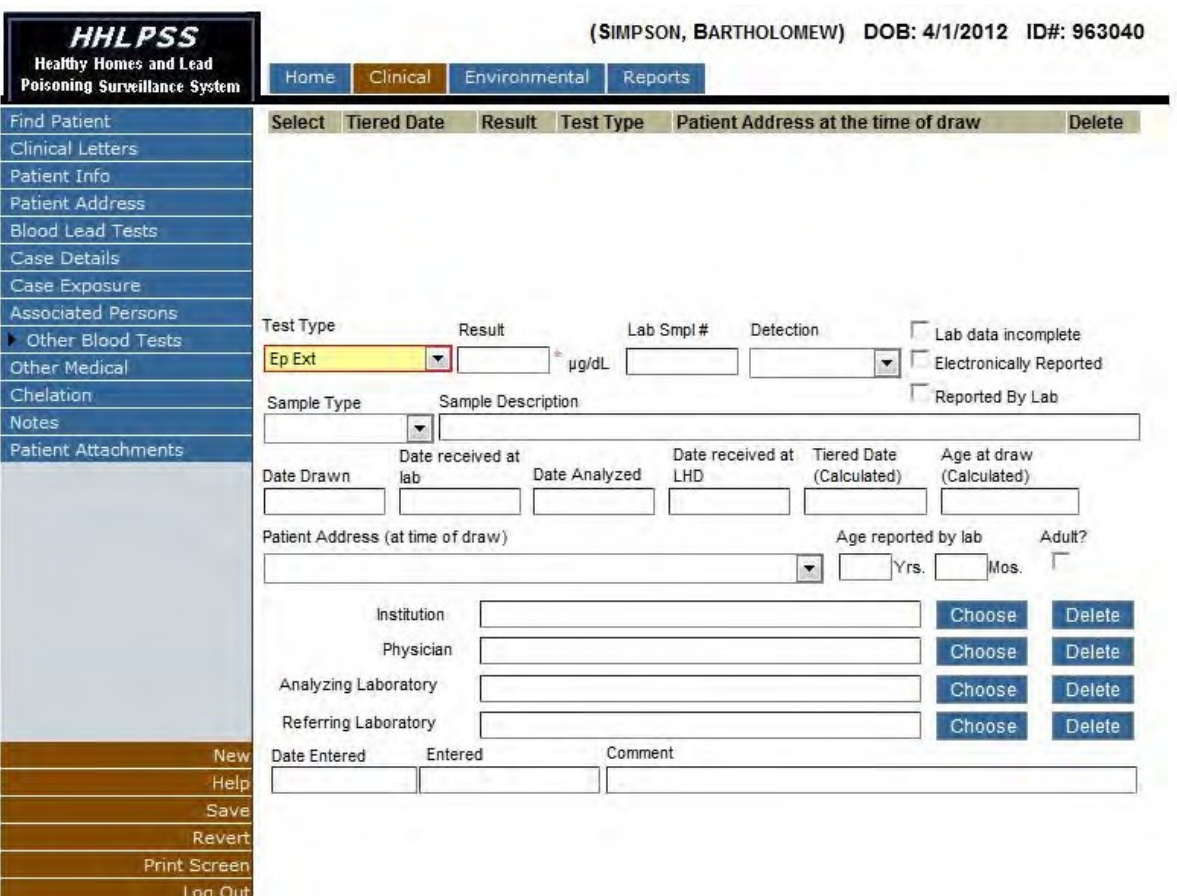

The earliest test available will be selected in the test list and active within the user form below the test list.

The user can select any blood test within the listing of tests for the patient by clicking the test identifier number link in the "Select" column of the blood test list.

If you wish to delete any test within the listing, click the "Delete" link in the "Delete" column of the blood test list. (Case making blood lead tests cannot be deleted)

Directions to add or edit new records are identical to blood lead test history screens.

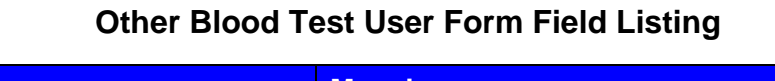

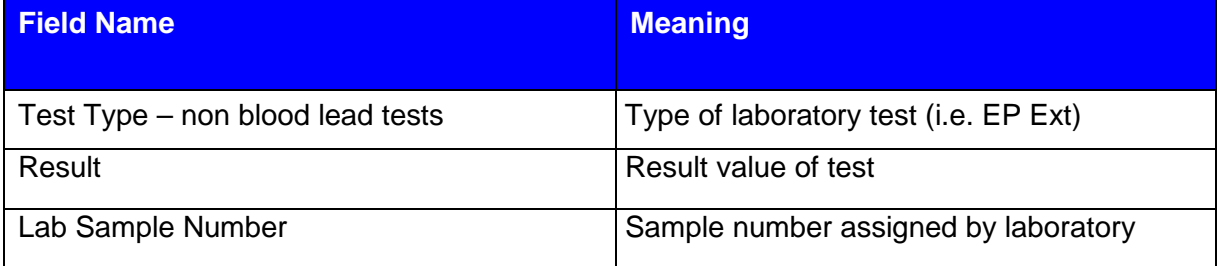

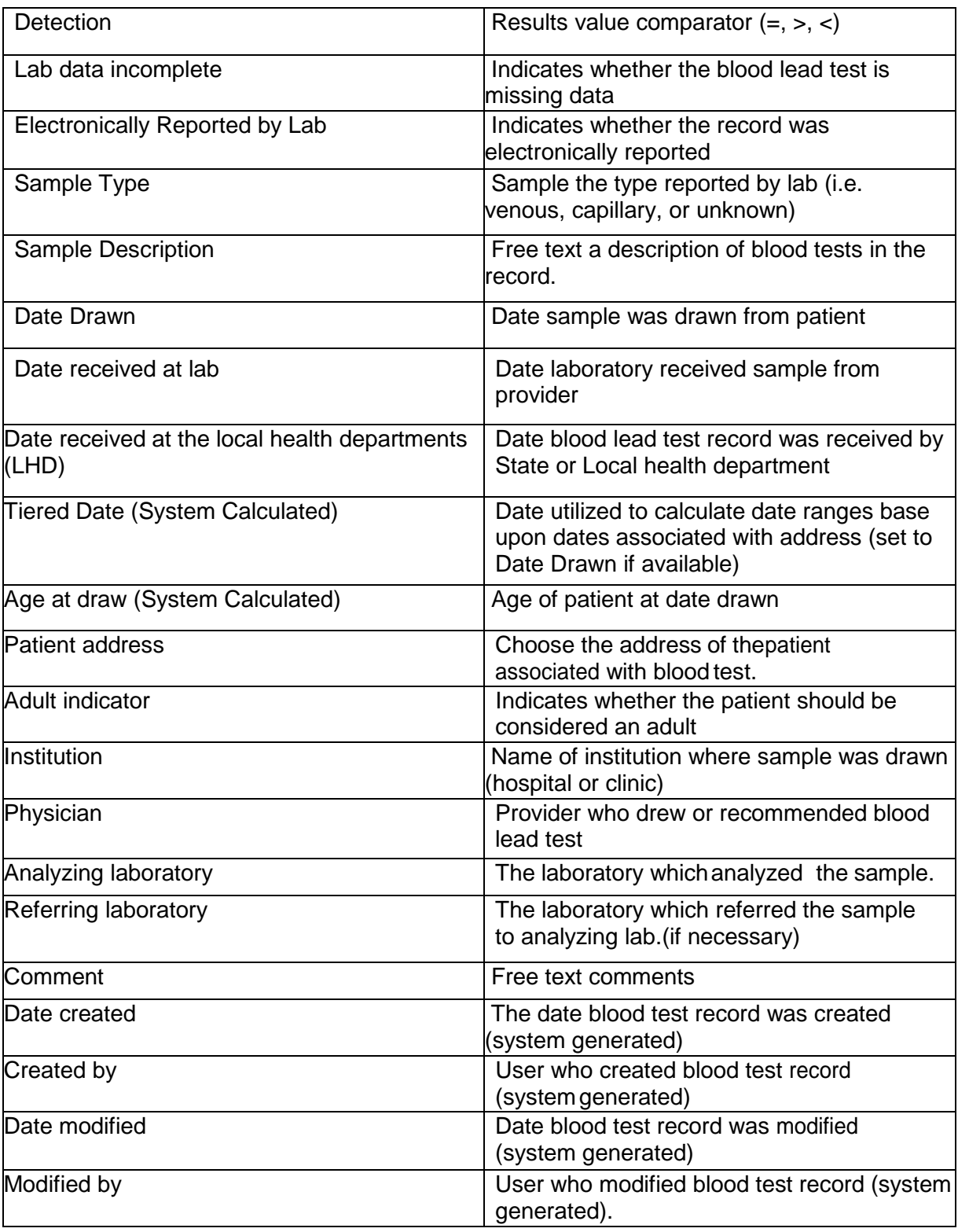

## *Other Medical*

The "Other Medical" page is utilized to capture patient health insurance and blood test funding information. For patients with clinical cases, the system will allow for the collection of initial test funding information. Programs can track Medicaid enrollment and eligibility dates for the patient, as well tracking the Medicaid managed care plan or private insurance provider for the applicable patient.

In addition, users can also track current WIC status and service referral date in the "Other Medical" page.

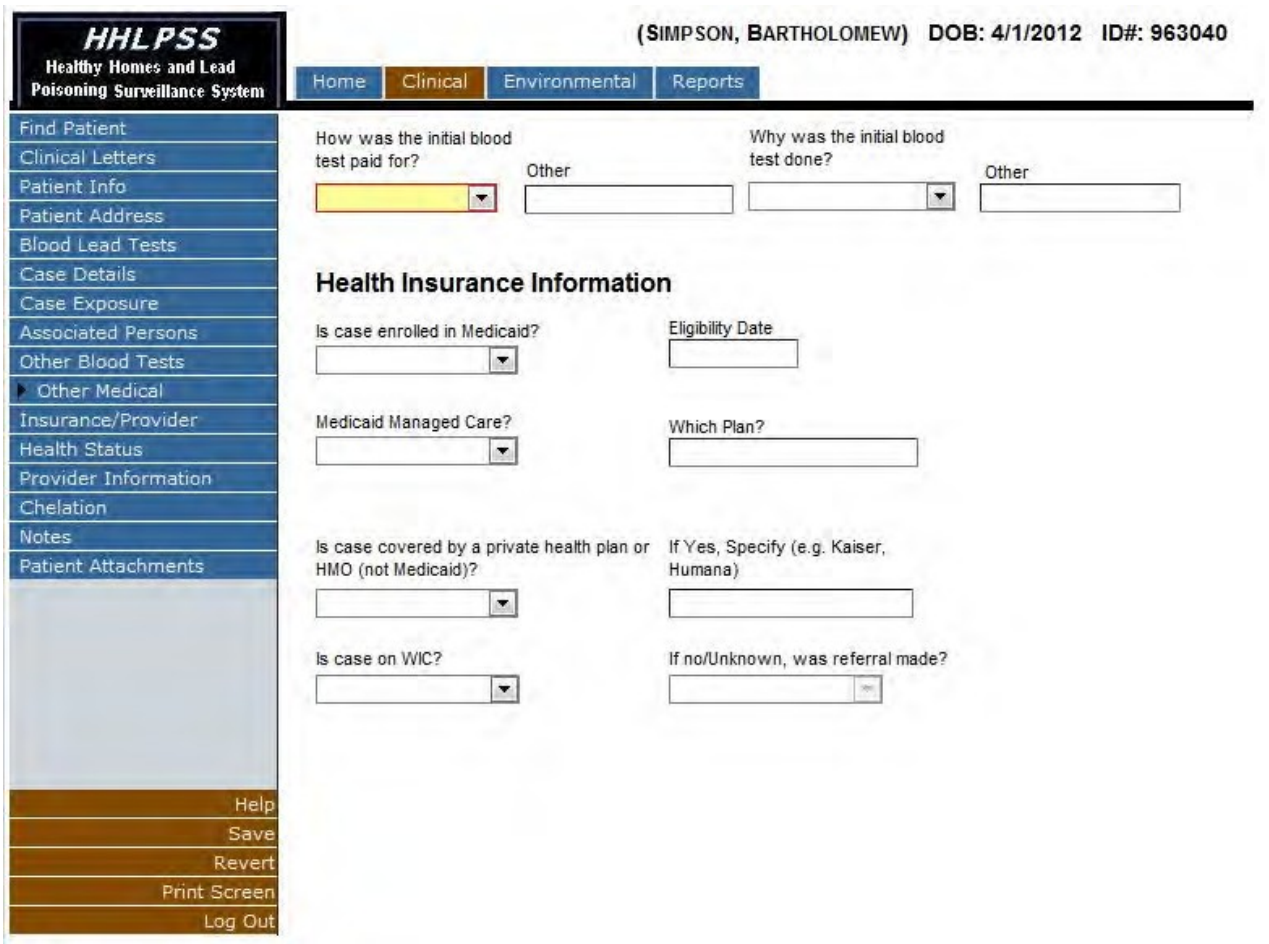

To add or update any of the information related to the "Other Medical" page. Make the appropriate selection in the relevant dropdown control ( $\Box$  ) and if necessary, add the associated text to the corresponding textbox. After all selections are complete, click the "Save" button in the lower left hand Action menu of the HHLPSS page.

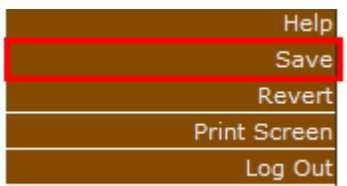

# *Chelation*

The "Chelation" page allows the user to input details related to the chelation treatments of lead poisoned patients with cases.

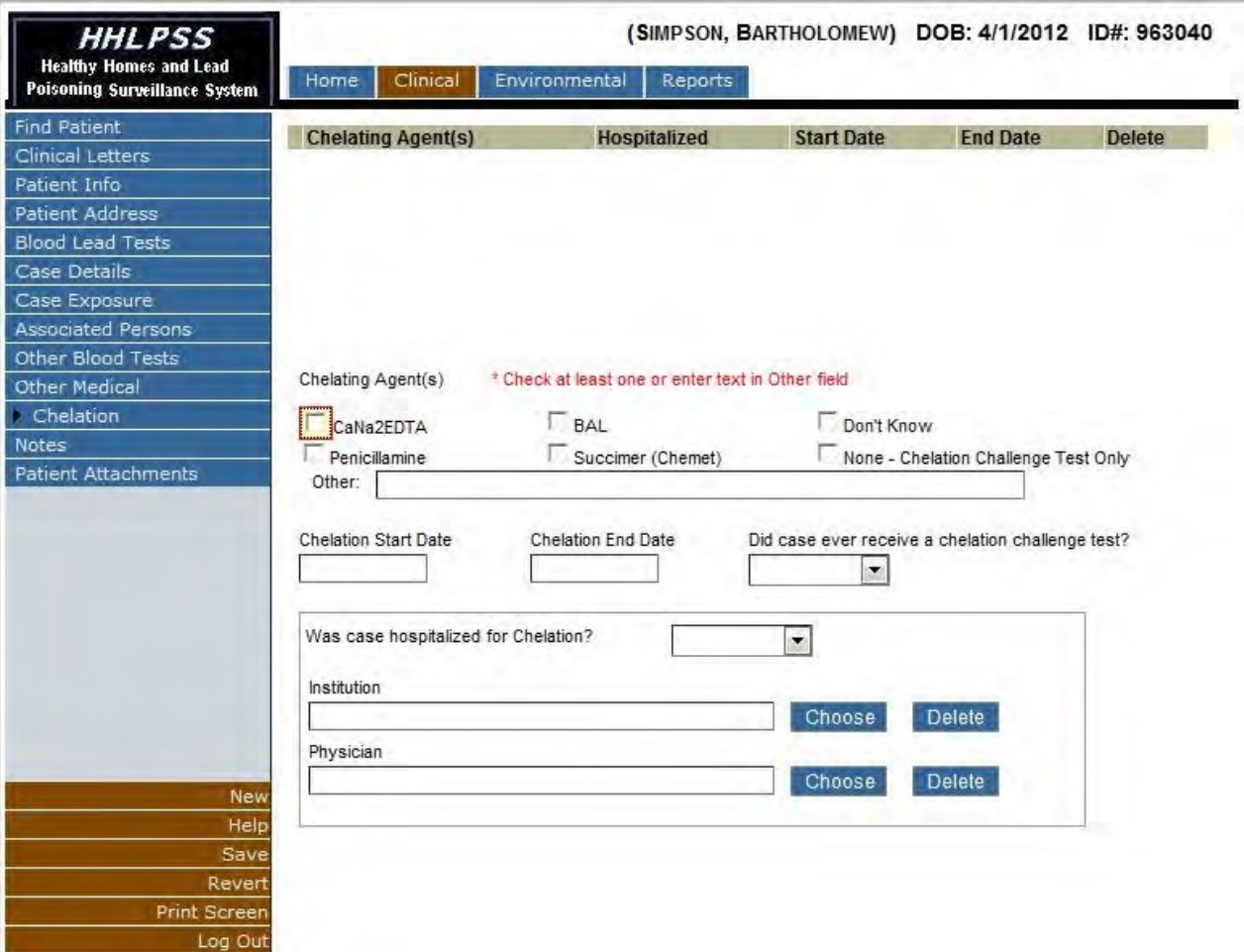

Select a chelating agent by checking one of the boxes next to the agent utilized for treatment or indicate the agent name in the Other text box if it does not exist in the list.

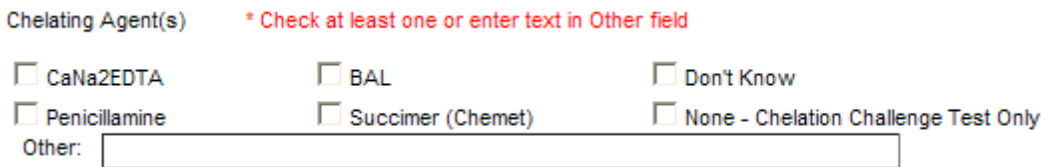

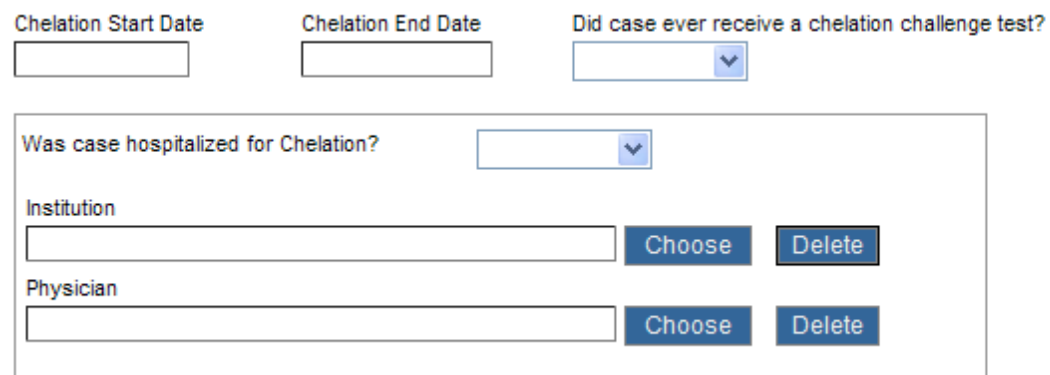

Input the remainder of the details of the treatment in the provider user form. To save, click the "Save" button in the (burgundy) bottom left corner menu to save the record.

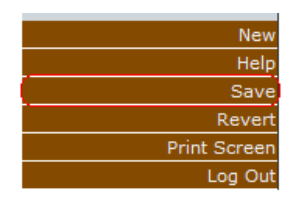

To add additional treatments, click the "New" button in the (burgundy) bottom left corner menu to prepare the form for record creation.

# *Patient Notes*

The "Patient Notes" page allows the user to create custom free text notes which are associated with the patient record.

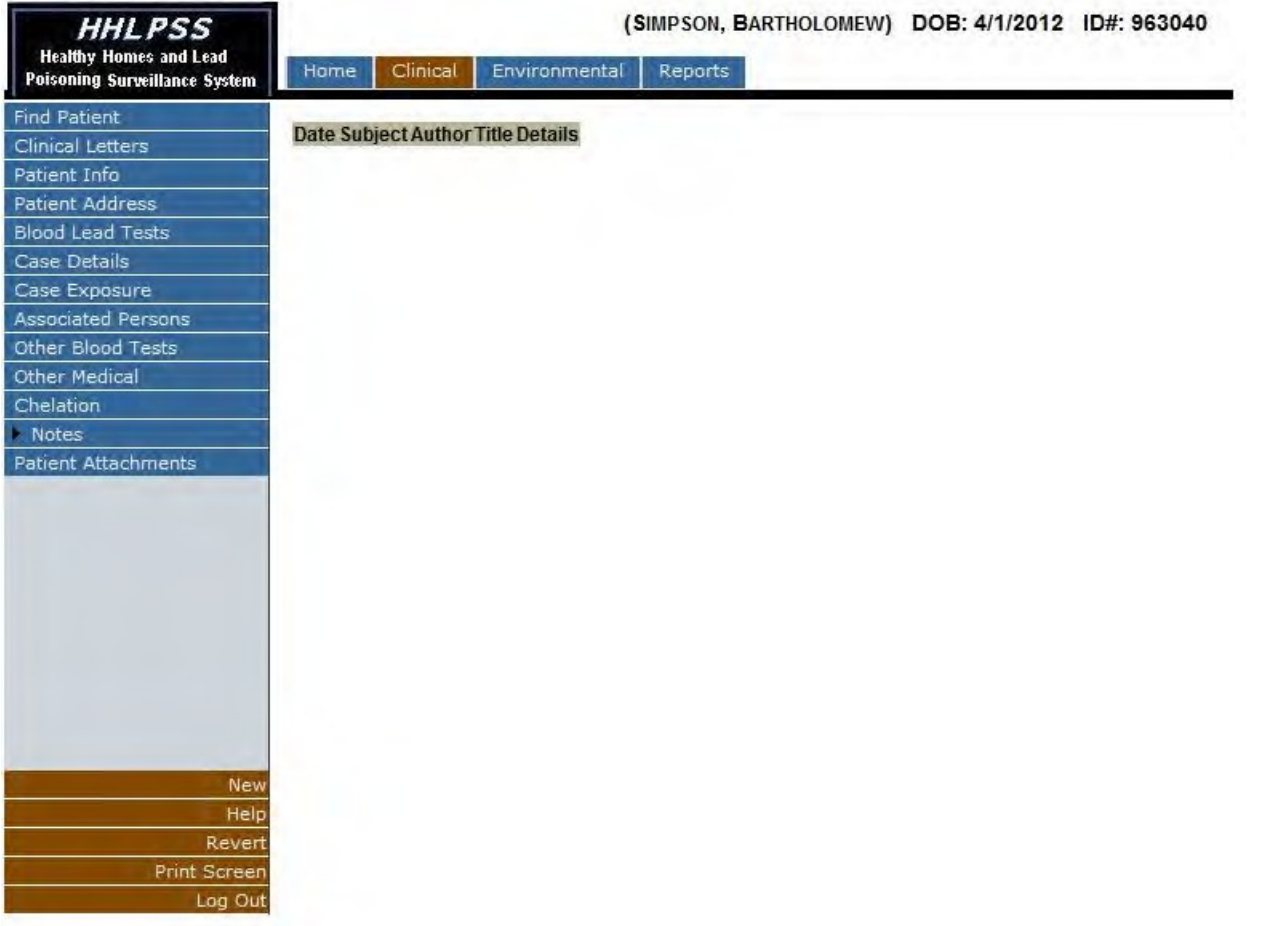

Existing patient notes will be listed within the Notes listing. To view or edit the details, click the "Detail" link in the "Details" column of the Notes Listing.

To add a new note to the note listing, click the "New" button in the (burgundy) bottom left corner menu to prepare the form for note creation.

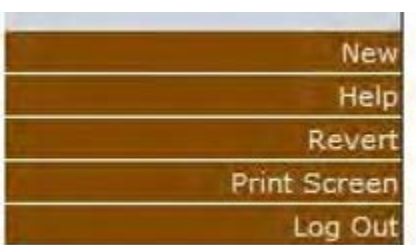

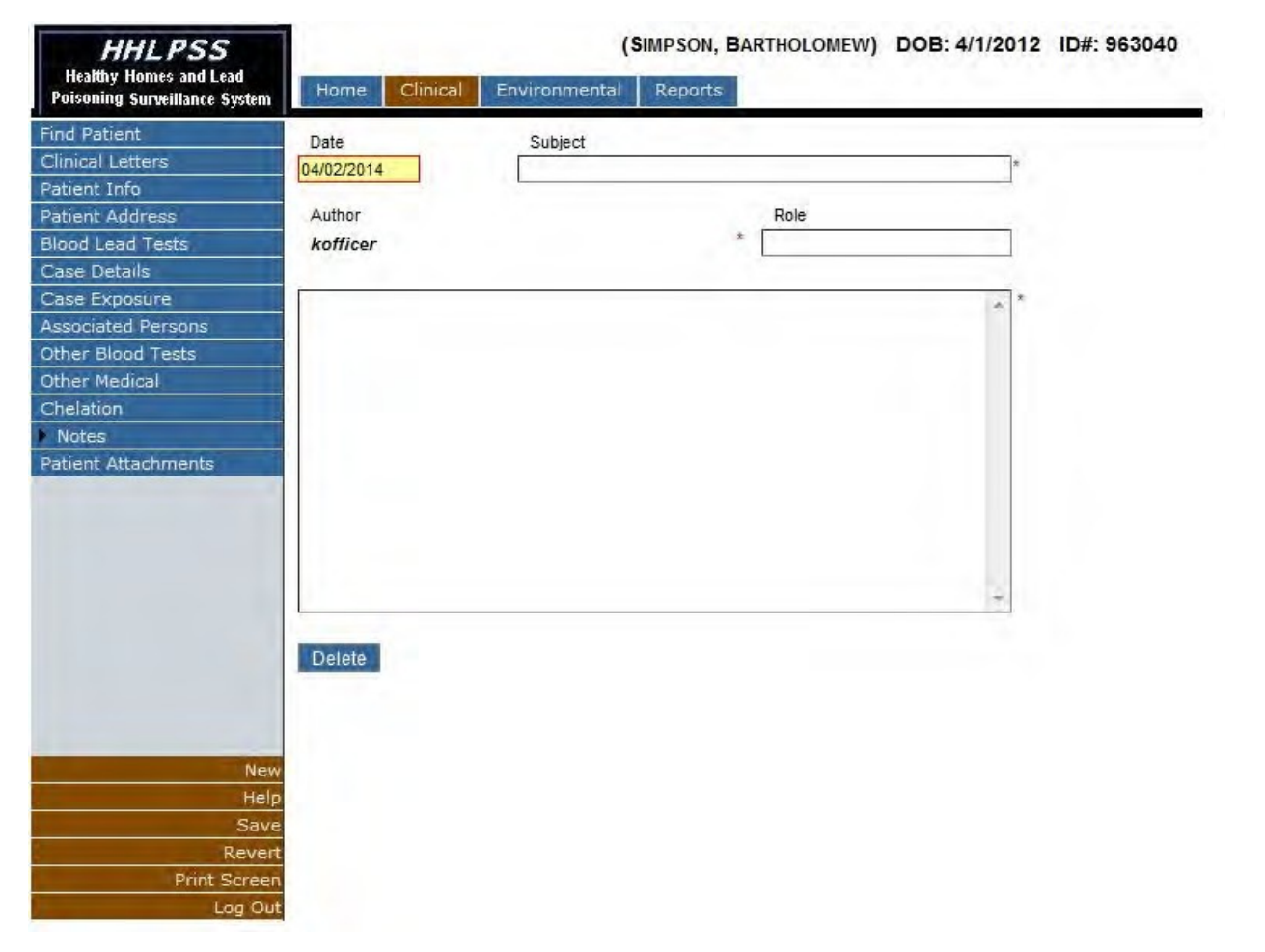

The minimum fields required to create a patient record are displayed with a red asterisk  $[{}^*]$  and are *Date*, *Subject*, *Author*, and the actual contents of the note.

Input the corresponding data in the required and other fields corresponding to the new patient note and click the "Save" button in the (burgundy) bottom left corner menu to save the new patient note. After note creation, the note is added to the listing. **WARNING: The note section has a limit of 255 characters – this amounts to a few sentences. You will have to keep your notes brief. Notes requiring a longer narrative can be attached as a separate document using the process described below in the** *Patient Attachments* **section.**

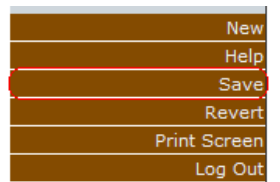

## *Patient Attachments*

The "Patient Attachment" page allows the user to upload, download or view electronic files associated with the patient record.

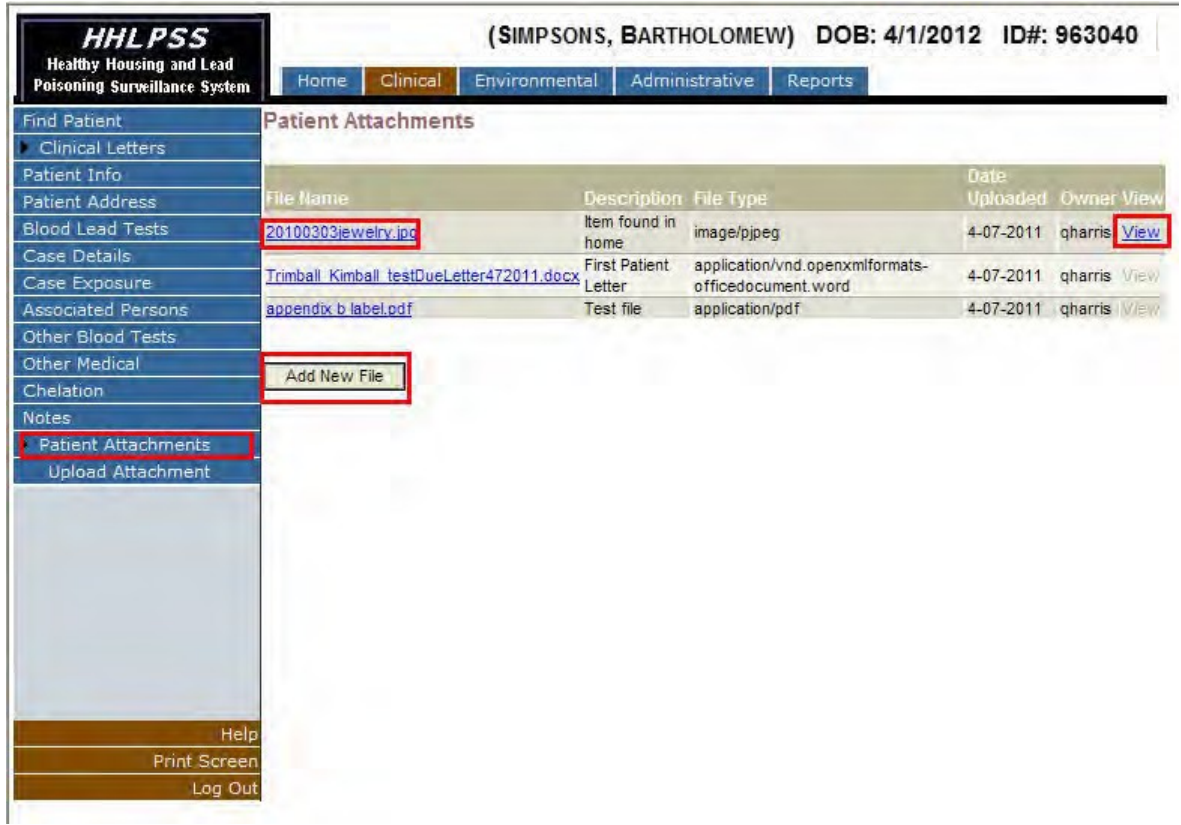

Existing patient file attachments will be listed within the Patient Attachments listing.

To download a file for viewing, click the "File Name" hyperlink in the "File Name" column of the Patient Attachments listing.

In cases where the file type is compatible, the file may be viewable within a browser window and the "View" hyperlink will be active within the "View" column of the Patient Attachments listing. Click the "View" hyperlink to launch a new browser window in which to view the electronic file.

To upload a new file attachment, click the "Add New File" button below the Patient Attachments listing.

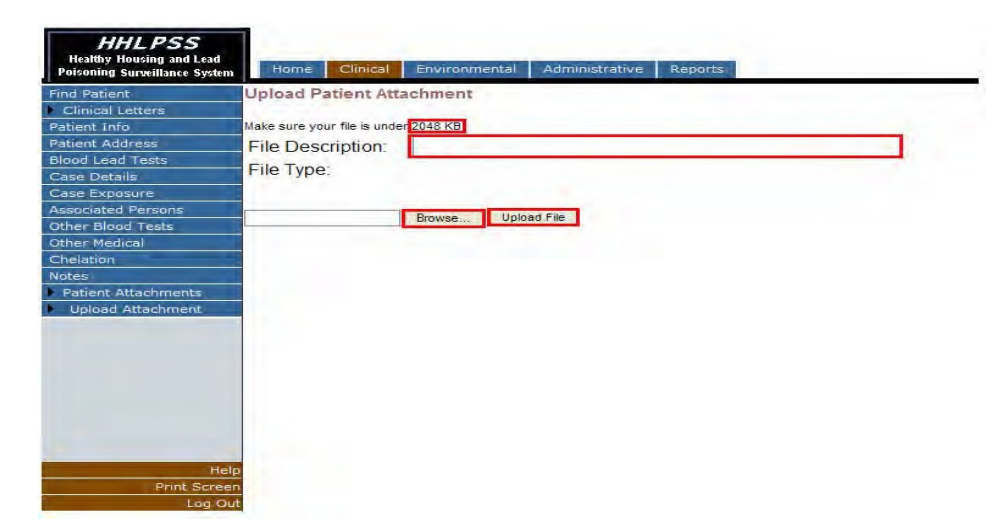

A 'File Description' and selected file for upload is required to attach a file to the patient record. Input the file description information and select a file for upload by clicking the "Browse" button.

Select a file and click the "Open" button in the choose file dialog box to prepare the file for upload.

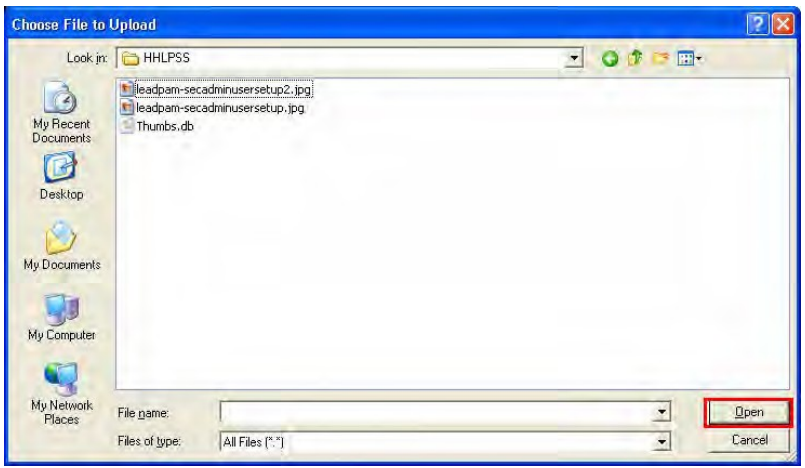

*Files must be less than two (2) megabytes (MB – 2048 kilobytes [kb]) in size for proper*  attachment to patient record. Click the "Upload File" button once the file has been selected to add it to the Patient Attachment listing.

# **Environmental Investigations -** *Environmental Module*

The Environmental module has been designed for viewing, editing or creating new patient address records as well as details related to environmental investigations.

### *Edit or Add New Address*

To view the details of a current address or to create a new address record within the system login to HHLPSS and select the Environmental Tab.

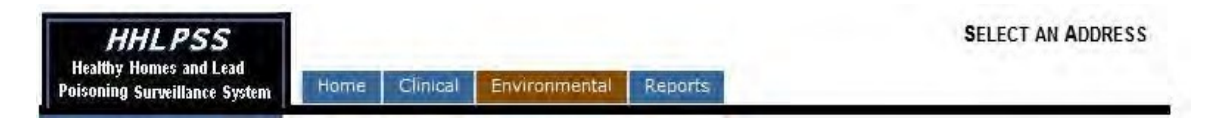

This will direct the browser to the "Find Address" screen.

To prevent address duplication, prior to adding new data to HHLPSS you should perform a search for the address prior to receiving the option to create a new record.

### *Find Address*

Perform a search on the first letter of the street and city names of the address you wish to create or find and click the "Find" button.

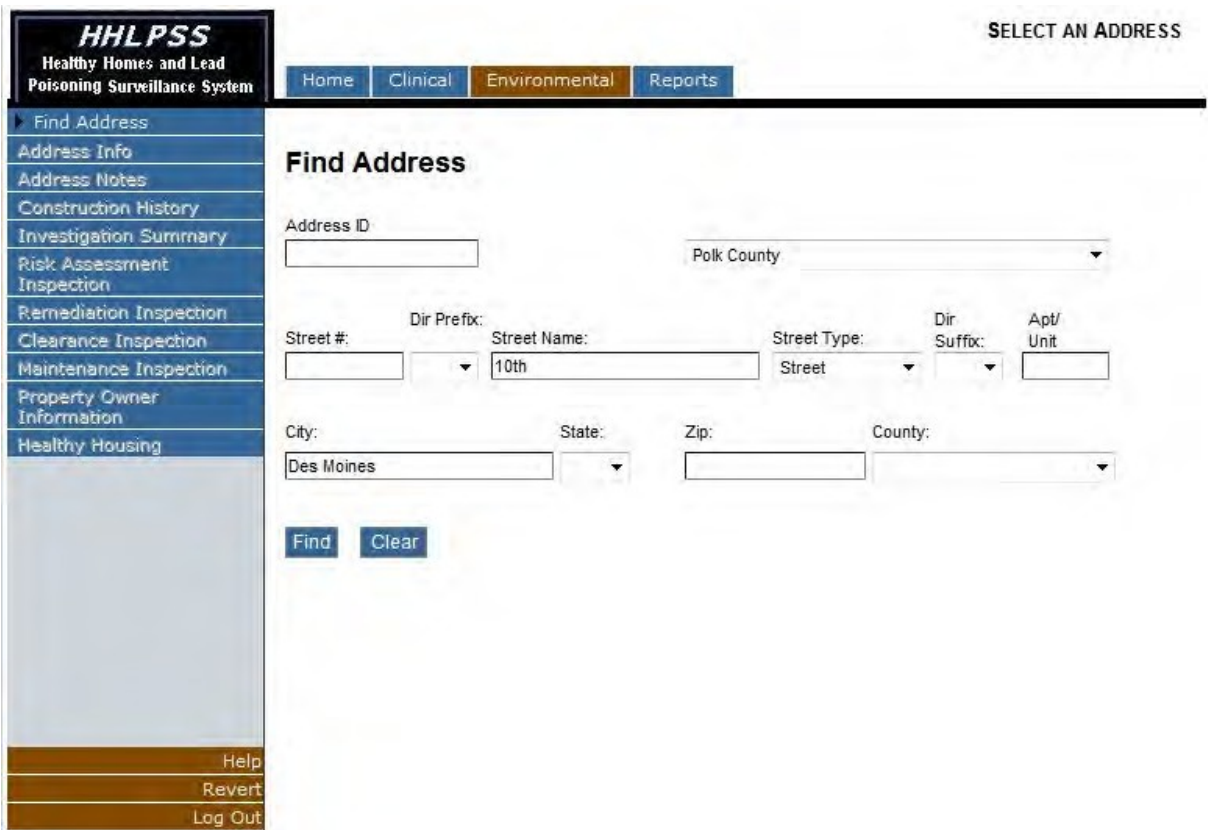

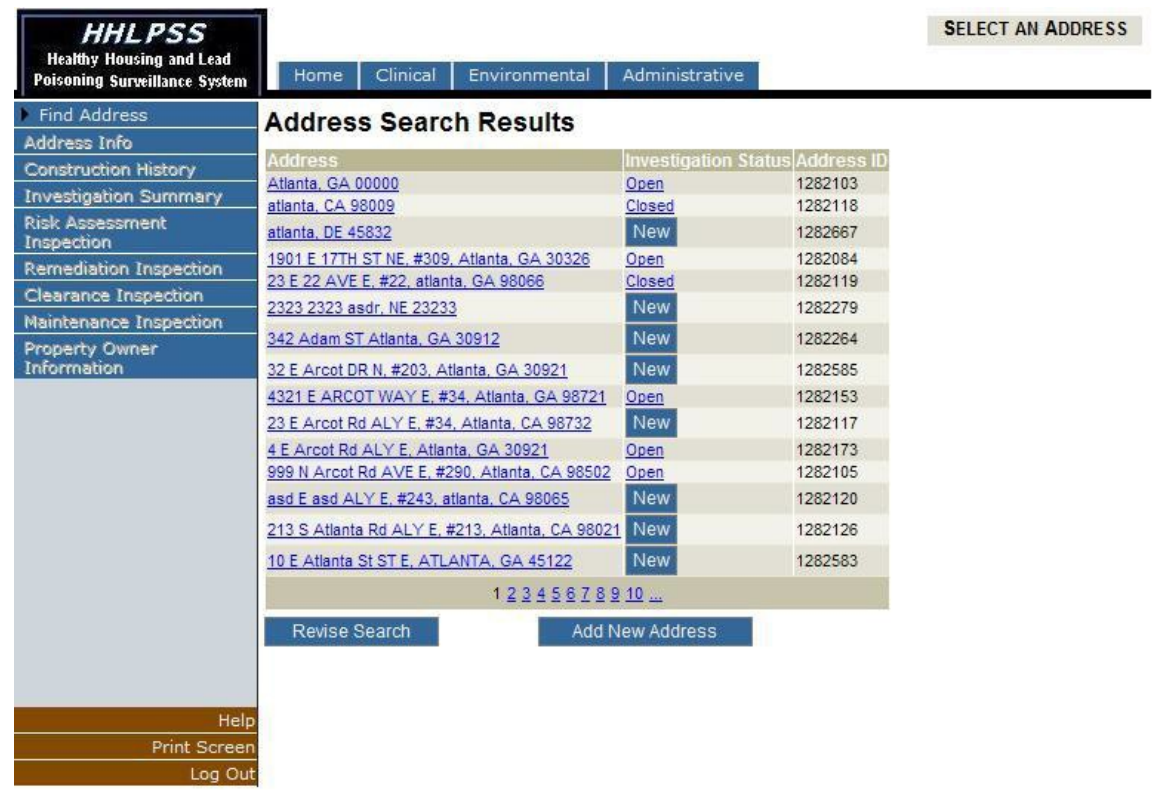

If the address which you wish to create or edit is listed within search results, click the Address in the "Address" column to open the "Patient Address Details" screen

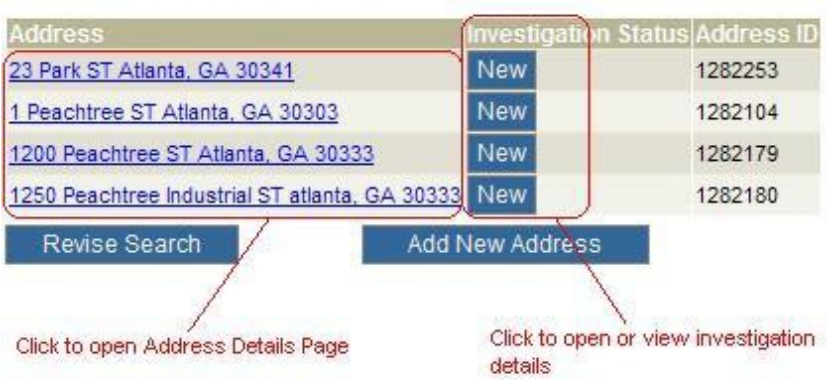

## **Address Search Results**

# *Edit Address*

The Edit Address Screen will be utilized to view and input details related to the selected address.

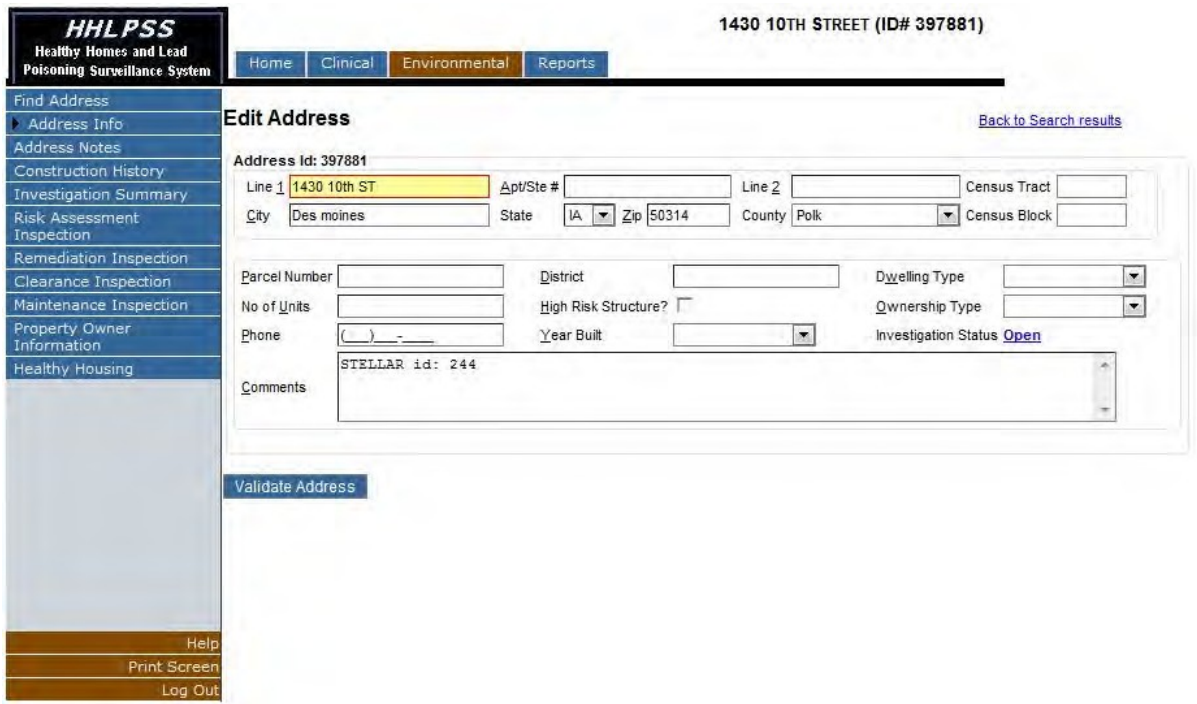

# **Address Details Form Field Listing**

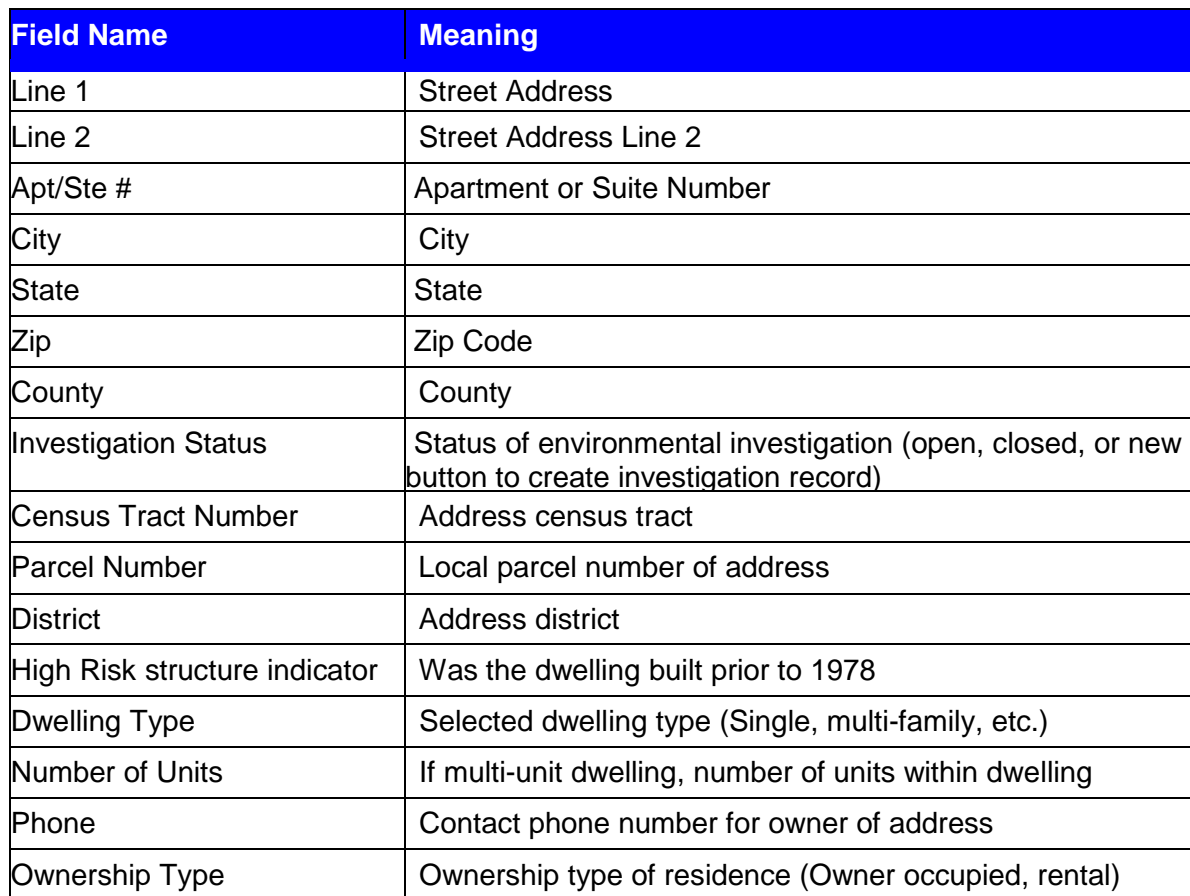

 $\overline{a}$ 

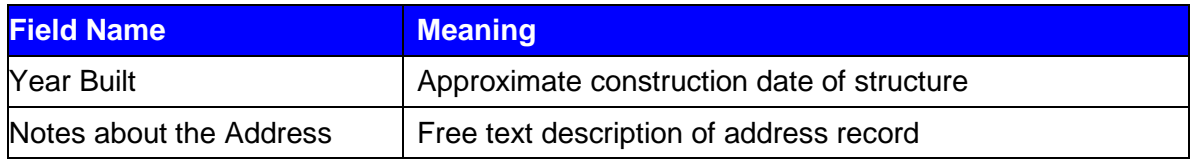

The user can edit the address details within the fields indicated in the user form. If the selected State is changed the page may reload to populate the county list control.

To begin saving changes to the address record, click the "Validate Address" button beneath address details form. Address validation attempts the correction of any missing or incorrect address details and the addition of geocoding data (census block, census tract, latitude and longitude).

Validate Address

Once the address validation has been attempted, the "Save Address" button will be presented to finalize the address save operation. Click "Save Address".

Save Address

#### *De-duplicate Address Popup*

The de-duplicate address popup allows for selection or rejection of possibly matched address records when you are adding a new address. This is to prevent new address IDs (duplicates) from being assigned for an address that is already in HHLPSS. To select an existing record as a match to the new address you are attempting to add for the patient, select the address id corresponding to the matched address. If you wish to reject all possible matches and create a new address record, enter a rejection reason in the 'Reject reason' field and click the 'Reject' button.

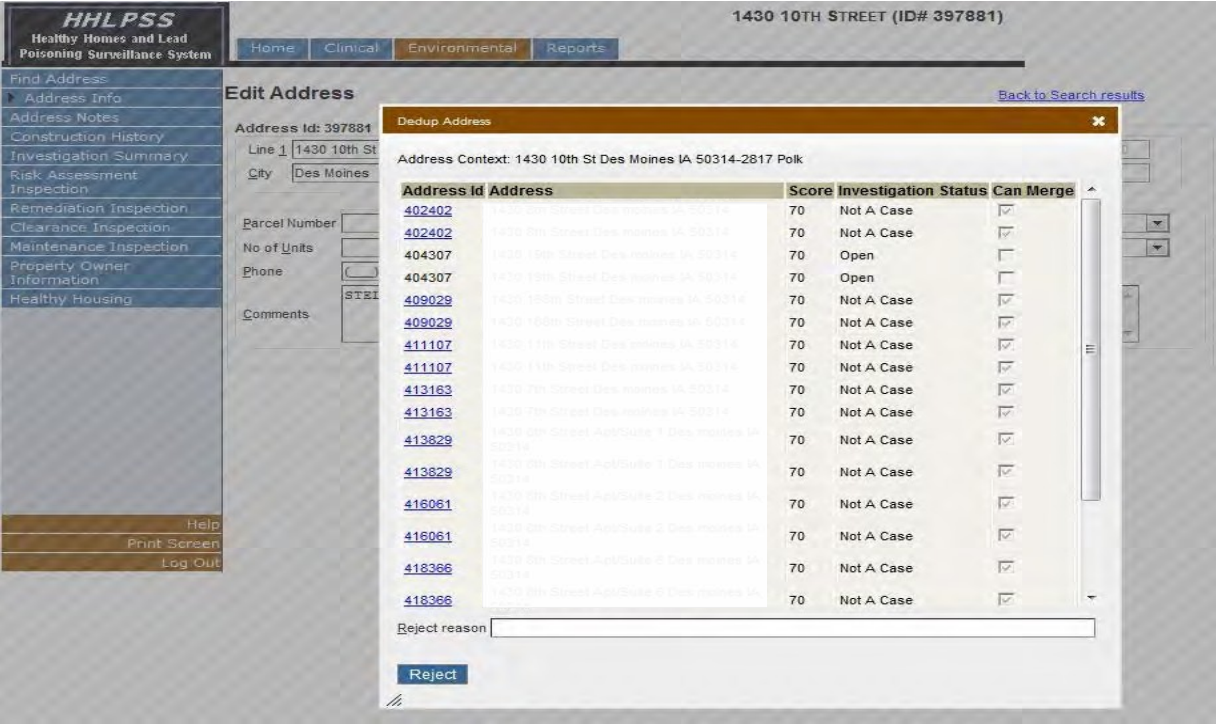

# *Construction History*

To view or update data related to the addresses construction history, login to HHLPSS, select the Environmental Tab, and click the "Construction History" menu item of the Environmental Tab menu.

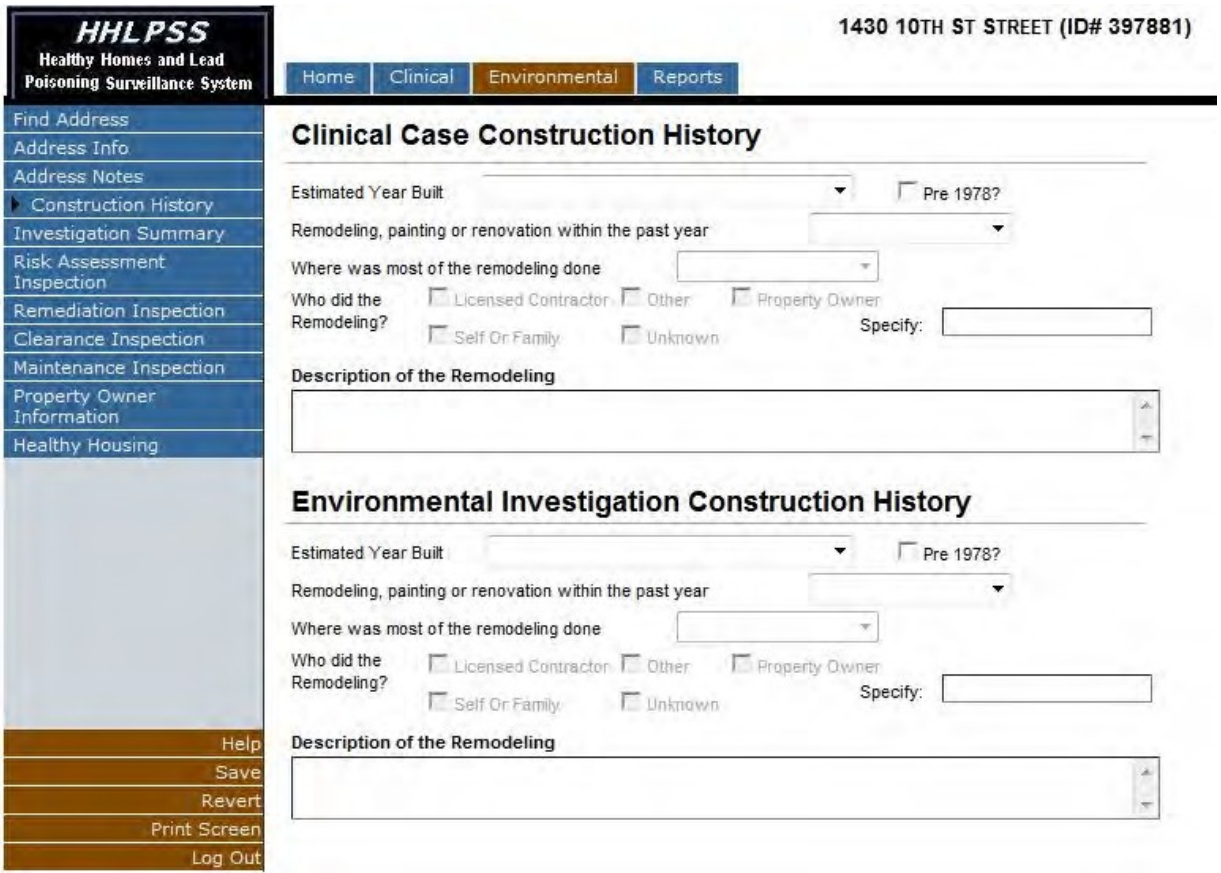

The "Construction History" page allows for the management of construction history data for an address as collected during clinical case management and environmental investigations.

If you are entering construction details as a result of data gathered for case management, input the details in the "Clinical Case Construction History" area (top half of form).

If you are entering construction details as a result of data gathered during an environmental investigation, input the details in the "Environmental Investigation Construction History" area (bottom half of form).

## *Address Notes*

The "Address Notes" page allows the user to create custom free text notes which are associated with the address record.

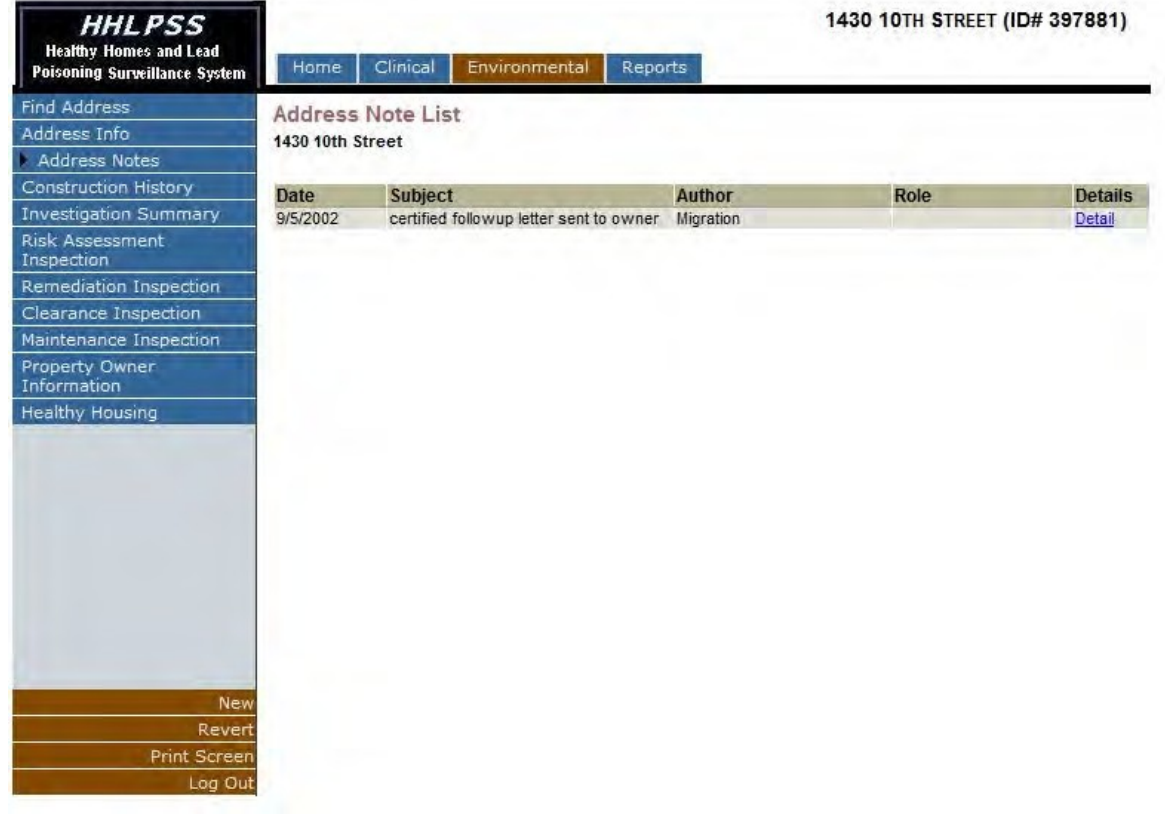

Existing address notes will be listed within the Notes listing. To view or edit the details, click the "Detail" link in the "Details" column of the Notes Listing.

To add a new note to the note listing, click the "New" button in the (burgundy) bottom left corner menu to prepare the form for note creation.

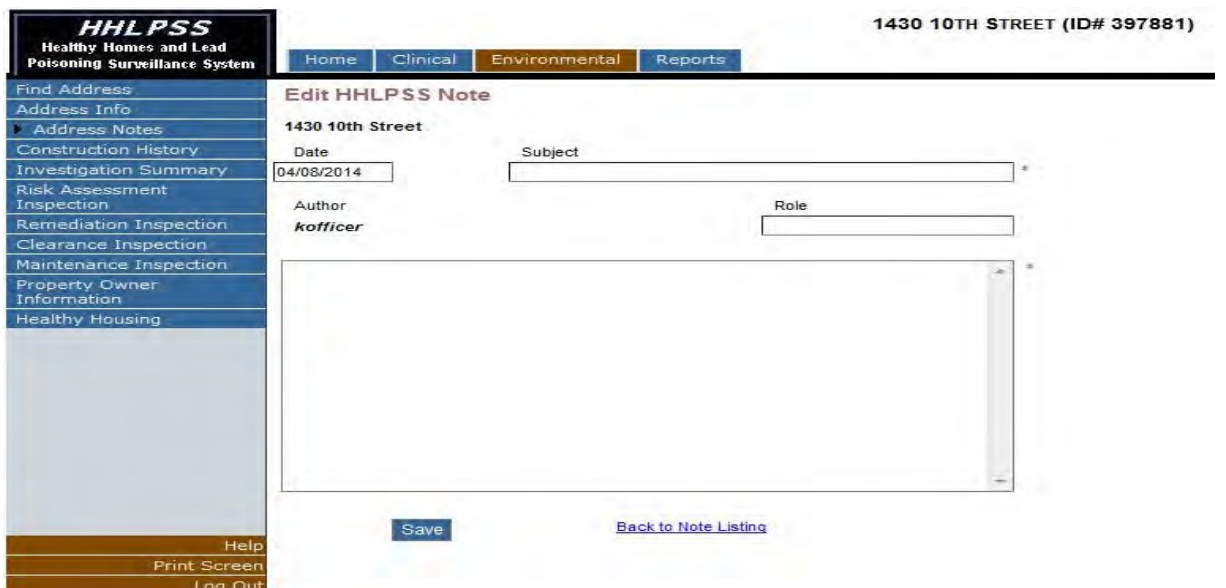

The minimum fields required to create an address note are displayed with a red asterisk  $[•]$  and are *Date, Subject, Author*, and the actual contents of the note.

Input the corresponding data in the required and other fields corresponding to the new patient note and click the "Save" button below the note text box to save the new address note. After note creation, the note is added to the listing. **WARNING: The notes field has a limit of 255 characters, about 1-3 sentences. Keep your notes brief.**

To cancel note entry and return to the address note listing, click the 'Back to Note Listing' link at the bottom of the page.

# **View Environmental Investigation Details**

To view the details of an environmental investigation for an address, login to HHLPSS, select the Environmental Tab, and click the "Investigation Summary" menu item of the Environmental Tab menu.

#### *Investigation Summary*

The "Investigation Summary" page allows for the viewing and editing of investigation details for the currently selected address.

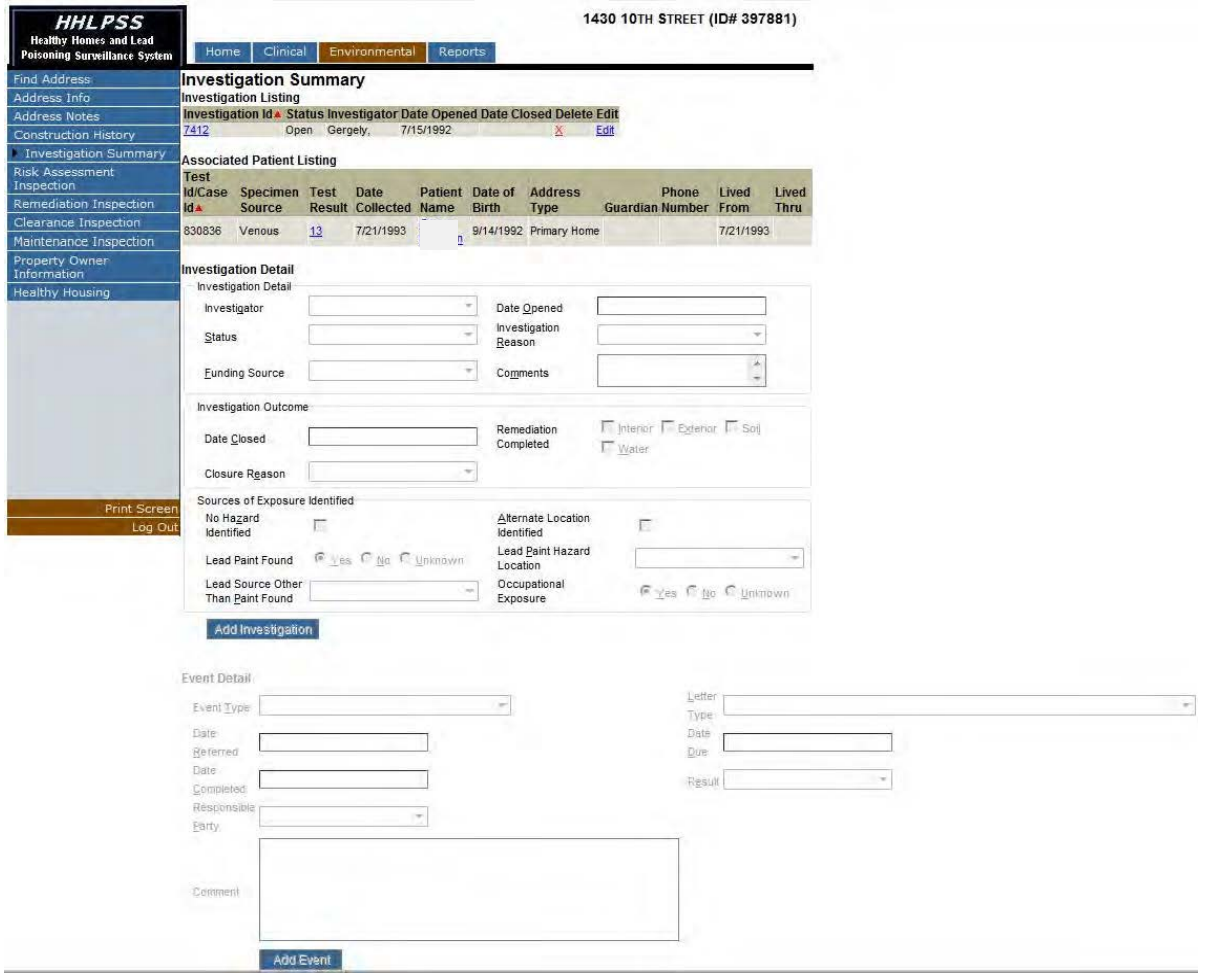

Select an "Investigator" to assign an environmental investigator to manage the investigation. Select a "Date Opened" to indicate the date the investigation was opened and an investigation "Status" and

"Investigation Reason." Click the "Add Investigation" button to finalize the creation of the investigation.

As the investigation progresses, additional details can be entered until closure.

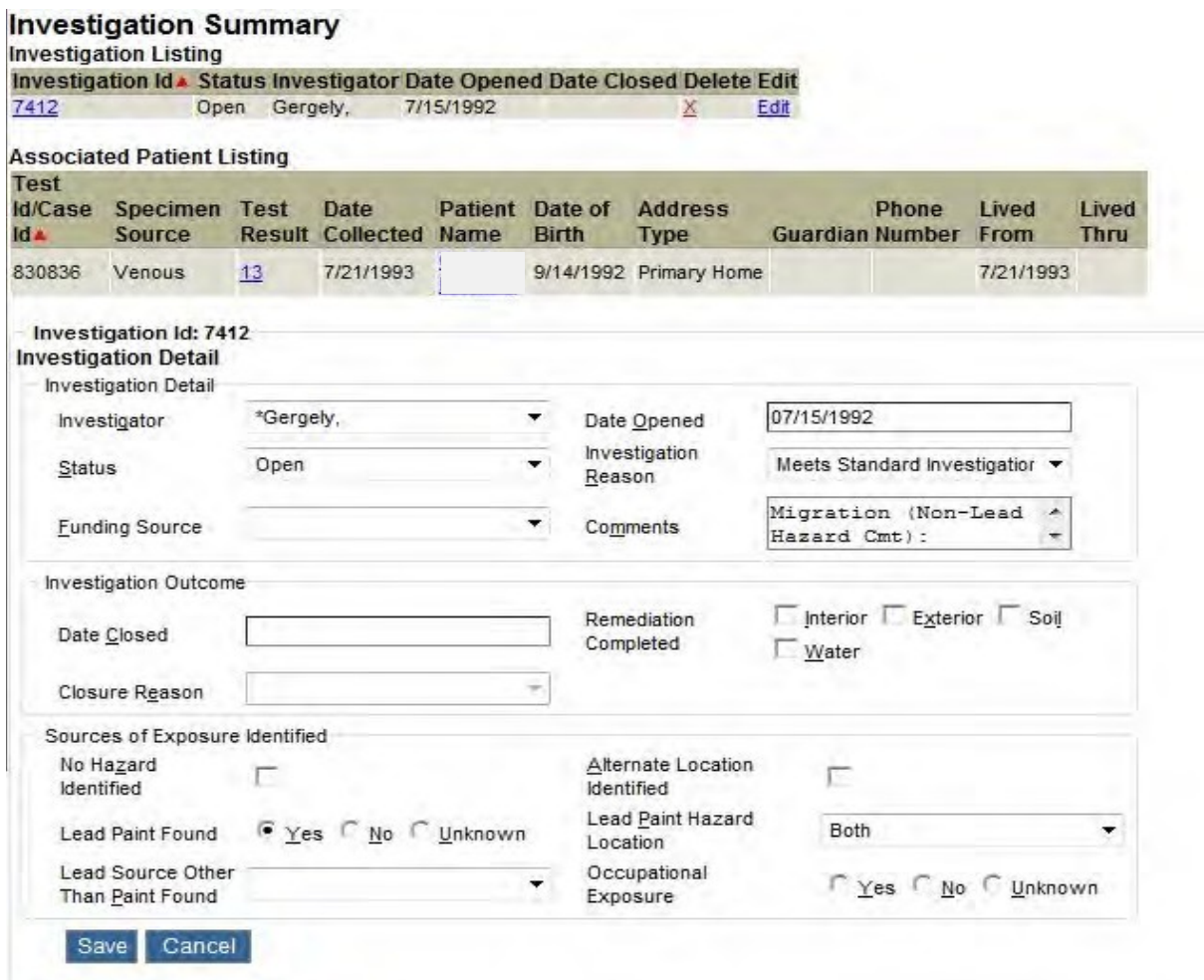

*NOTE: CLPPP case managers should refer to the HHLPSS EBL Case Management Checklist (Appendix A) and the HHLPSS Billing Report Requirements (Appendix B) to determine additional information required to be entered for program tracking and billing purposes.*

To close an investigation, enter a "Date Closed" in the corresponding text box and select a "Closure Reason" from the list of possible choices.

Click "Save Investigation" to finalize investigation closure.

Many pages related to Environmental Investigations within the system collect data related to environmental samples and investigation events. These areas will behave similarly across all pages.

#### *Risk Assessment*

The "Risk Assessment" Inspection page is utilized to capture the details of the risk assessment phase of the environmental investigation.

To view the details of a Risk Assessment click the "Investigation ID" in the Investigation Listing near the top of the page.

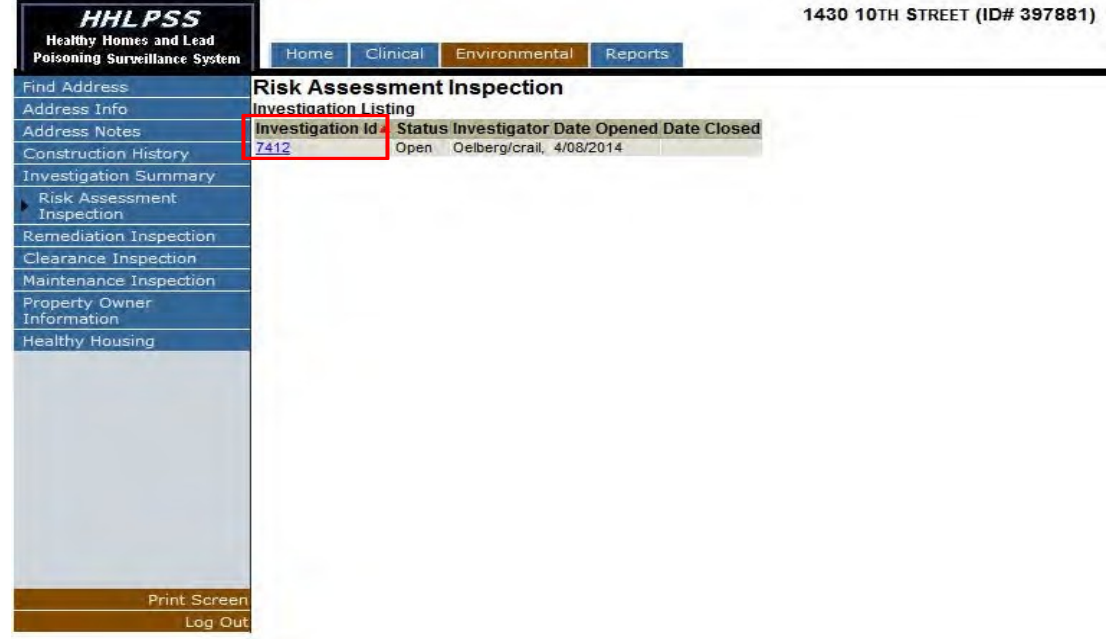

This will enable the page and grant access to the Risk Assessment Inspection Listing. To view the details or samples related to a risk assessment, click its "Inspection ID" in the Risk Assessment Inspection Listing.

View the dates associated with the inspection and the samples collected in the form below the inspection listing.

To add a new Risk Assessment input the "Start Date" and click the "Add Risk Assessment Inspection"

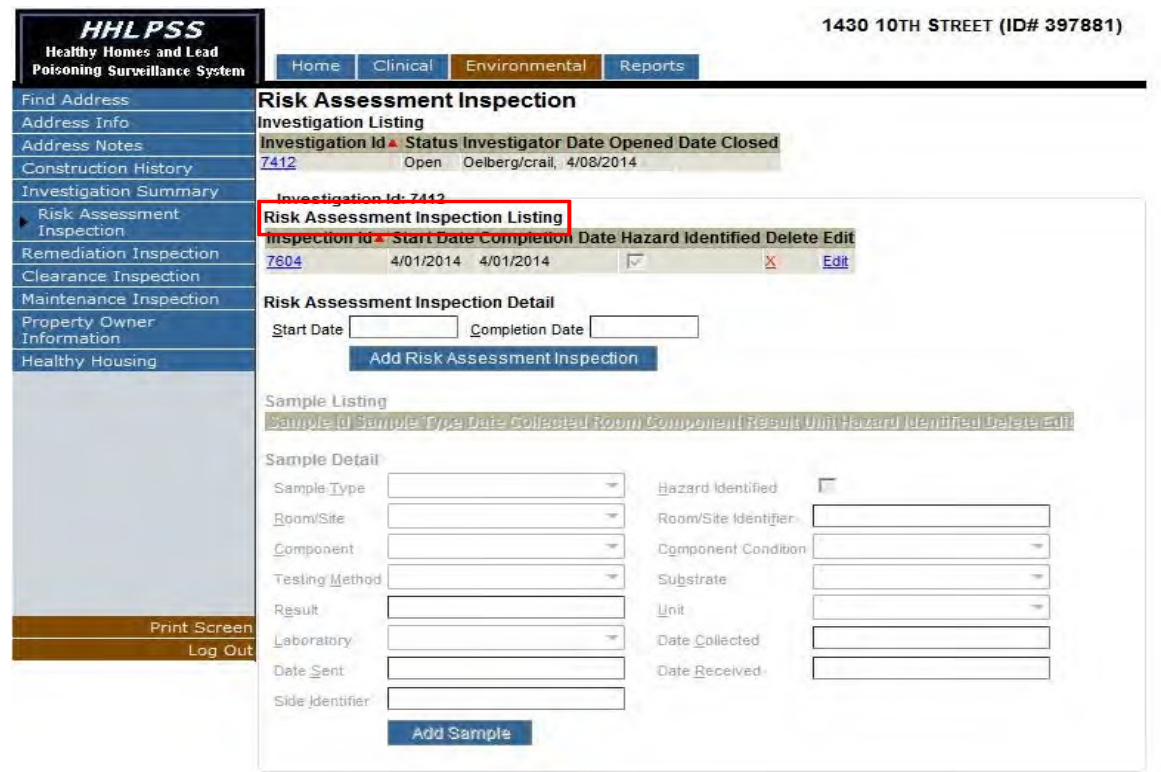

button.

Samples identified as hazardous during a risk assessment will create remediation activities corresponding to the Room and Component where the sample was collected to ensure hazard remediation.

#### *Remediation Activities*

The "Remediation Activities" page is utilized to track activities intended to remediate hazards identified during the Risk Assessment and the contractor or individual which performs these activities.

To view Remediation Activity details, click the "Investigation ID" in the Investigation Listing near the top of the page.

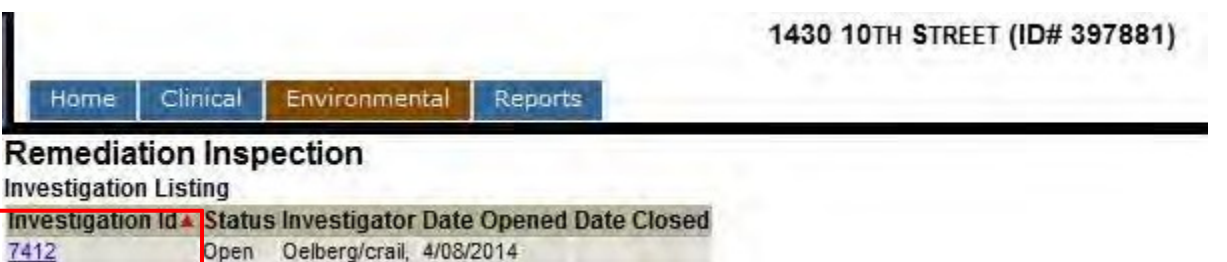

This will enable the page and grant access to the Remediation Activities Listing. To view the details or samples related to a remediation activity, click its "Inspection ID" in the Remediation Activities Listing.

Remediation Activities are created and linked to every Risk Assessment where hazards are identified. Input data related to Remediation Inspection, contractor and remediation activity details and click the "Add Remediation Inspection" button to save activity inspection details.

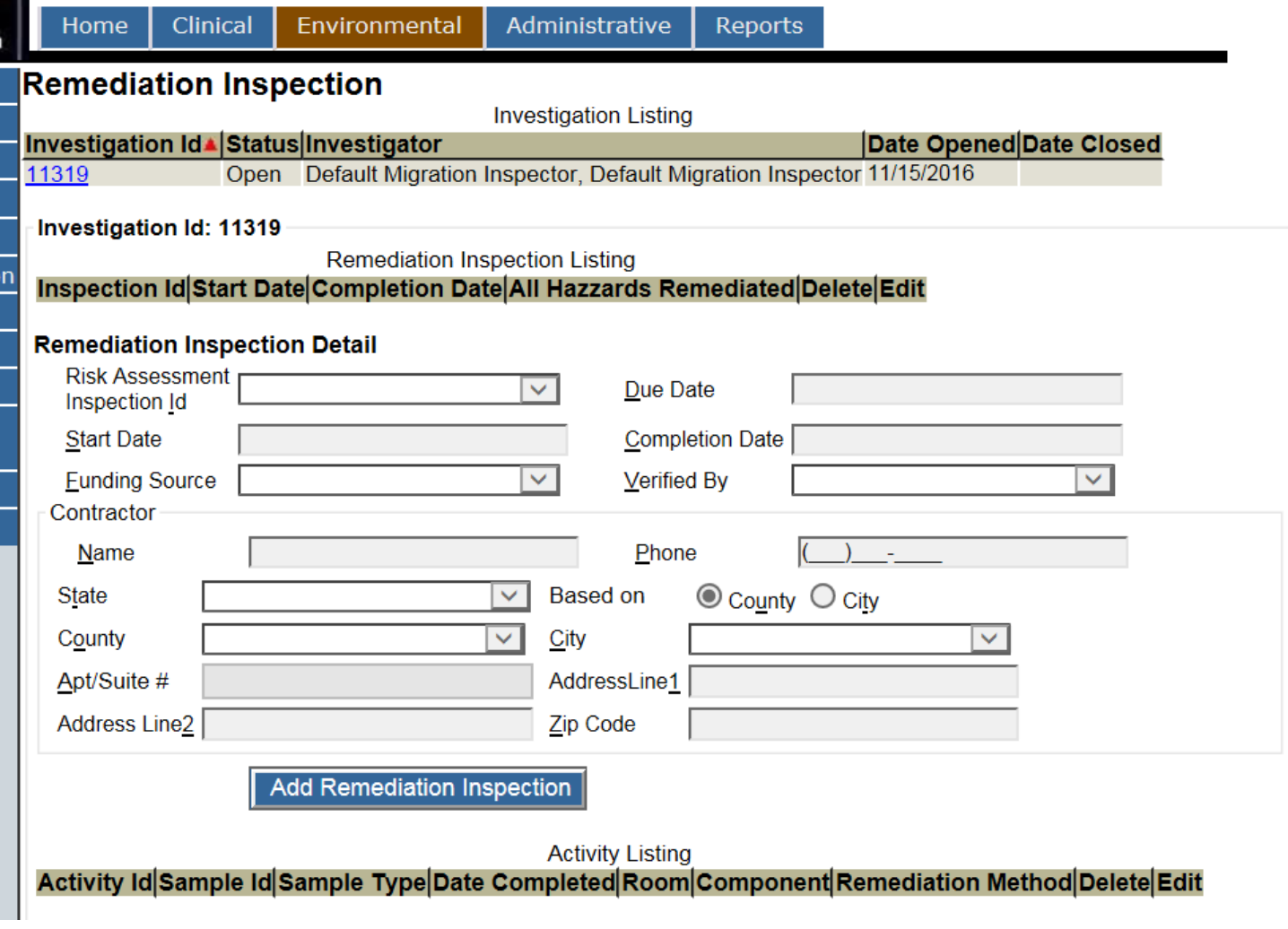

The remediation activities user form is utilized to record activities intended to remediate hazards identified during the risk assessment.

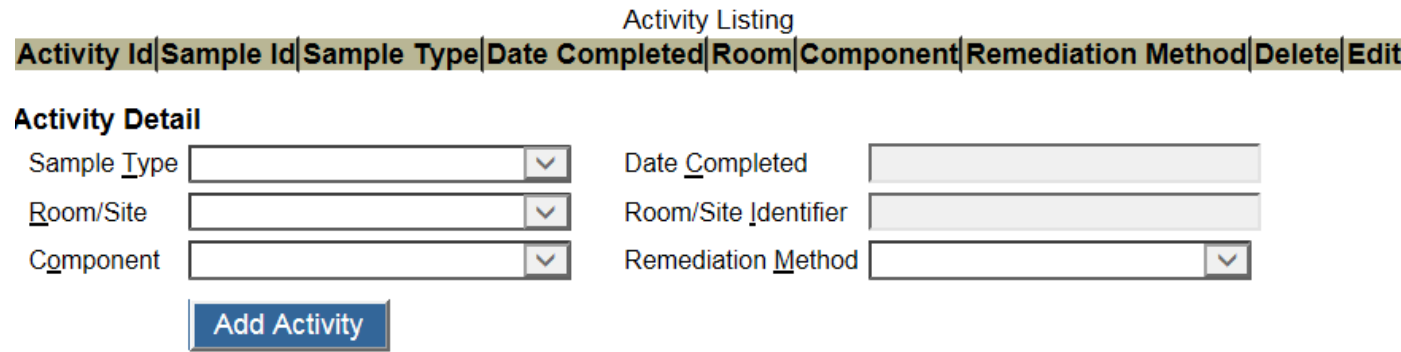

Input the details related to the remediation activity and click the "Add Activity" button to add it to the listing.

#### *Clearance Inspection*

The "Clearance" Inspection page is utilized to capture the details of the clearance inspection phase of the environmental investigation.

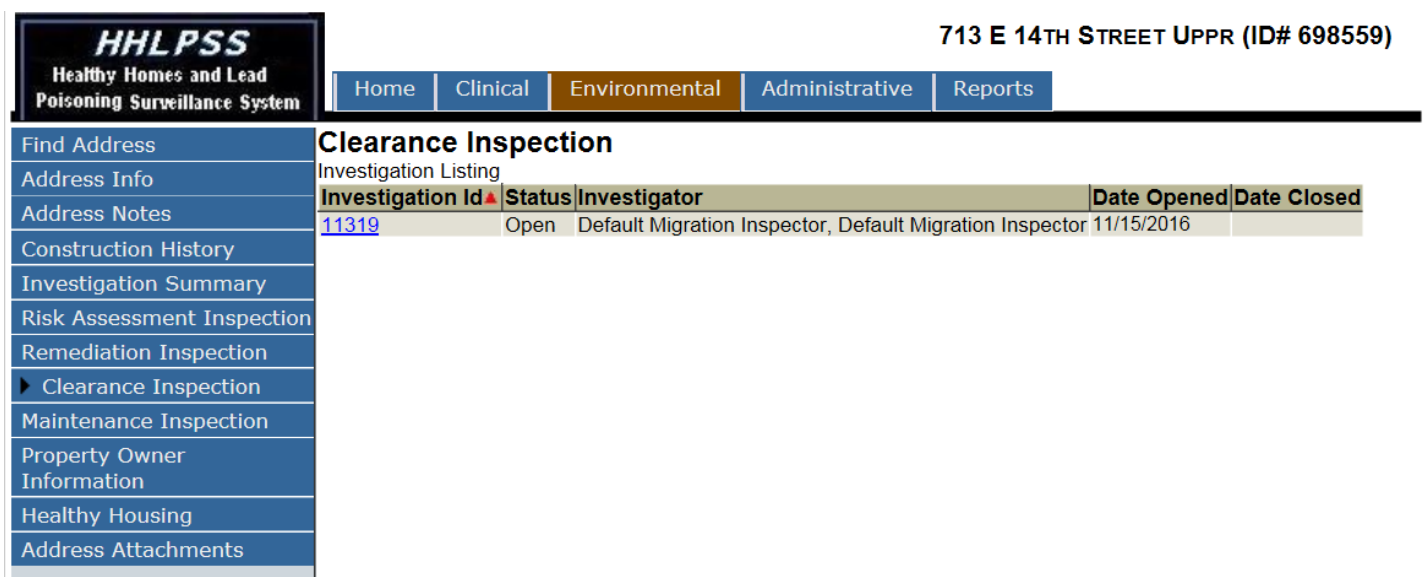

To view the details of a Clearance Inspection click the "Investigation ID" in the Investigation Listing near the top of the page. This will enable the page and grant access to the Clearance Inspection Listing.

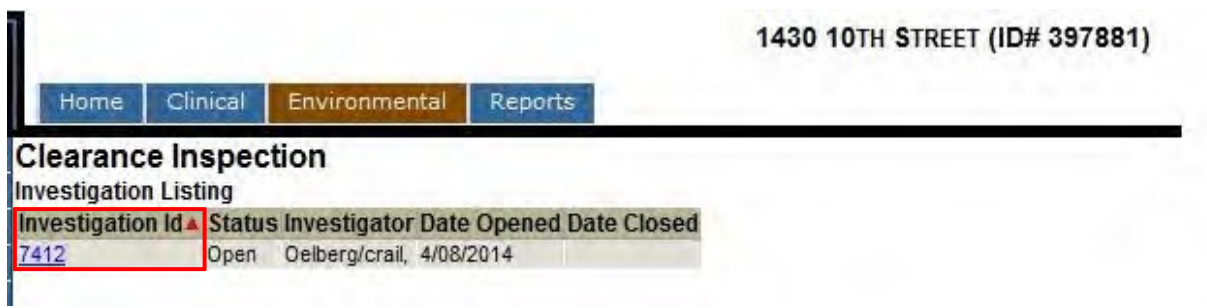

To view the details or samples related to a clearance inspection, click its "Inspection ID" in the Clearance Inspection Listing.

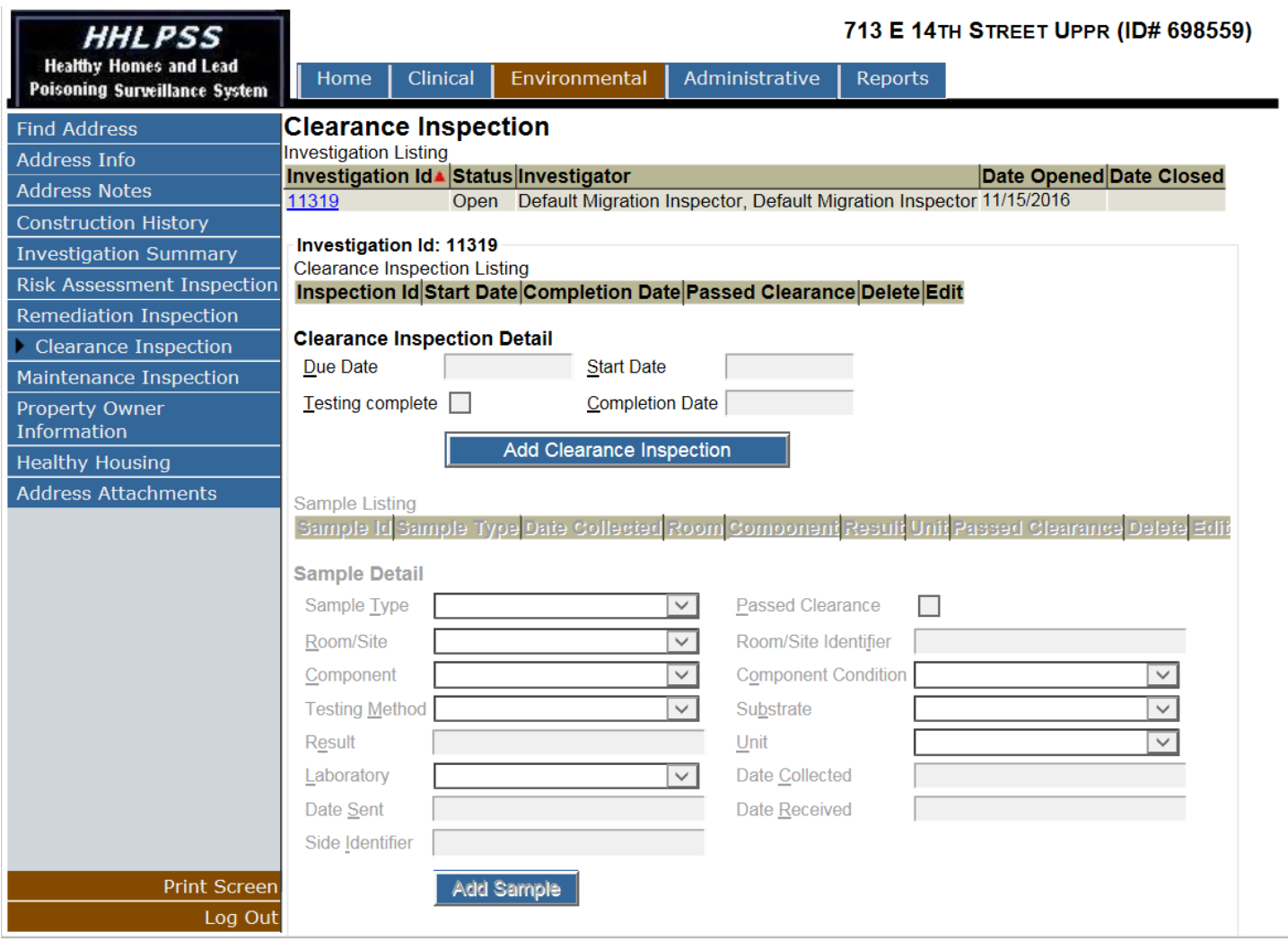

All environmental samples collected during a clearance inspection should meet the standard to "pass clearance" before the address is considered as "passing clearance."

Passing clearance should constitute the closure of the investigation.

# *Property Owner Information*

The "Property Owner Information" page is utilized to capture the details related to the owner of a property undergoing an environmental investigation.

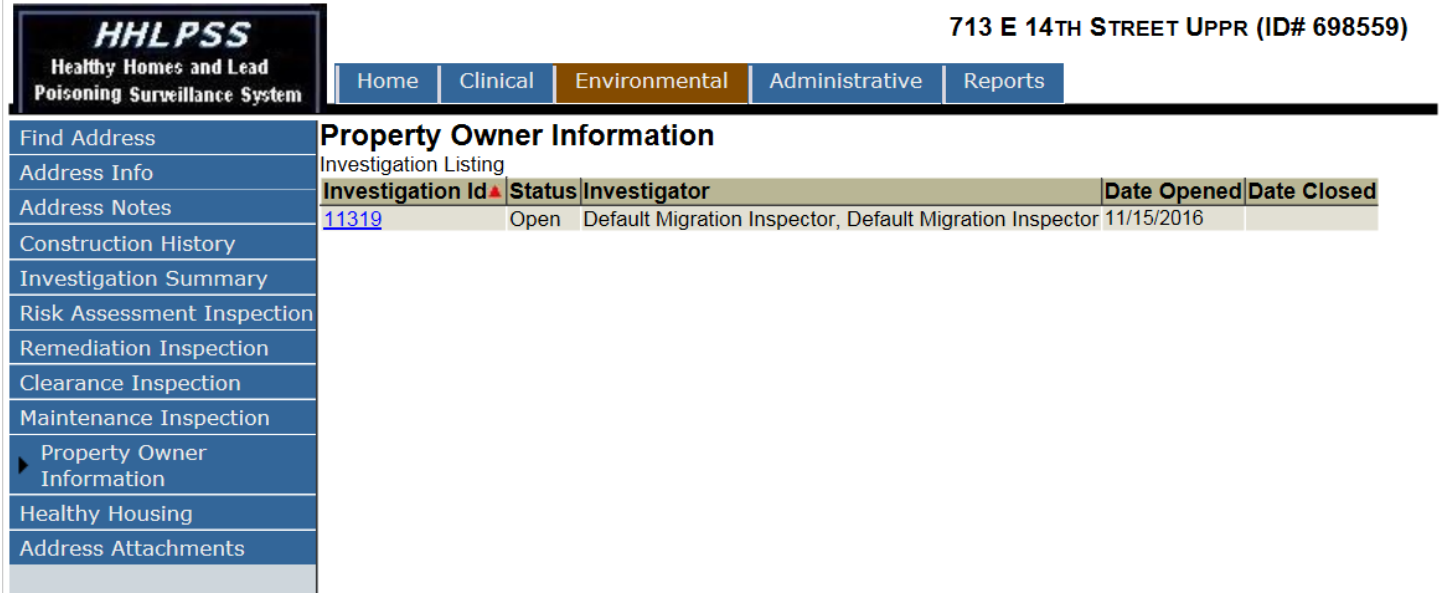

To view the property owner details of an investigation, click the "Investigation ID" in the Investigation Listing near the top of the page.

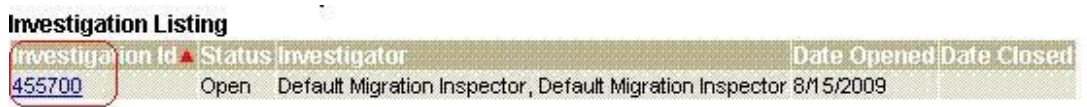

This will enable the page and grant access to the Property Owner Information user form.

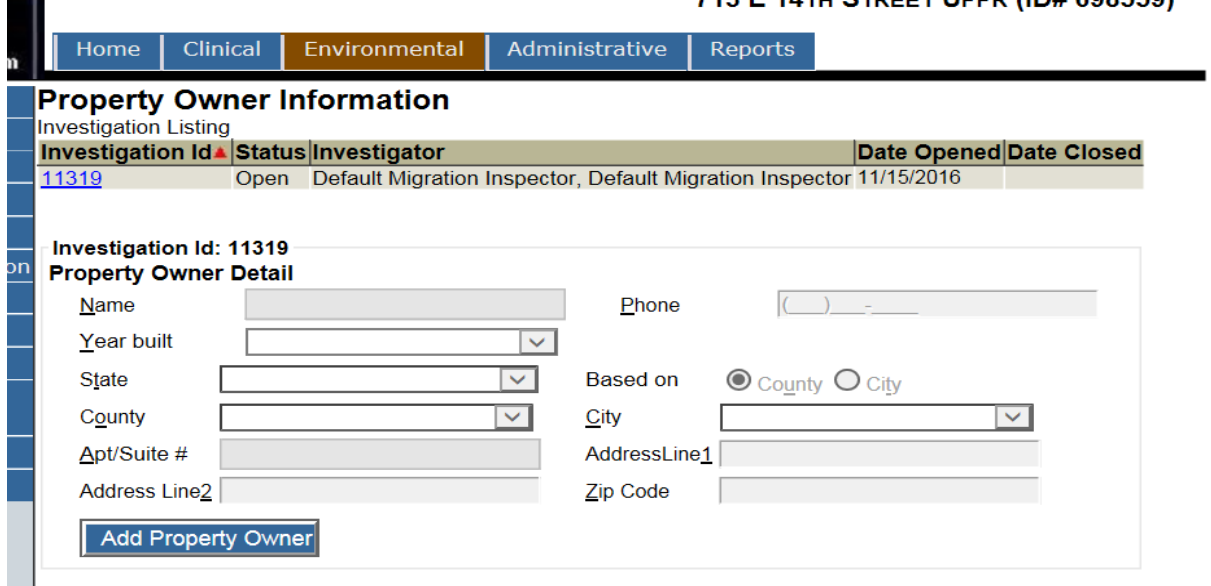

Input the details related to the property owner at the time of the investigation and click the "Add Property Owner" button to save the property owner information.

# **HHLPSS Reports -** *Reports Module*

The Reports Module has been designed for generating and viewing clinical, environmental, and administrative reports. From the Reports Module, the user will be able to produce reports that provide program information on blood lead tests, inspection activity, and other activities related to the lead program.

Click on the Reports Tab.

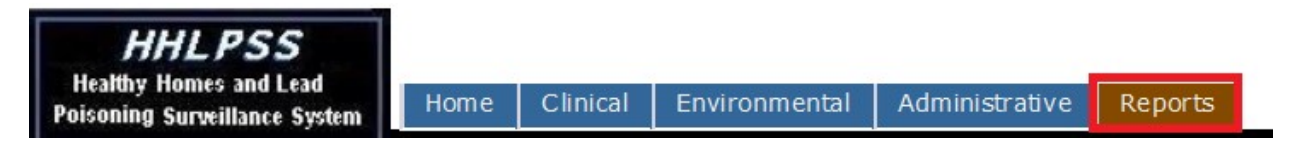

The default screen of Clinical report is "Blood Test Reports".

# *Clinical reports*

The Clinical reports consist of Blood Test Reports, Lead Program Activity reports, Cases Eligible for Closure reports, Positive Test with No Case reports, List Cases by Provider reports, List Cases by Case Manager reports, Complete Child report, Blood Test Counts report, and Duplicate Child report.

#### **Blood Tests Report**

This report will show a list of patients, their date of birth, and the associated blood tests given the selected patient type (child, between child and adult, and adult). The date filter criteria must be specified by the Next PB Test or the Blood Sample Test.

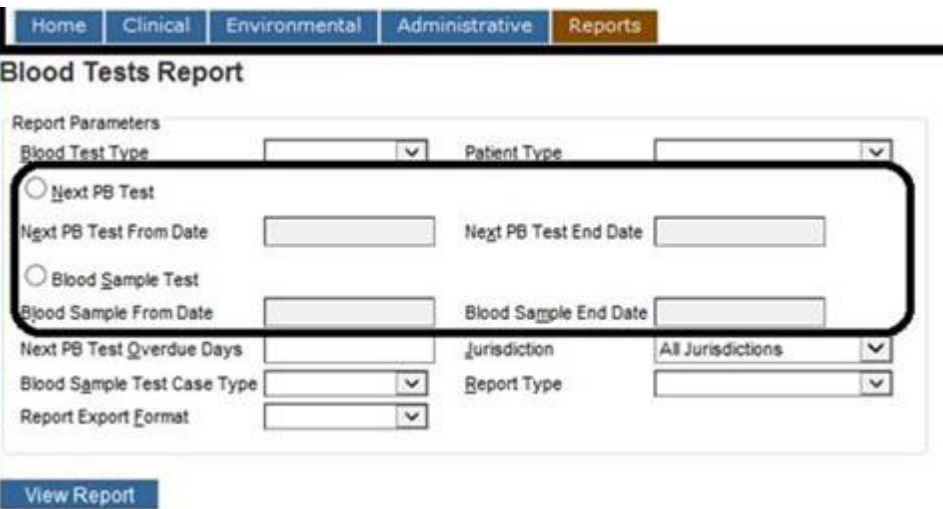

Report parameters: enter values for each report parameter and then click 'View Report' button.
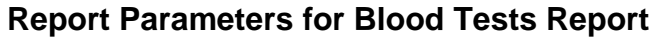

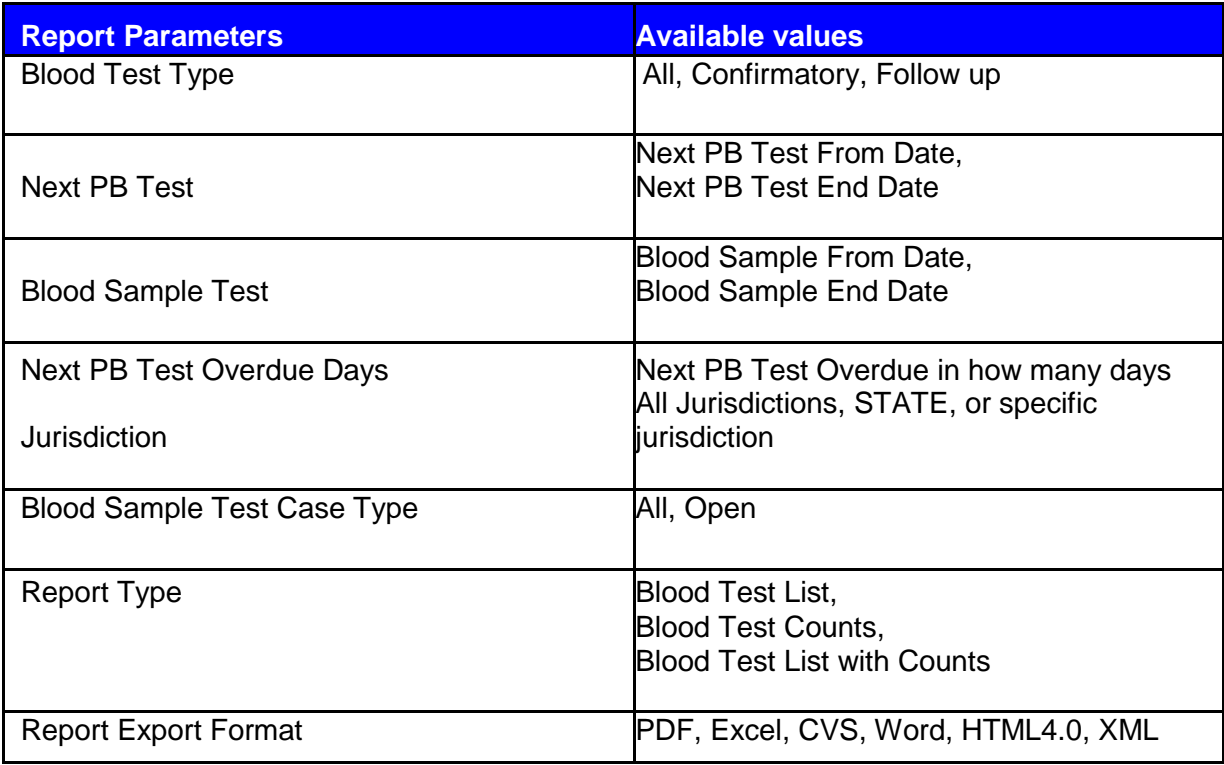

### **NOTE: if you want to be able to format the report information (i.e., sort, filter, highlight, etc.) we recommend choosing the CSV format. This will produce a report that opens in Excel and can be saved as an Excel document**

Enter parameters for Blood Test List Report. You must choose either the Next PB Test or Blood Sample Test to specify the test date criteria.

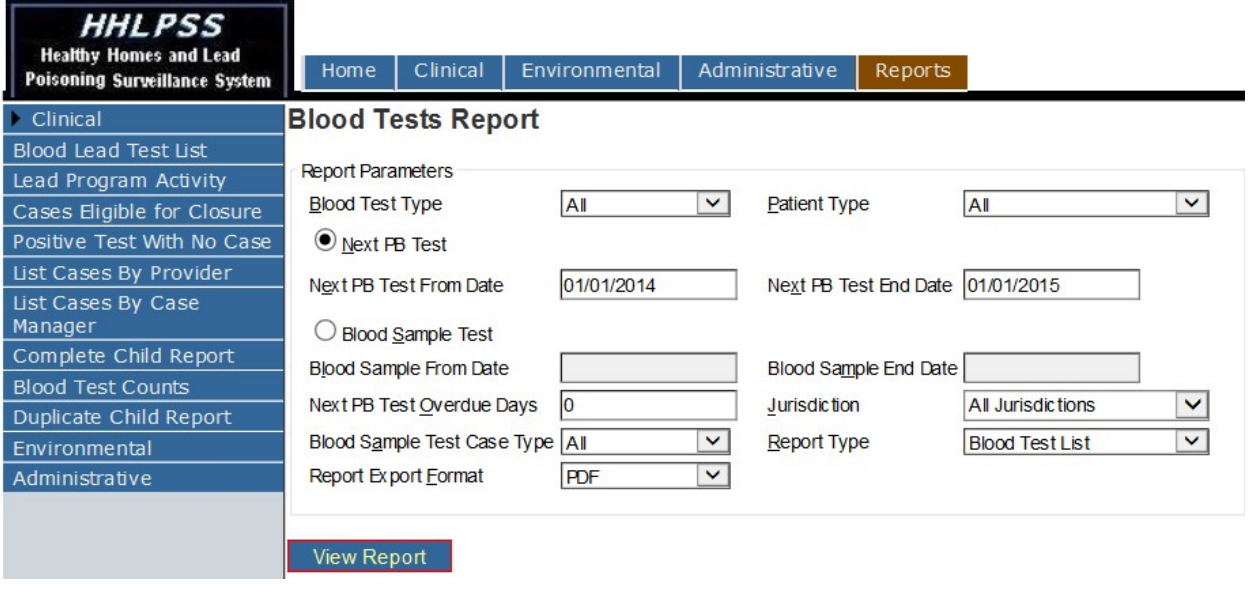

You should get something that looks like this (protected information is redacted in this example):

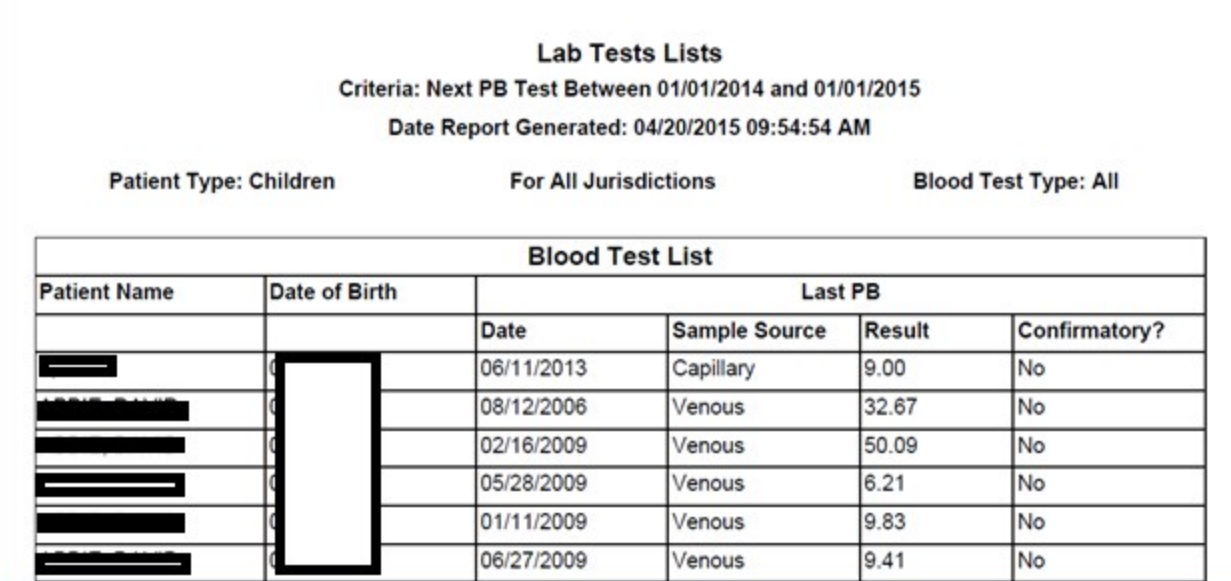

This is what will appear if you select "Blood Test List" in the drop-down menu. If you select "Blood Test Counts," you will get a summary of the Blood Test List report, like so:

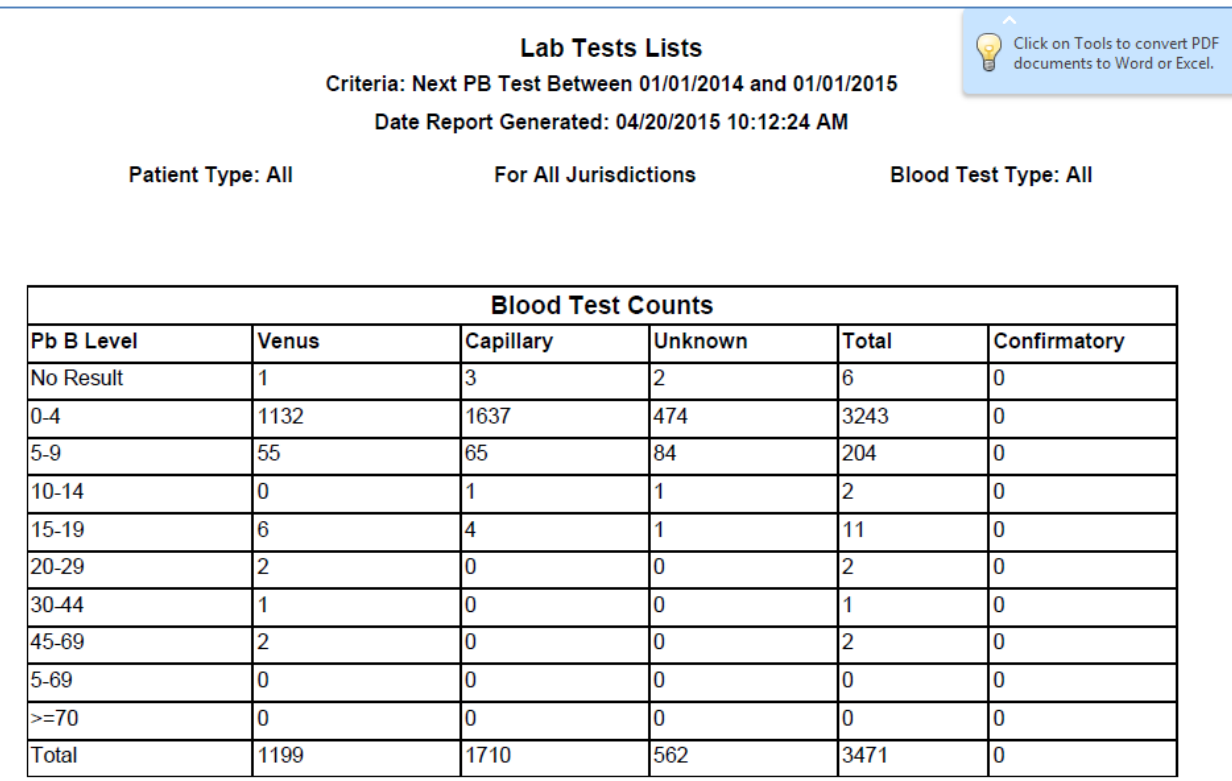

If you select "Blood Test List with Counts," you will get both the list and the summary report. The summary will be located at the end of the list portion of the report.

### **Lead Program Activity Report**

This report will show the Lead Program Activities occurring between the Start Date and End Date entered in the report parameters, including manual/ELR lab test results, ELR held records, summary of lab test results in PB Level, individual cases, and environmental investigations.

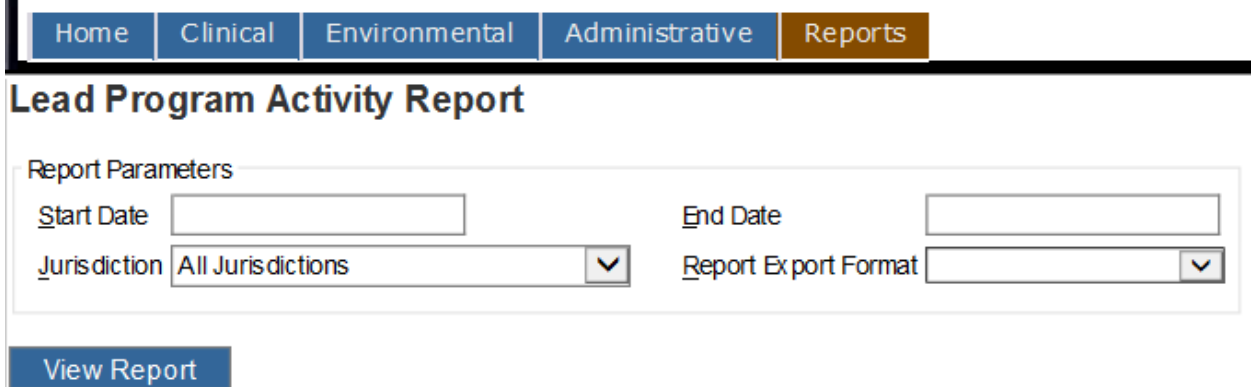

Report parameters: enter values for each report parameter and then click 'View Report' button.

### **Report Parameters for Lead Program Activity**

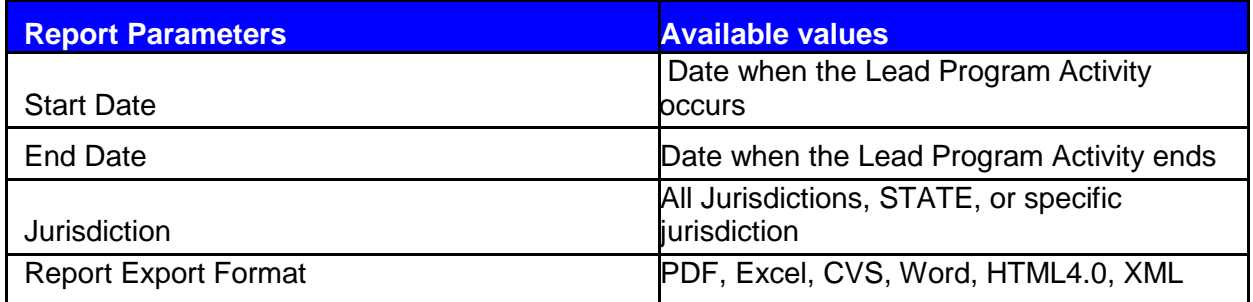

Enter parameters for Lead Program Activity Report

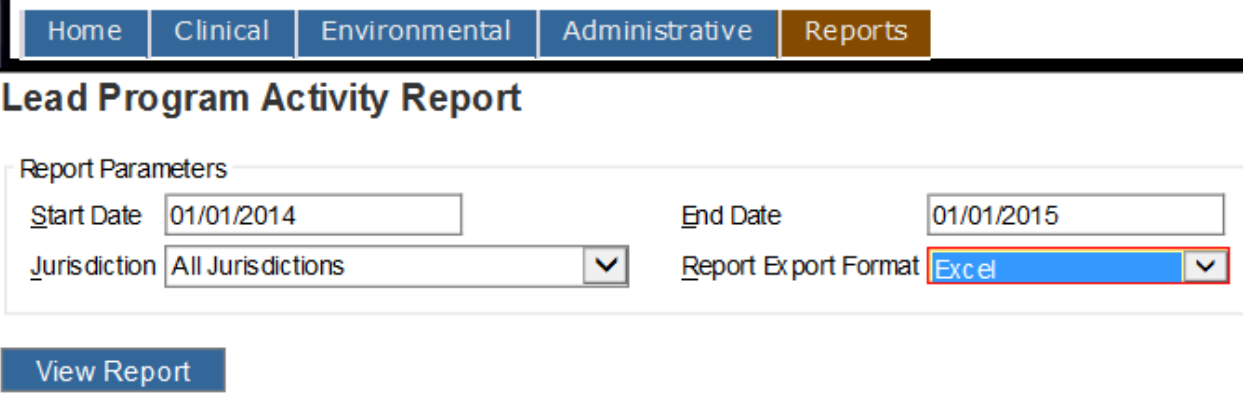

You should get something that looks like this:

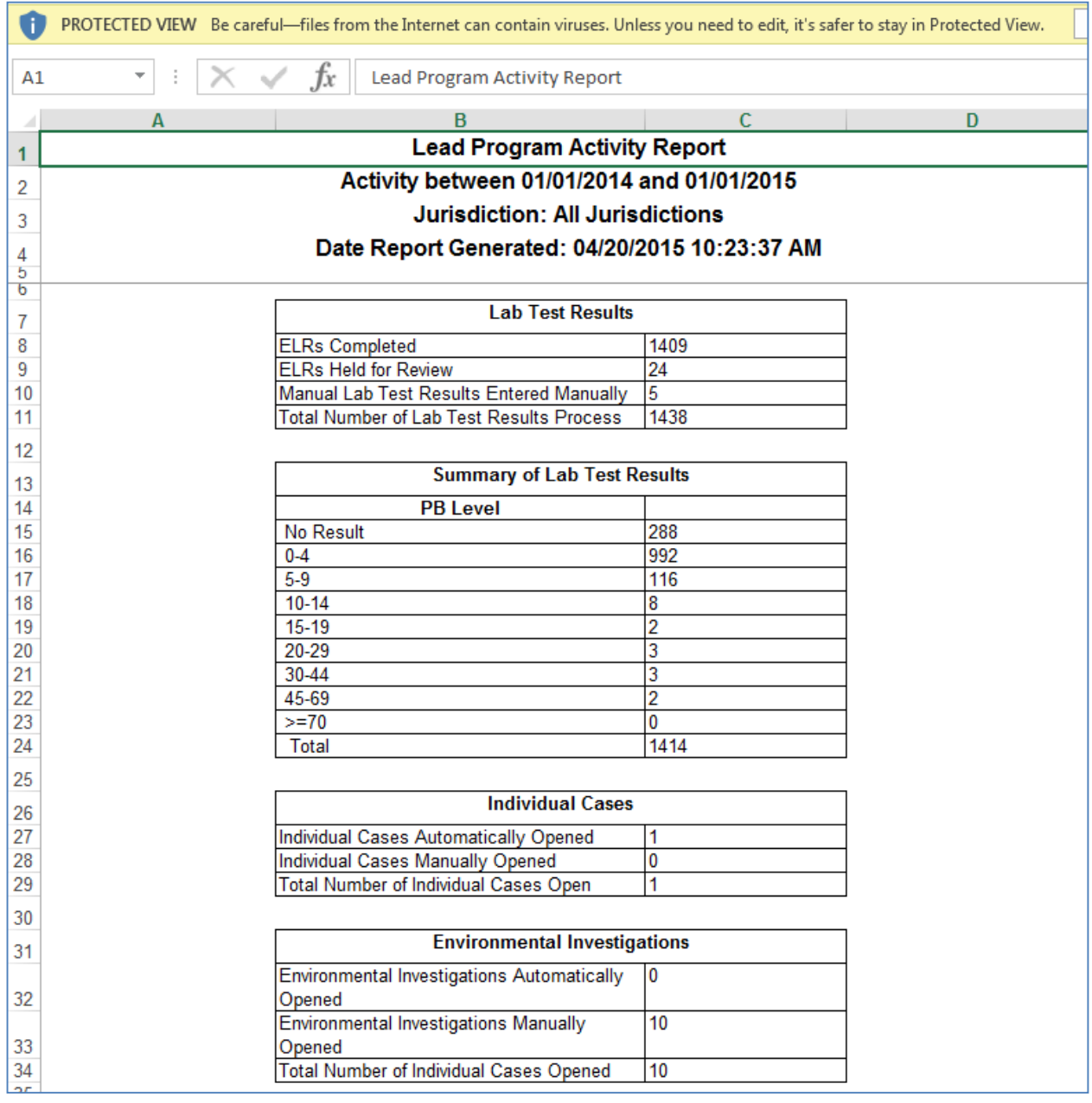

*A note about the ELR specifications: "ELR" stands for electronic lab reporting, and refers to the process of electronically importing the data directly from lab locations such as hospitals, provider offices, and laboratories. This is primarily an administrative function, but it does indicate the number of labs performed within your specified jurisdiction. The "ELRs Held for Review" simply refers to records that were held for matching during the ELR process, and probably will not have significance to your local program.*

### **Cases Eligible for Closure**

This report shows what cases are eligible for closure. The user can choose to utilize the default case closure criteria defined in the Admin Setup, or enter each criteria manually.

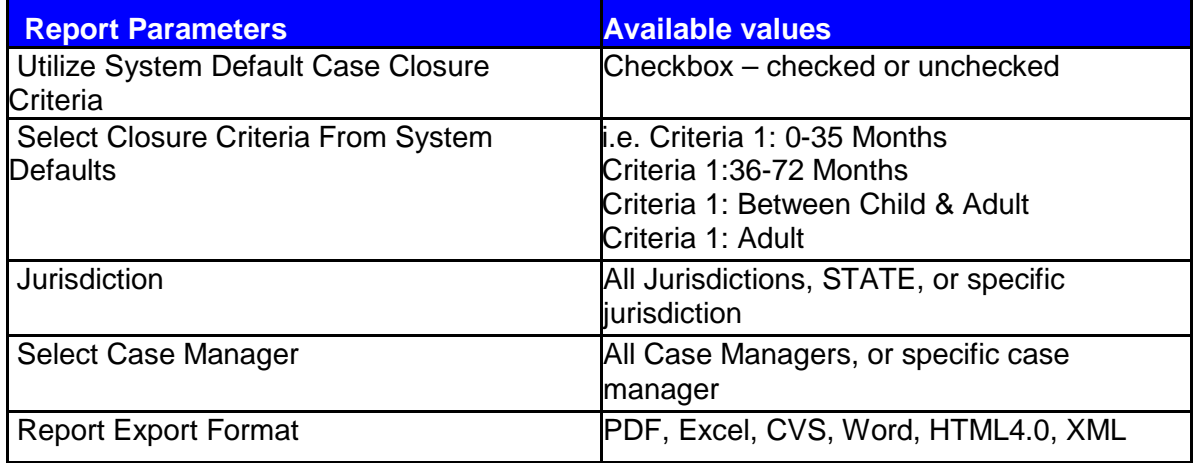

### **Report Parameters for Cases Eligible for Closure**

If the Default Case Closure Criteria is defined in the Admin Setup, the values will be populated in the dropdown as follows:

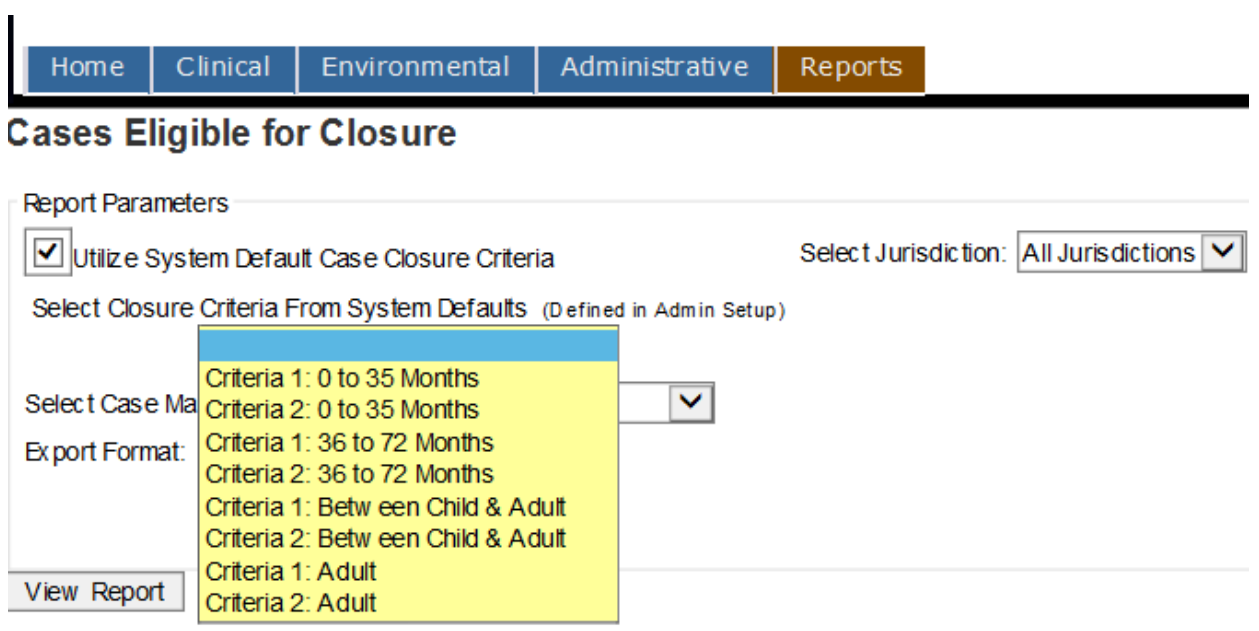

Enter parameters: Cases Eligible for Closure with criteria 1: 0-35 months for specific case manager

سير سي

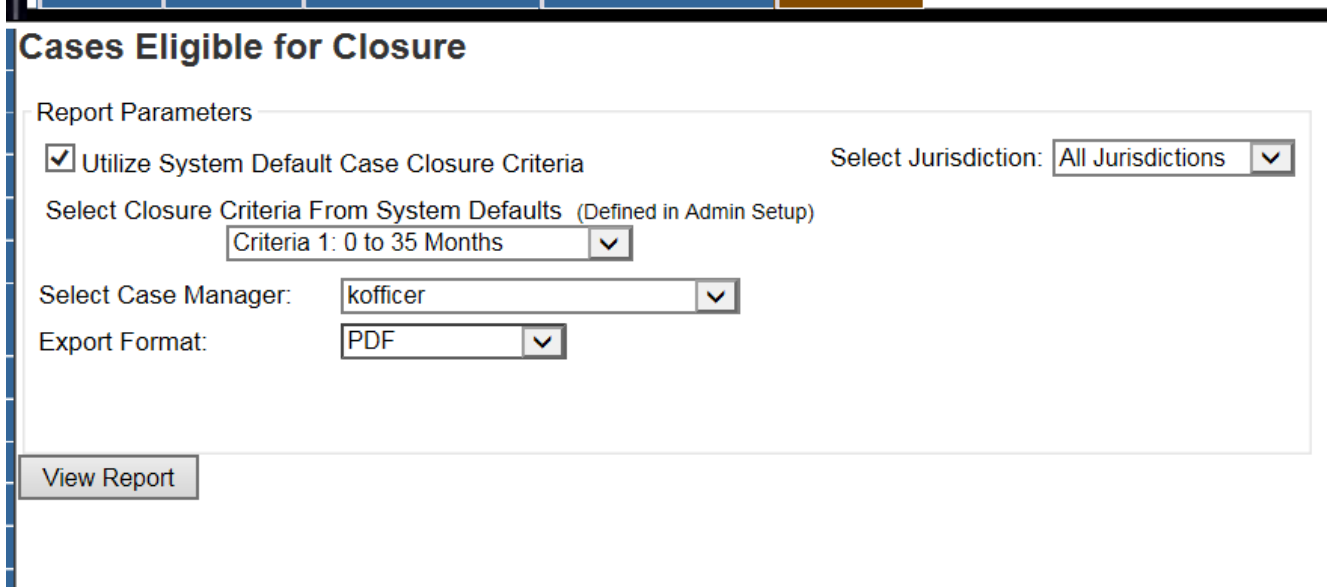

If you select the PDF format, you should get something like this (protected information is redacted in this example)

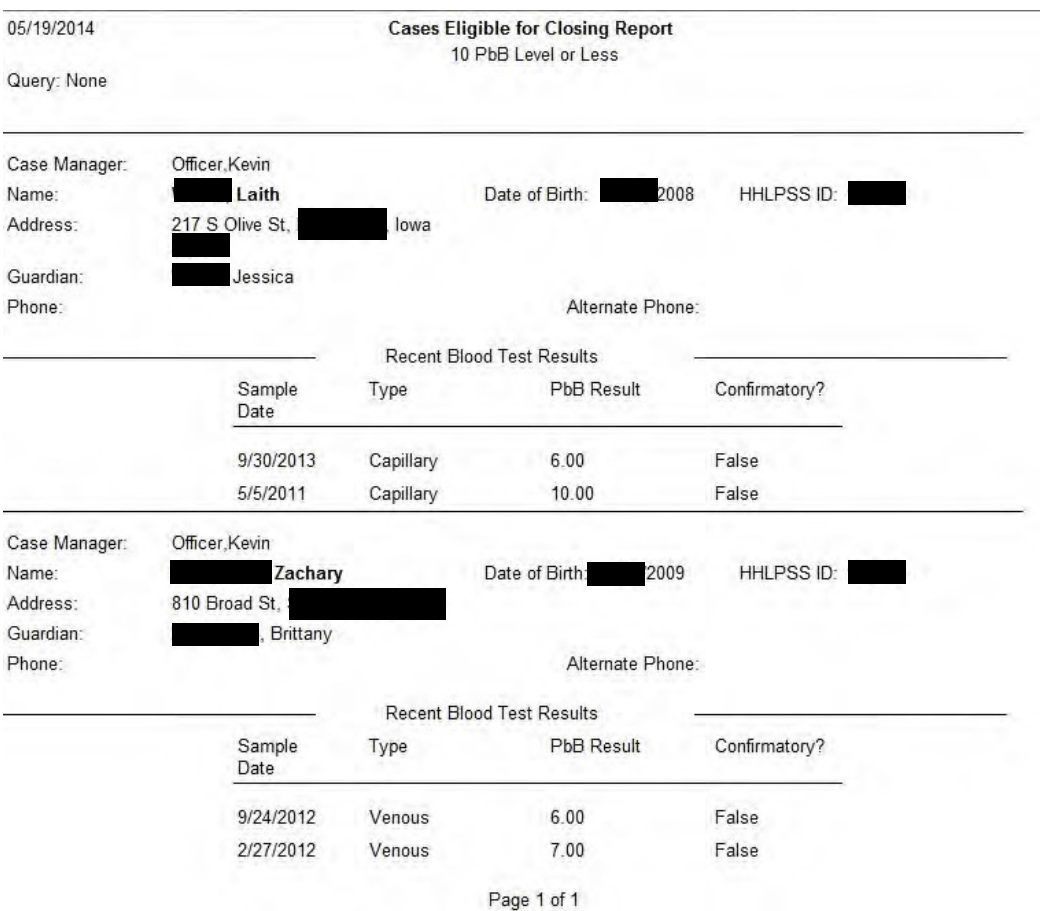

The format will vary depending on which type of file you select. If you prefer a listing, select the Excel or CSV option.

### **Positive Test with No Associated Case**

This report will show a list of patients (child, between child and adult, or adult) whose Blood Lead Level are 5 or greater (based on the EBLL level definition), based on selected jurisdiction, and the range of test days.

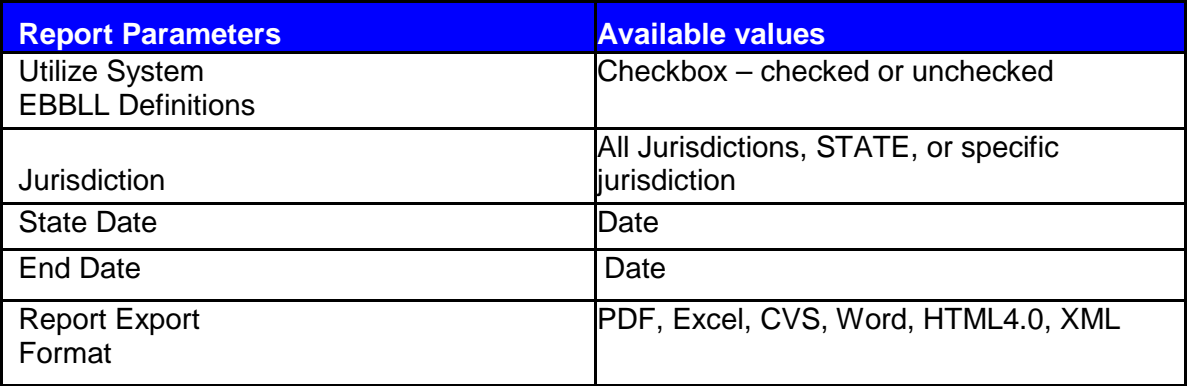

### **Report Parameters for Cases Eligible for Closure**

If the default EBLL Level Definition is defined in Admin Setup, the dropdown would show and populate the values when utilizing the System EBLL Definitions.

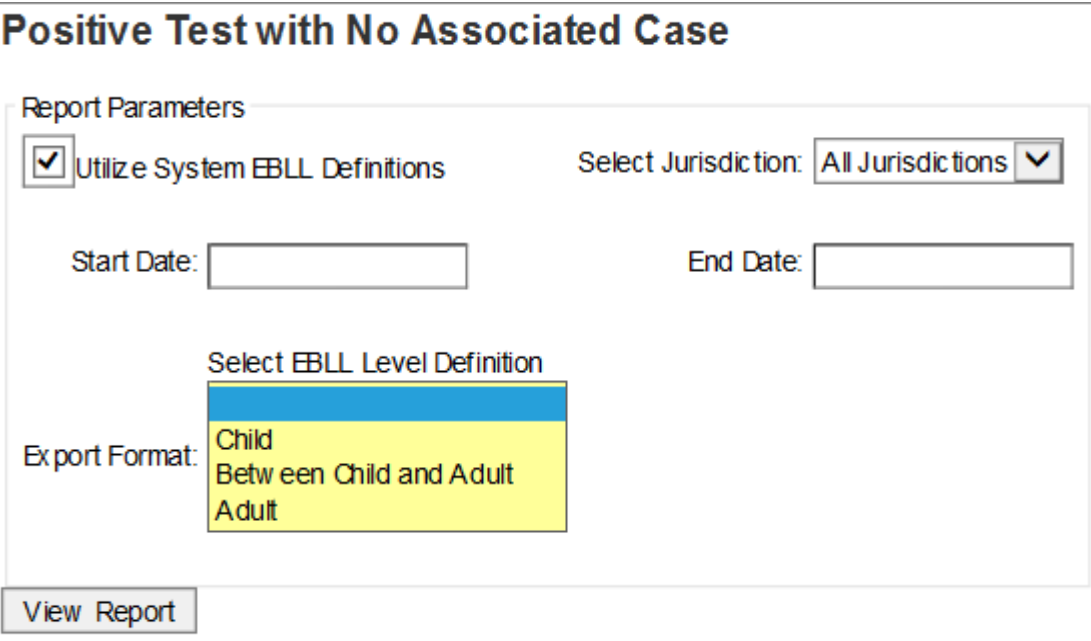

Enter desired parameter values:

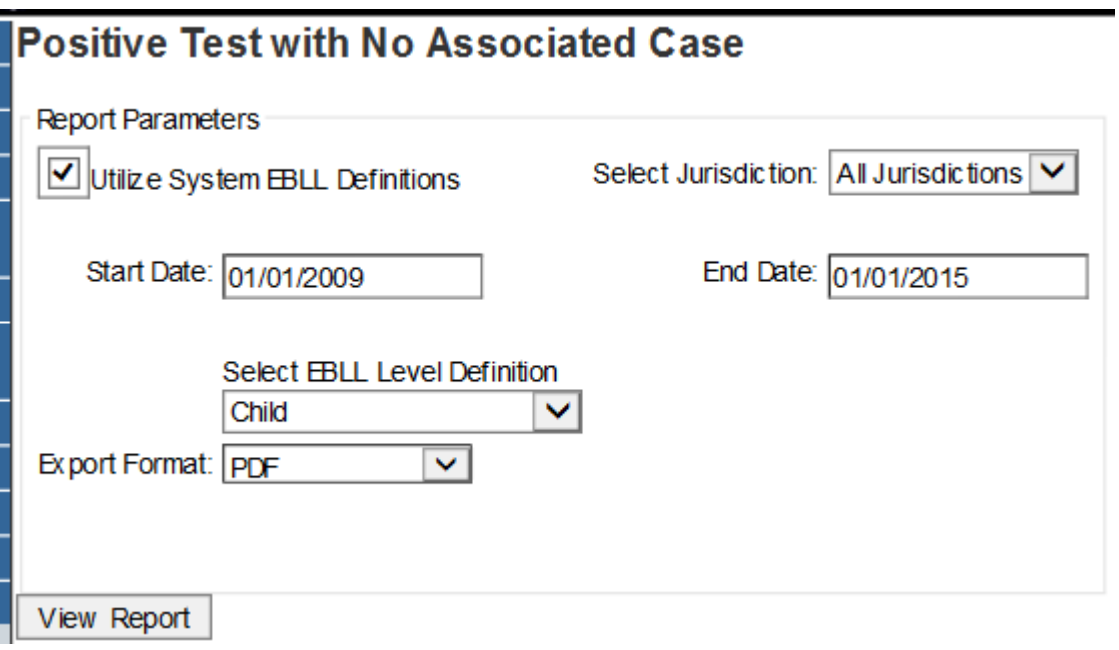

View of Positive Test with No Associated Case in PDF Format (protected information is redacted for this example).

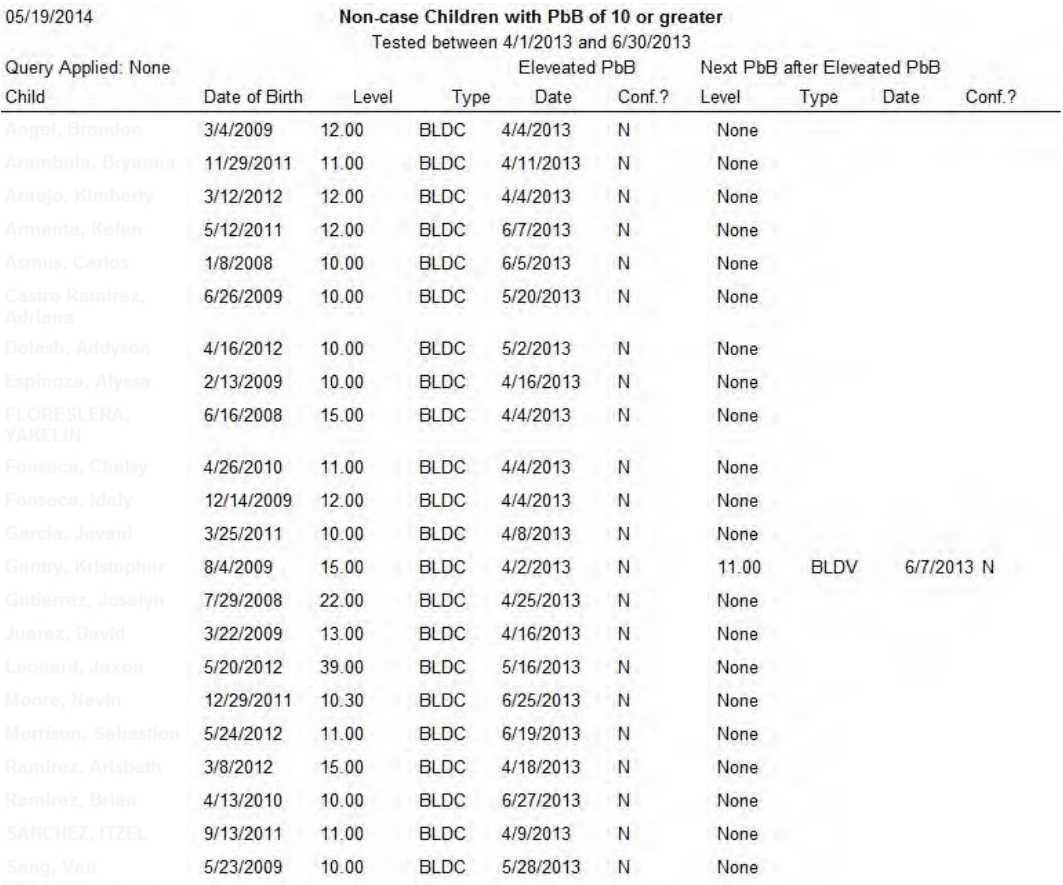

*A Note about the List Cases by Provider Report: In the first two or three builds of HHLPSS, the ELR process imported a duplicate provider for each blood lead test, regardless of whether the provider was already in the system. Consequently, there is an exponential number of duplicate providers in the system so when you try to run this report, the application will give you a time out error. We did not have a means of deleting these duplicate providers until a more recent build of HHLPSS, and data cleanup for this issue will be ongoing. Until such time as the cleanup is nearing completion, any reports using provider data will be unavailable.*

### **List Cases by Case Manager**

This report shows a list of cases by the selected case manager, along with the selected jurisdiction, and case status.

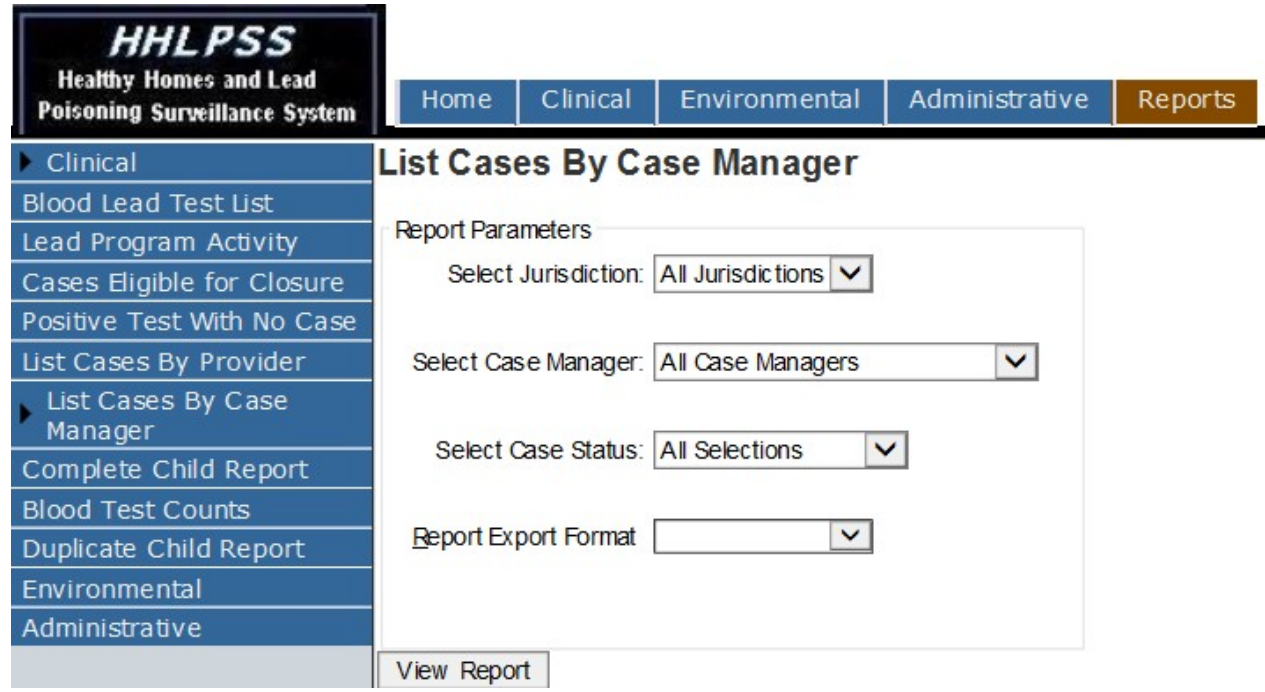

# **Report Parameters for List Cases by Case Manager**

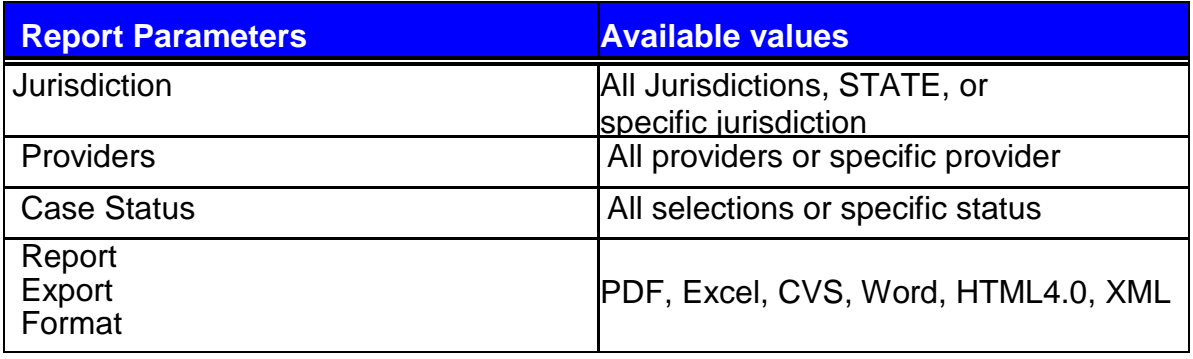

Report parameters: enter values for each report parameter and then click 'View Report' button (protected information is redacted for this example).

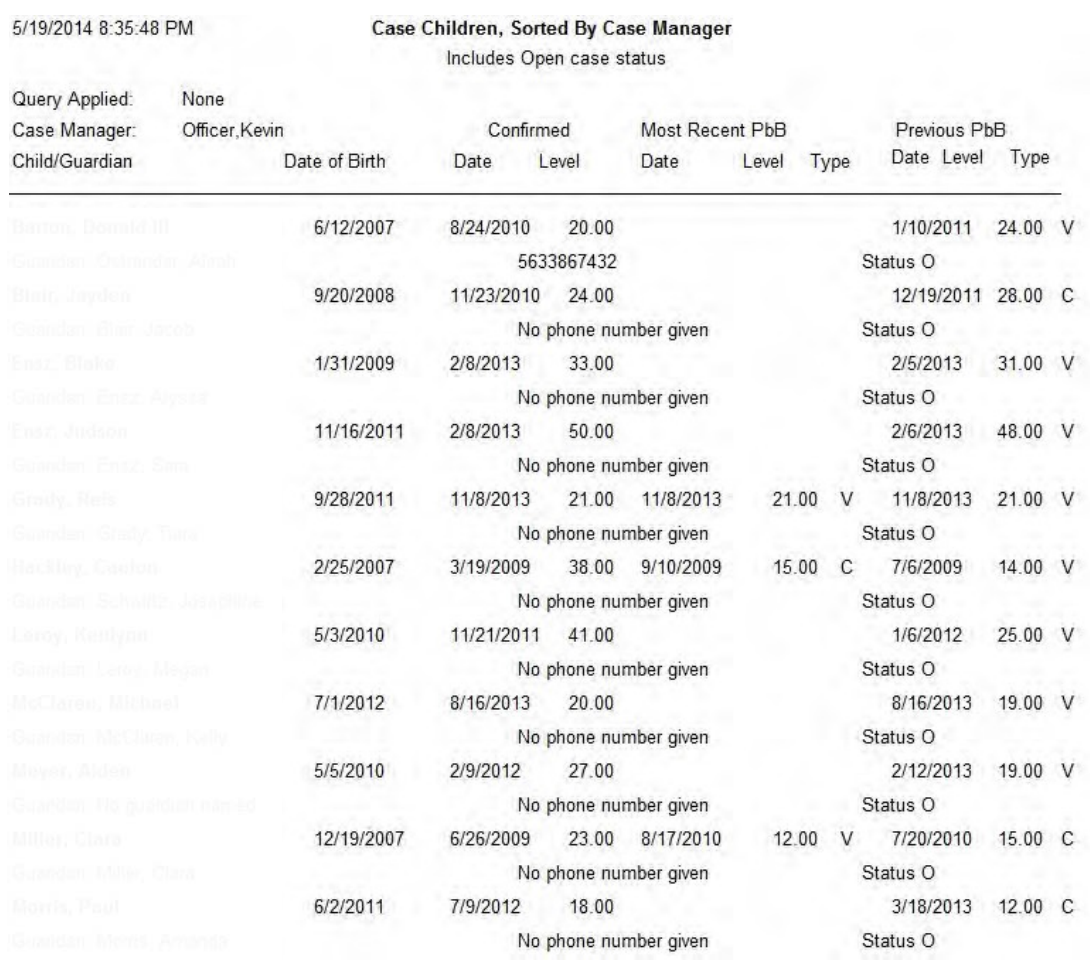

# **Complete Child Report**

This report will show a complete report for the selected child.

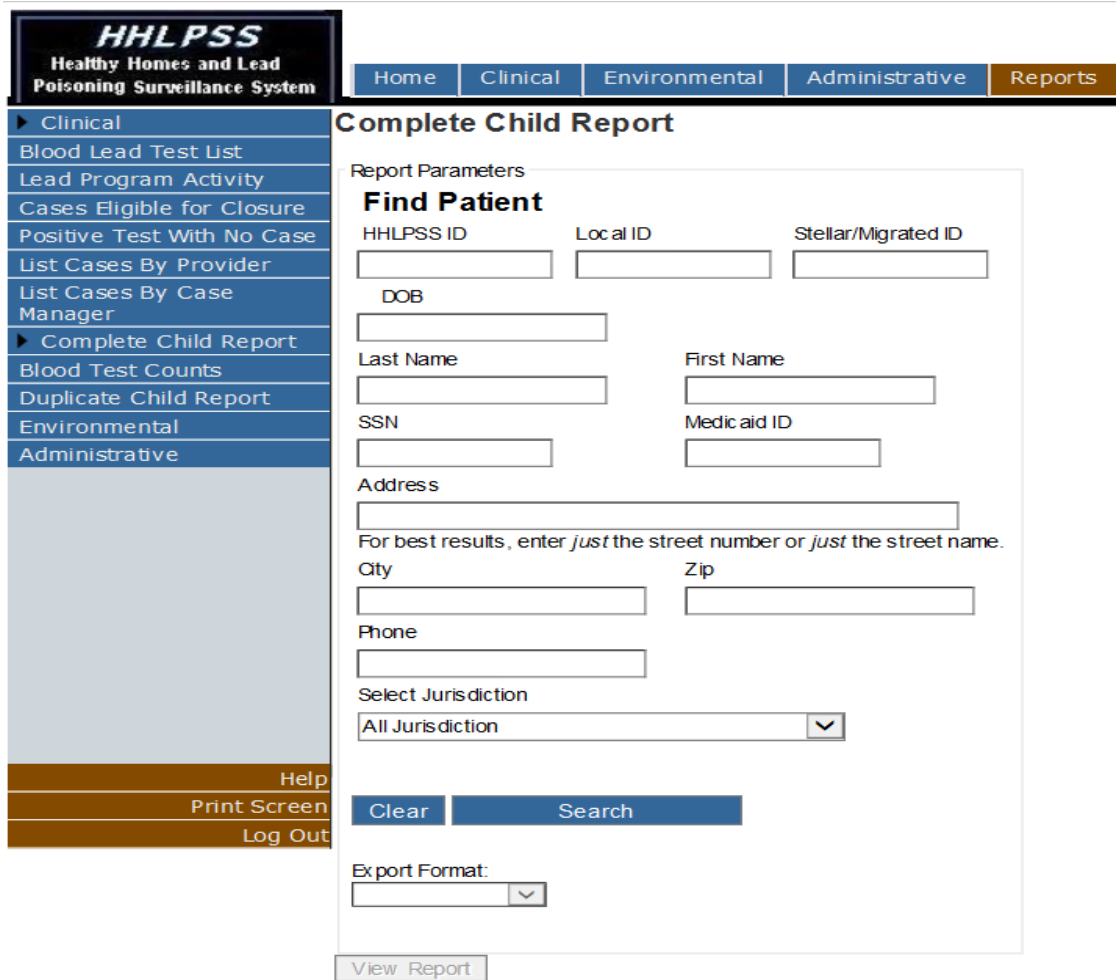

To search for a child, enter the child's last and first name, then click "Search."

List of patients returned from the search after entering the last name and the first name (protected information redacted for this example).

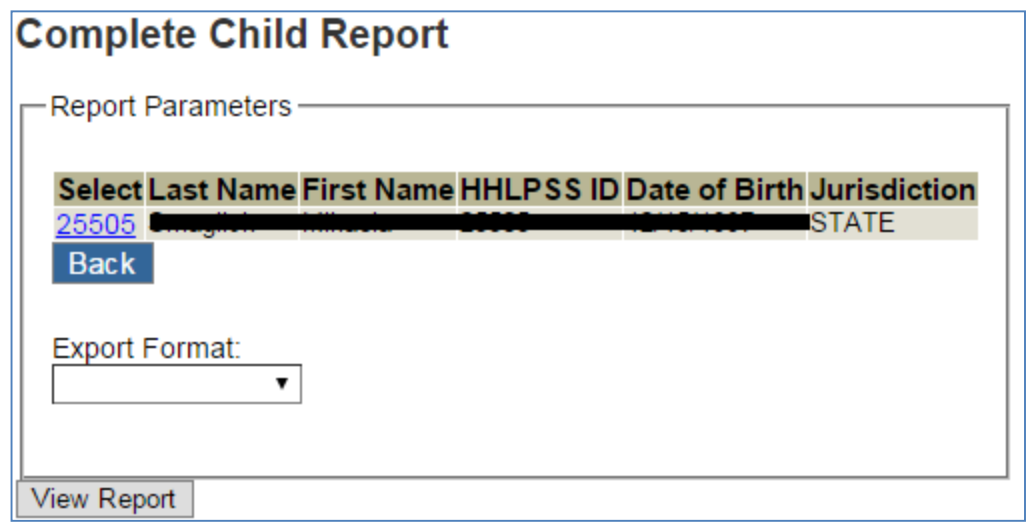

Select a patient from the list; select the format in which to view the report, then click "View Report."

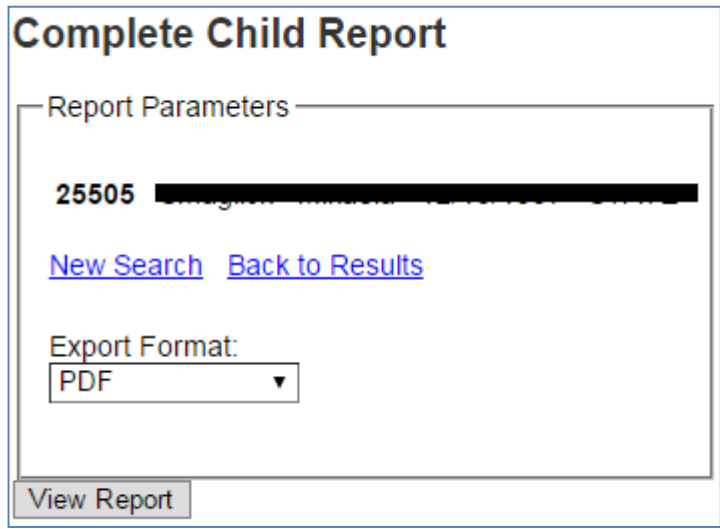

You should get something that looks like this (protected information redacted for this example):

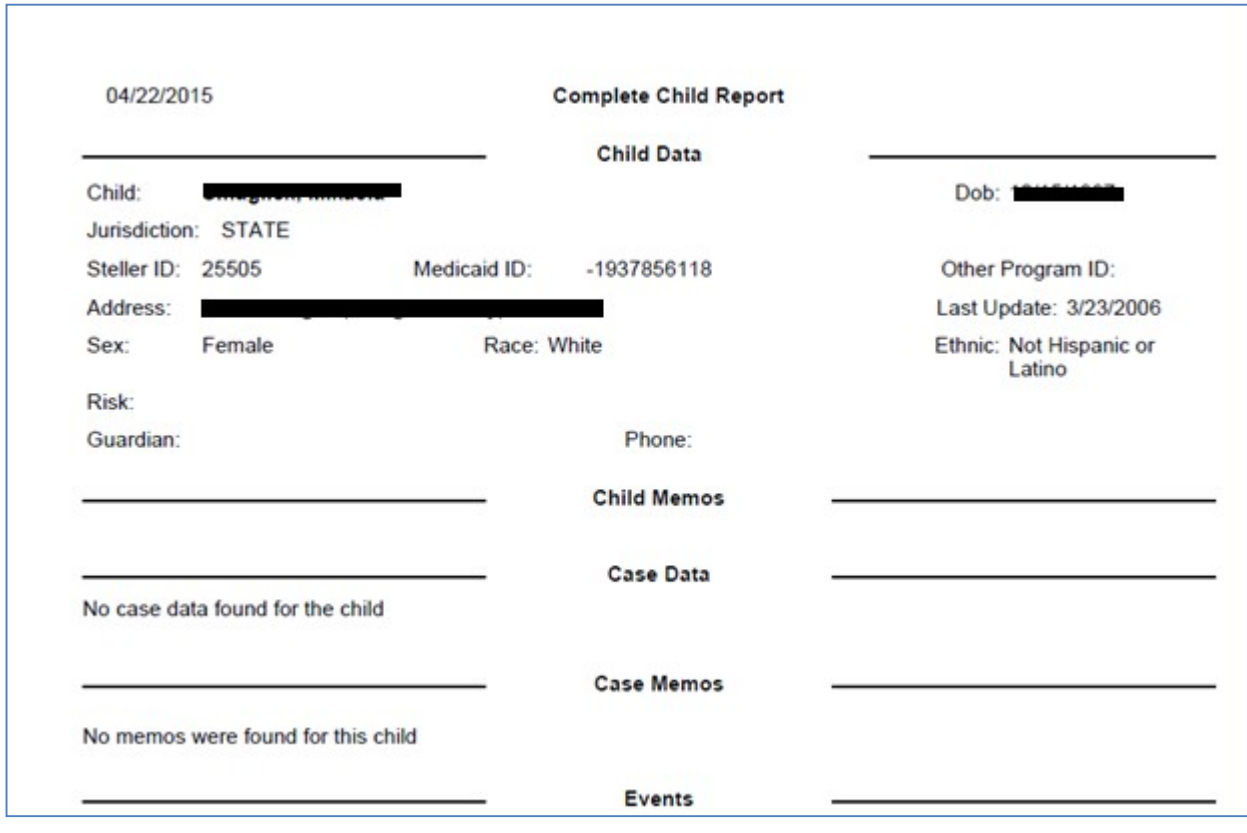

# *Environmental Reports*

The Environmental reports consist of the Complete Address reports and the Blood Tests for Homes under Investigation reports.

# **Complete Address Report**

This report is to show the complete address information for the selected address.

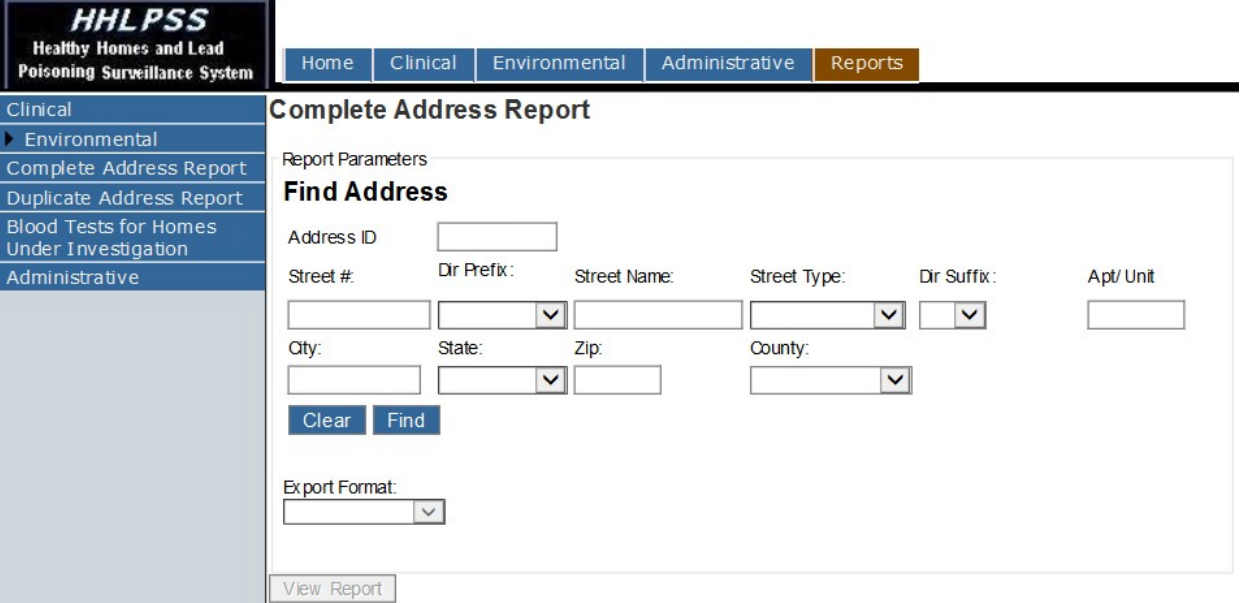

### **Report Parameters for Complete Address Report**

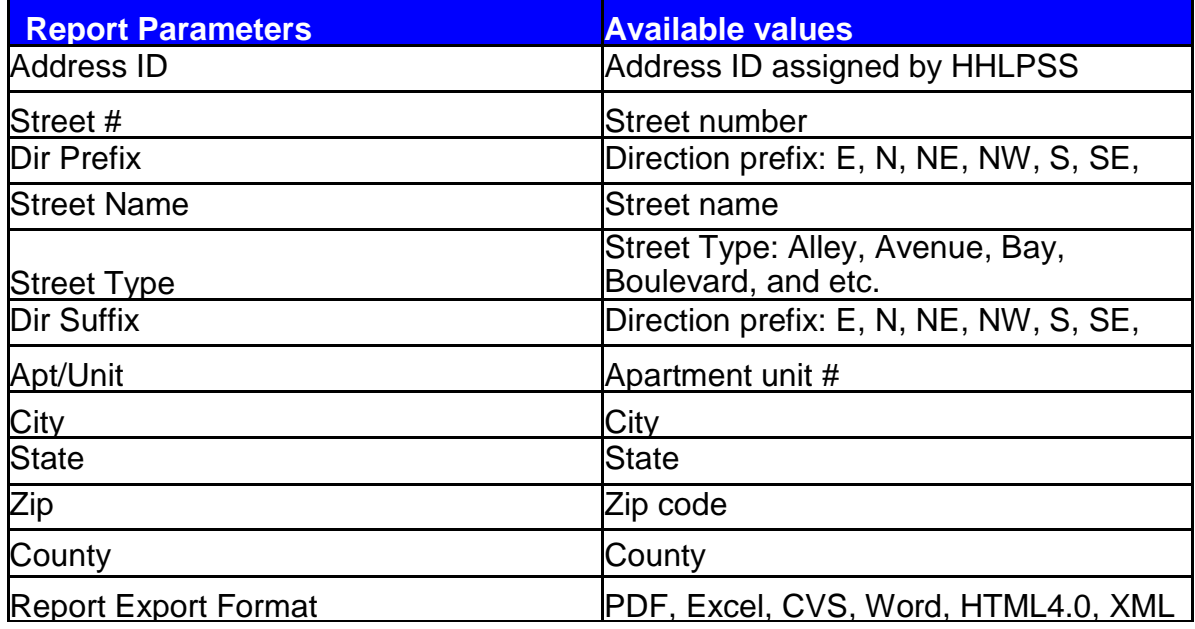

If you know the HHLPSS ID of the address you wish to search, enter that. Otherwise, the minimum criteria for an address search is the Street #, Street Name, Street Type, and City.

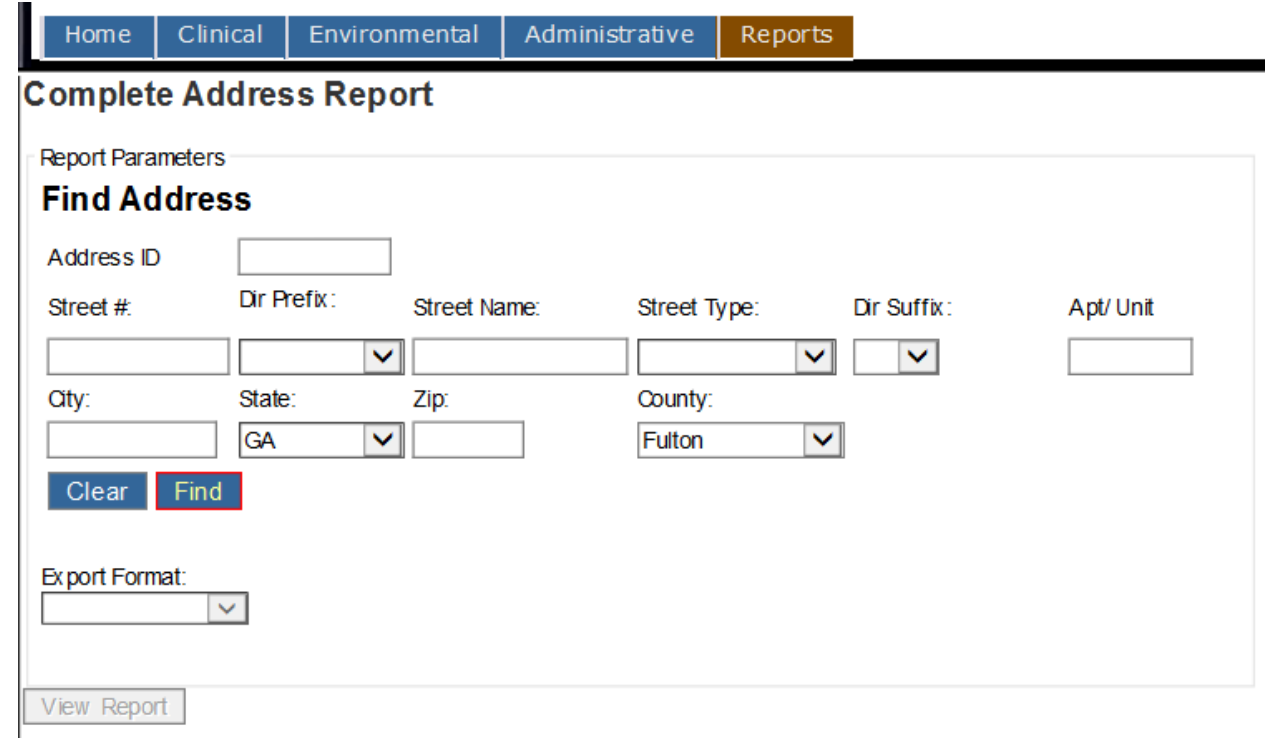

You should get a list of addresses from which to choose.

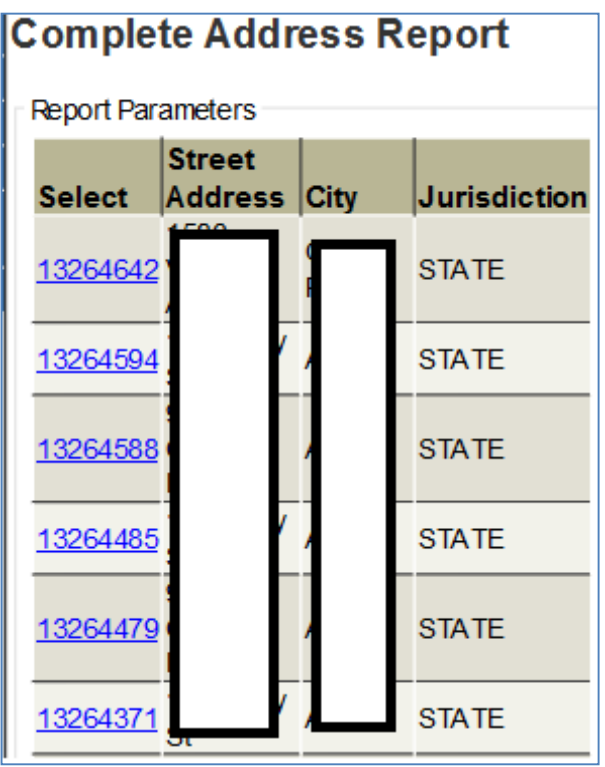

Select an address by clicking the ID link on the left.

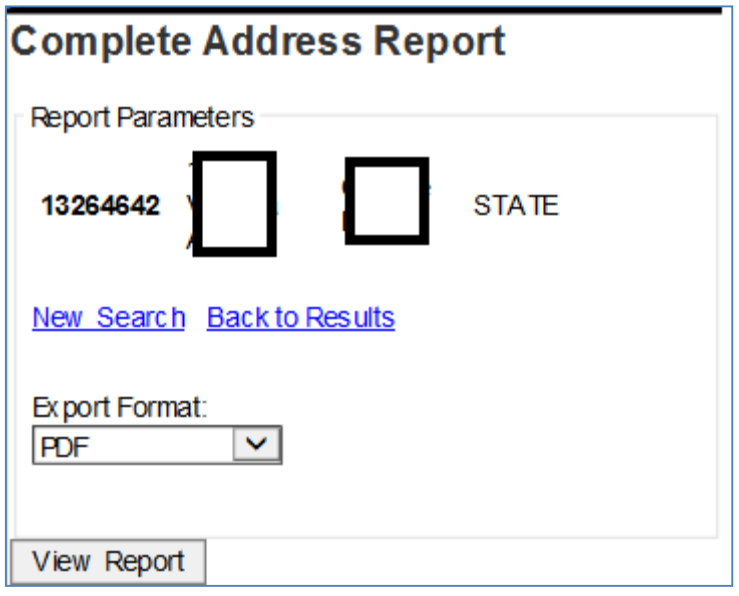

Select the format in which to view the report. You should get something that looks like this (protected information redacted for this example).

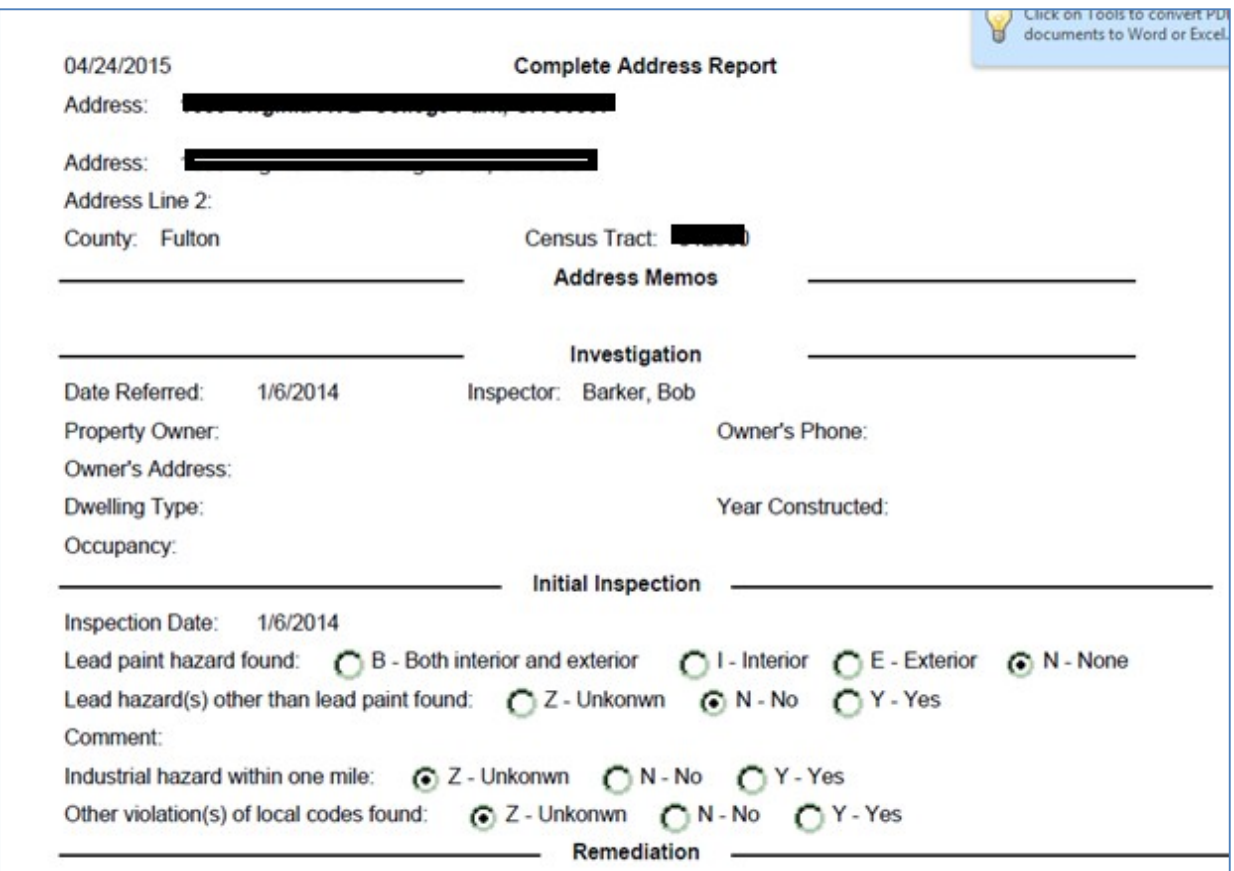

# **Blood Test for Homes under Investigation**

This report is to show a list of blood tests for patients whose homes currently are under investigation.

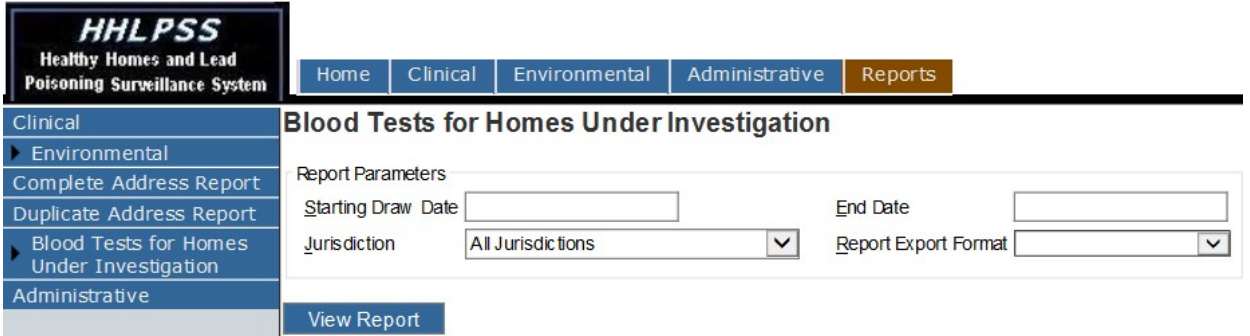

# **Report Parameters for Blood Tests for Homes Under Investigation**

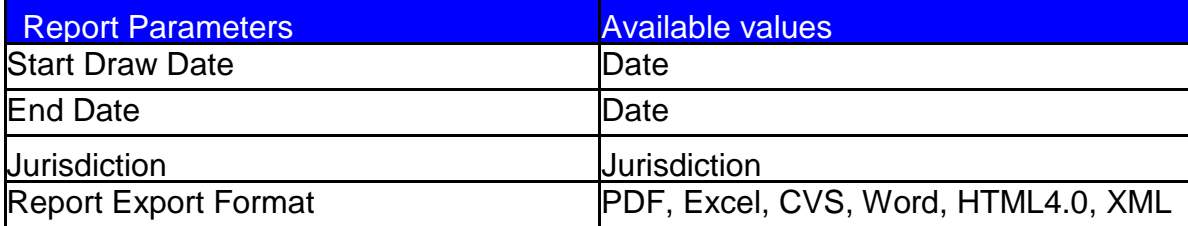

Report parameters: enter values for each report parameter and then click 'View Report' button. You should get something that looks like this (protected information redacted for this example).

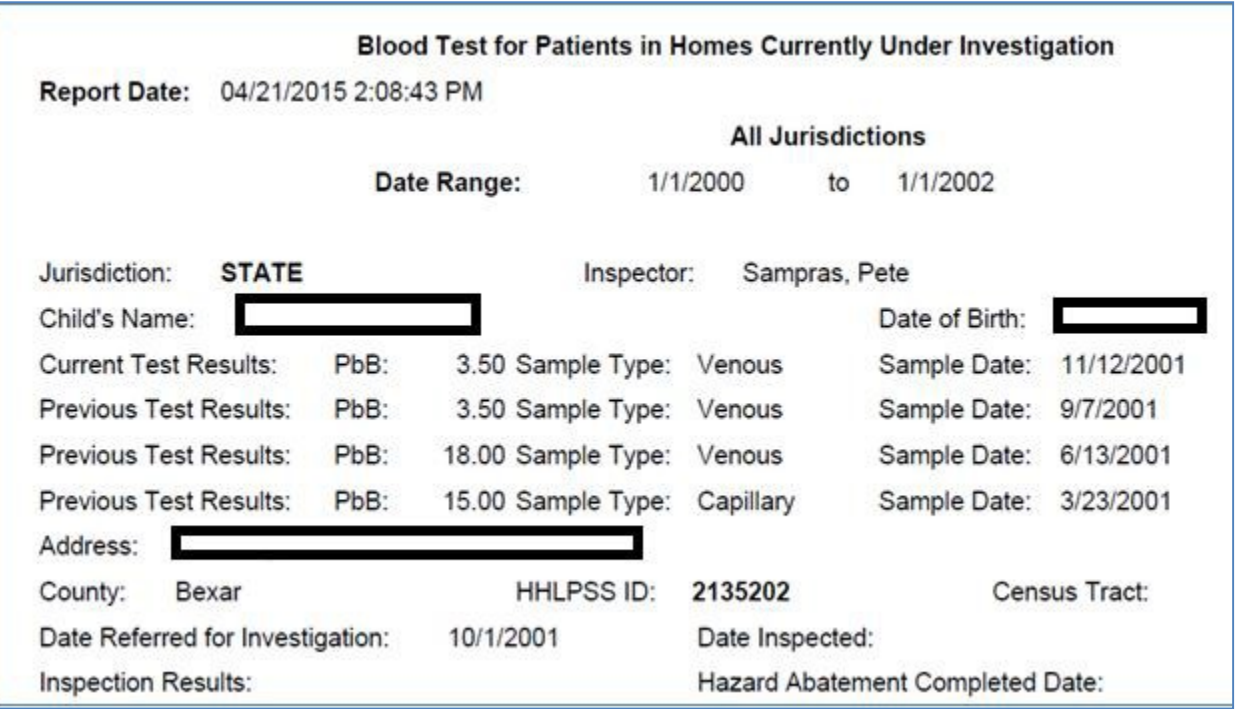

# **Lead Poisoning Prevention Program Staff**

### **Ken Sharp – Division Director Acute Disease Prevention, Emergency Response, & Environmental Health (ADPER & EH)**

Provides overall direction for the division and input on priorities and direction for the Lead Poisoning Prevention Program.

(515) 281-5099 [Kenneth.Sharp@idph.iowa.gov](mailto:Kenneth.Sharp@idph.iowa.gov)

#### **Carmily Stone – Bureau Chief, Environmental Health Services**

Direct supervisor for staff within the Bureau of Environmental Health Services. Provides input on priorities and direction for the Lead Poisoning Prevention Program.

(515) 281-0921 [Carmily.Stone@idph.iowa.gov](mailto:Carmily.Stone@idph.iowa.gov)

### **Stu Schmitz – Unit Lead Epidemiology and State Toxicologist**

Lead worker in Epidemiology Unit within Bureau of Environmental Health Services. Provides day to day oversight and input to Lead Poisoning Prevention Program. Initial point of contact for questions about and concerns with the Lead Poisoning Prevention Program.

(515) 281-8707 [Stuart.Schmitz@idph.iowa.gov](mailto:Stuart.Schmitz@idph.iowa.gov)

### **Rossany Brugger – Environment Specialist Senior**

Manages the Mandatory Blood Lead Testing and the Lead Training Providers Program. Does clinical and environmental case management of lead-poisoned children across the state. Assists Hispanic families with their communication with IDPH and vice versa. Does spot checks on lead certified and non-certified individuals in the renovation, remodeling and painting field.

(515) 281-3225 [Rossany.Brugger@idph.iowa.gov](mailto:Rossany.Brugger@idph.iowa.gov)

### **Kathy Leinenkugel – Adult Blood Lead Epidemiology & Surveillance (ABLES)**

Case manager and epidemiologist for all adult (16 years or older) persons and blood lead tests in Iowa. Networks with labs, medical providers and clinics, the patients, and employers to gather data regarding adult lead exposures and provide materials as appropriate to educate about routes of exposure, health impacts, take home lead, and medical monitoring. Networks with OSHA as needed for work site inspections. Worked for 20 years as a medical lab tech before transitioning into public health. Previously worked as a case manager, data specialist, and community outreach provider in child lead for 11 years, with a certification in NE as an

EBL inspector and Risk Assessor (not currently certified in IA) and averaged 350-400 open cases a year (EBL follow up at 10 mcg/dL, home visits at venous of 15 mcg/dL).

(515) 281-4930 [Kathy.Leinenkugel@idph.iowa.gov](mailto:Kathy.Leinenkugel@idph.iowa.gov)

### **Janet Lemmermann – HHLPSS Help Desk**

First point of contact for any HHLPSS issues. Monitors electronic lab importing processes, maintains data integrity, and oversees token and user management in HHLPSS. Processes held records, and monitors lab compliance with reporting requirements. Primarily responsible for testing new versions of HHLPSS before they get loaded onto the Production site.

(515) 242-5200 [Janet.Lemmermann@idph.iowa.gov](mailto:Janet.Lemmermann@idph.iowa.gov)

### **Kevin Officer – Community Health Consultant**

Provides contract management and claims processing activities for the Childhood Lead Poisoning Prevention Program. As a certified EBL inspector and risk assessor, provides medical and environmental case management services to counties throughout Iowa. Also assists the lead certification program by assuring certified lead professionals are in compliance with Iowa's lead rules.

(515) 242-5902 [Kevin.Officer@idph.iowa.gov](mailto:Kevin.Officer@idph.iowa.gov)

### **Kane Young – Executive Officer II, Licensing Unit Lead**

Lead worker in the Licensing Unit within Bureau of Environmental Health Services. Provides day to day oversight for the Lead Professional Certification Program and other related licensing functions. Works very closely with the Lead Poisoning Prevention Program and has historical knowledge from old Lead Bureau.

 $(515)$  242-6335 [Kane.Young@idph.iowa.gov](mailto:Kane.Young@idph.iowa.gov)

### **Rob Walker – Environmental Public Health Tracking**

This position serves as a science team subject matter expert (SME) for Iowa EPHT. This position also provides epidemiology, statistical analysis, and logistics. Additionally, work closely with the CDC in ensuring all grant activities are met, and work on any initiatives of Iowa interest. A key activity for this staff will be to ensure all portal standards, recommendations, and NCDM's are included in the Iowa Portals along with continued assessment of future functions and datasets of interest for the state portals.

(515) 281-0908 [Robert.Walker@idph.iowa.gov](mailto:Robert.Walker@idph.iowa.gov) 

# **Appendix A**

# HHLPSS EBL CASE MANAGEMENT CHECKLIST

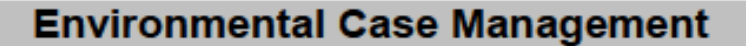

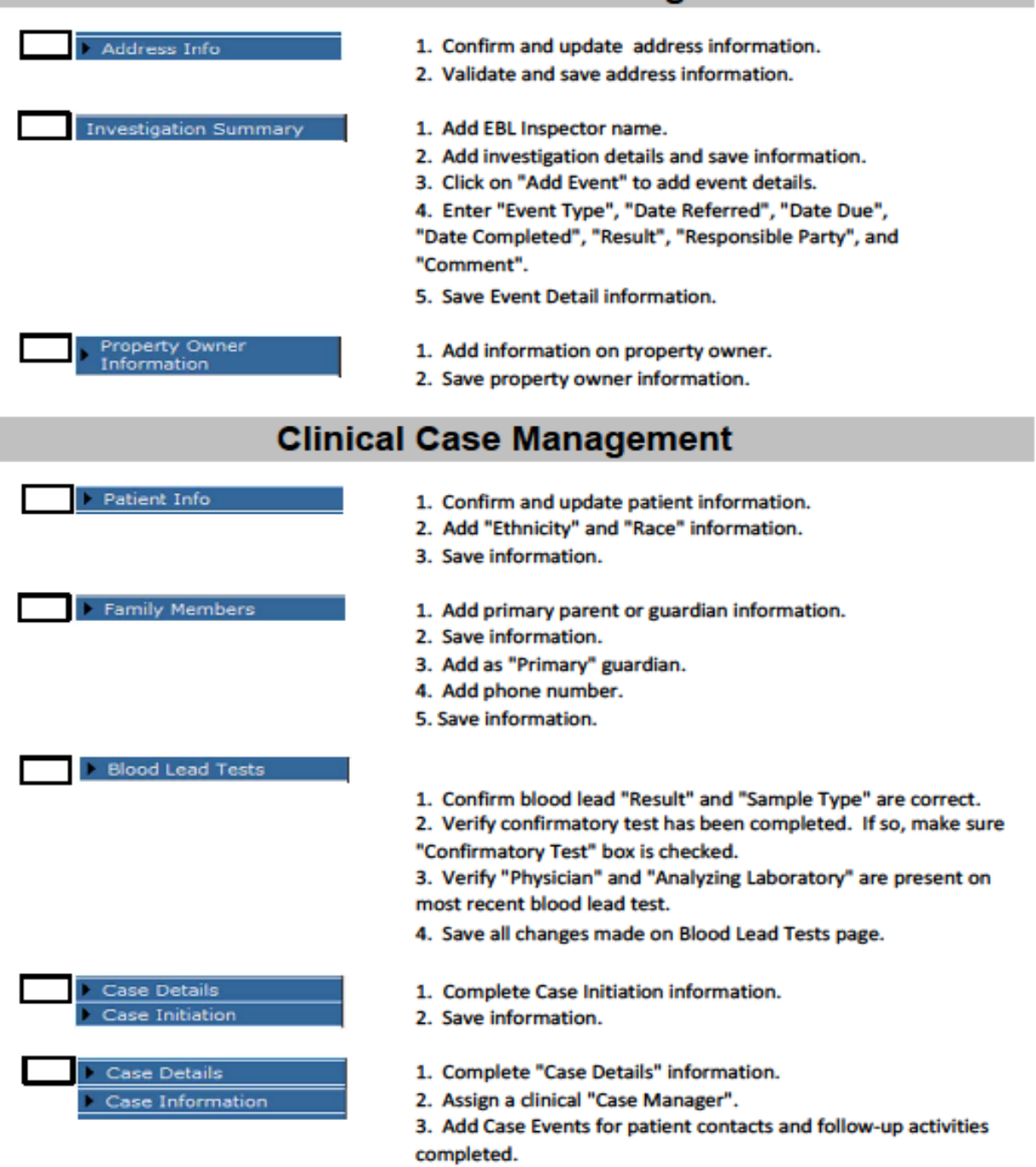

4. Save events.

# HHLPSS-EBL-CASE-MANAGEMENT-CHECKLIST¶

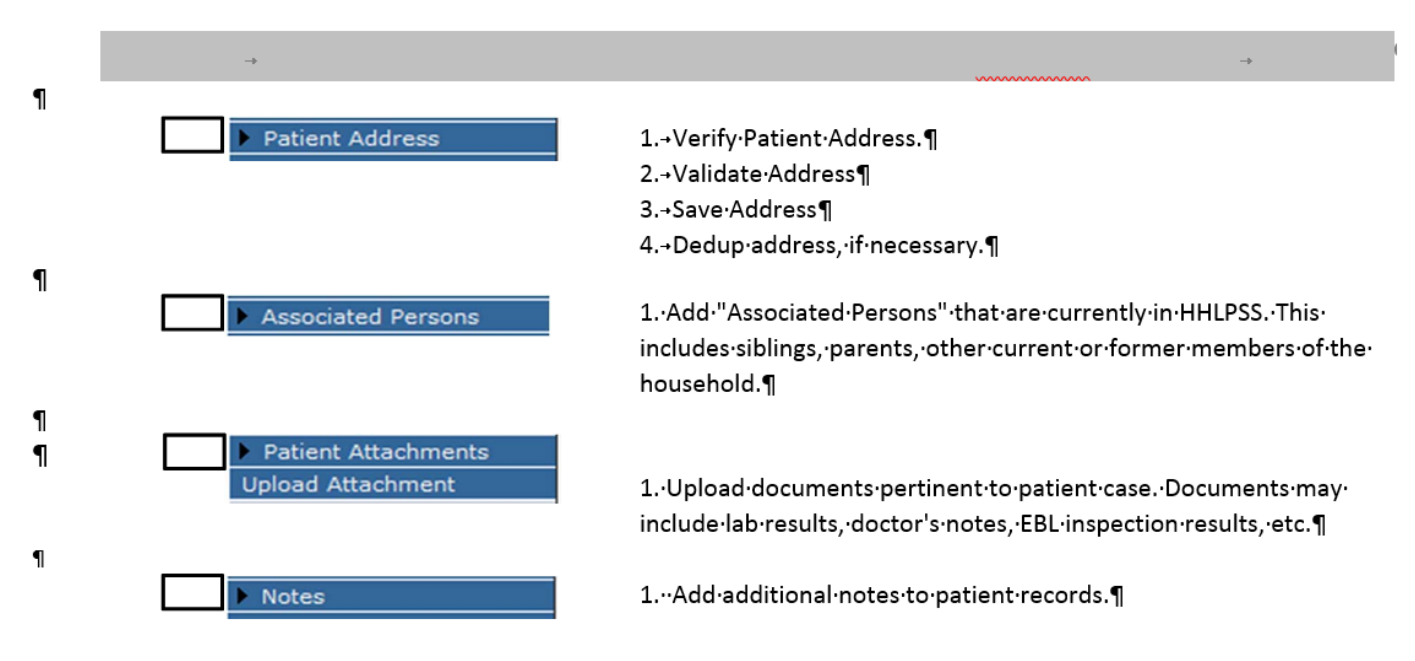

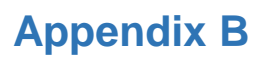

**HHLPSS Billing Report Requirements** 

HHLPSS Billing Reports Requirements align with State fiscal year (July 1-June 30) contract periods. The frequency of reporting information varies from monthly to quarterly reporting. The report is produced automatically by IDPH on the 15<sup>th</sup> of the month at 7pm. Each month's report gives you the current month's data and each previous month's data recalculated.

Information entered into HHLPSS after the 15<sup>th</sup> will be reported in the following month's data report. IDPH will upload billing reports to lowaGrants.gov during the 3rd week of each month. Reports will be located in the Contract Documents component for each CLPPP.

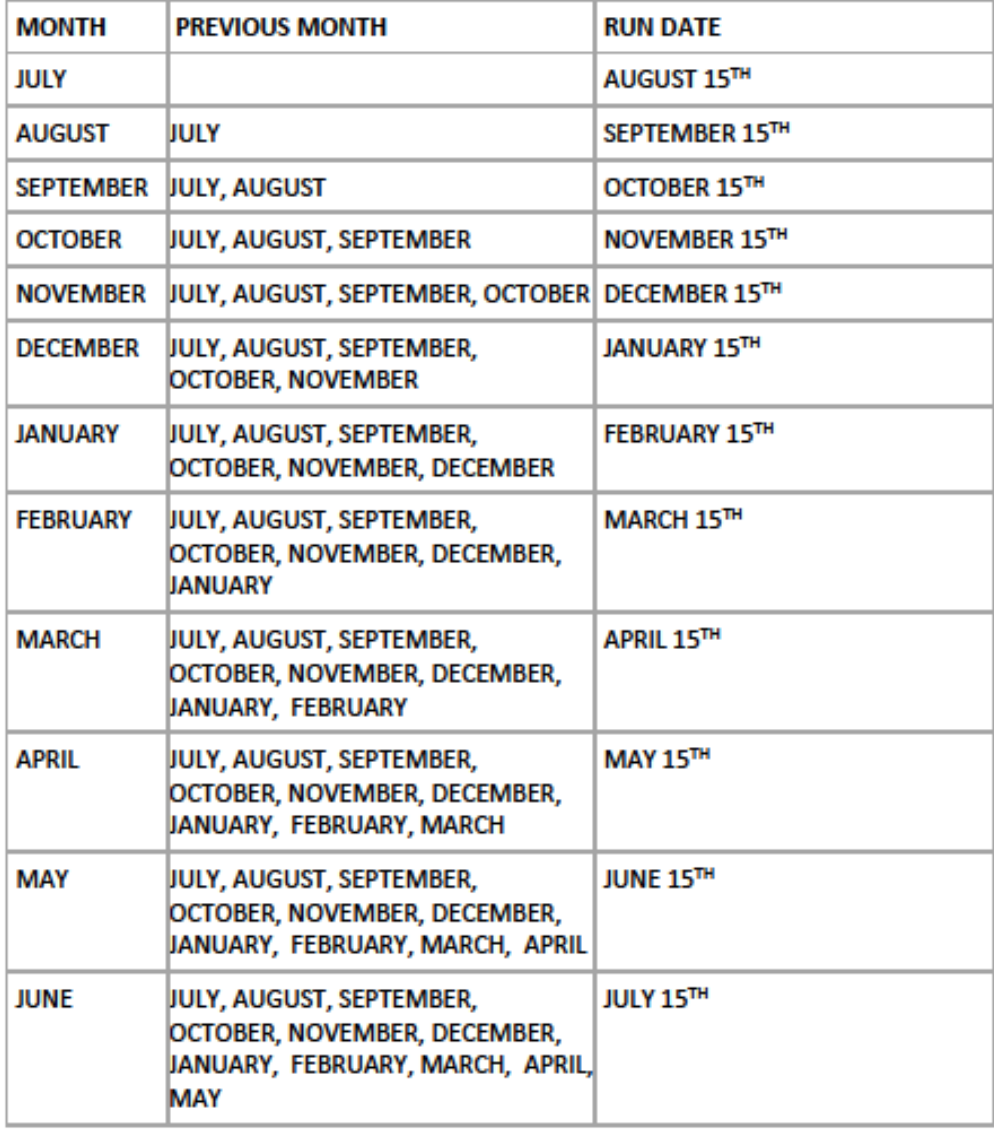

The following report criteria parameters for each billing activity must be provided in HHLPSS in order for that event to be counted in the monthly billing report. If an activity or event is being paid for by another funding source like HUD, Medicaid, City/County funds, or any other funds then leave the COMPLETED DATE section blank. This will prevent the activity or event from being double billed.

It's important to remember that this is only a billing report and not a report of all program activities.

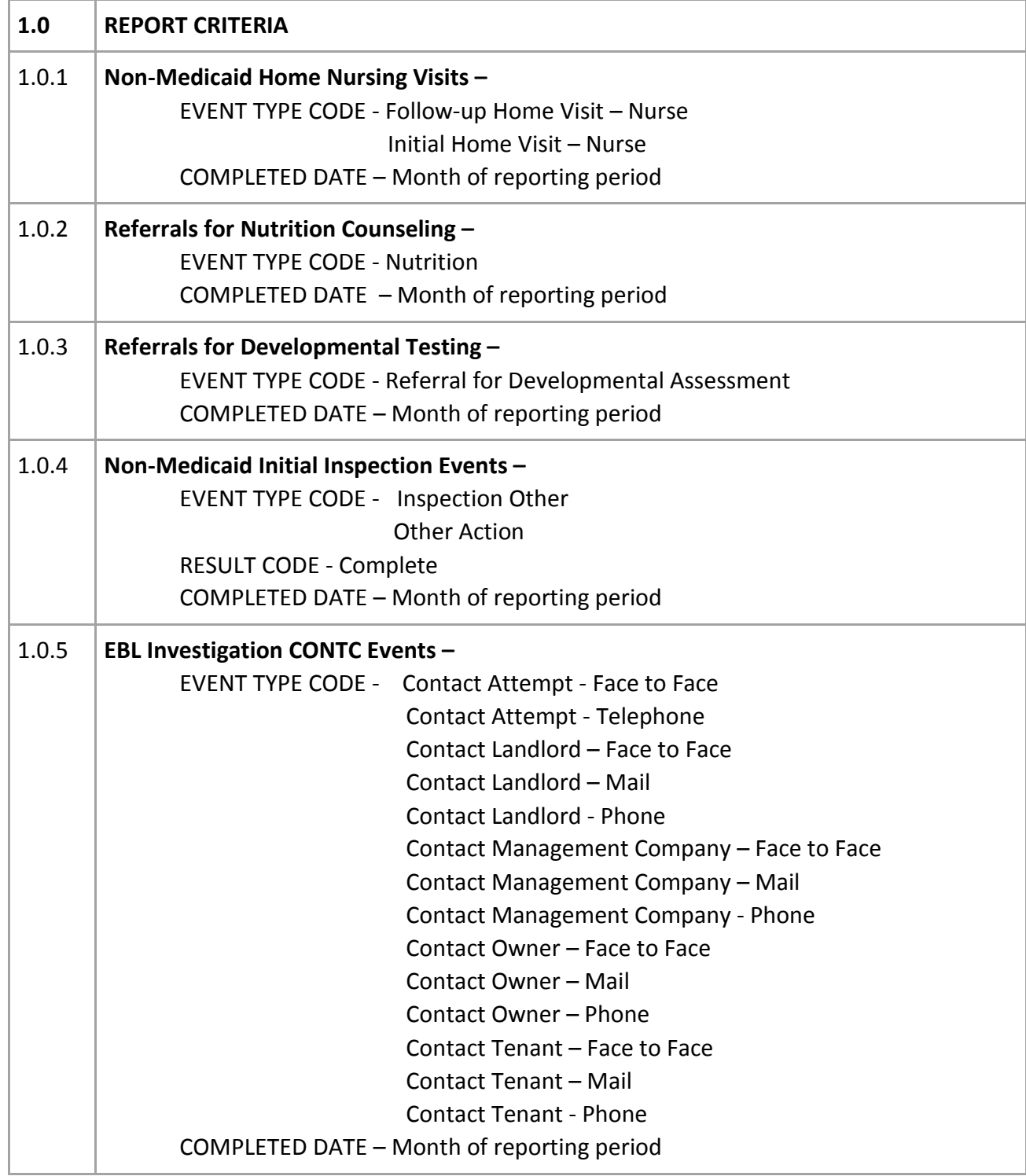

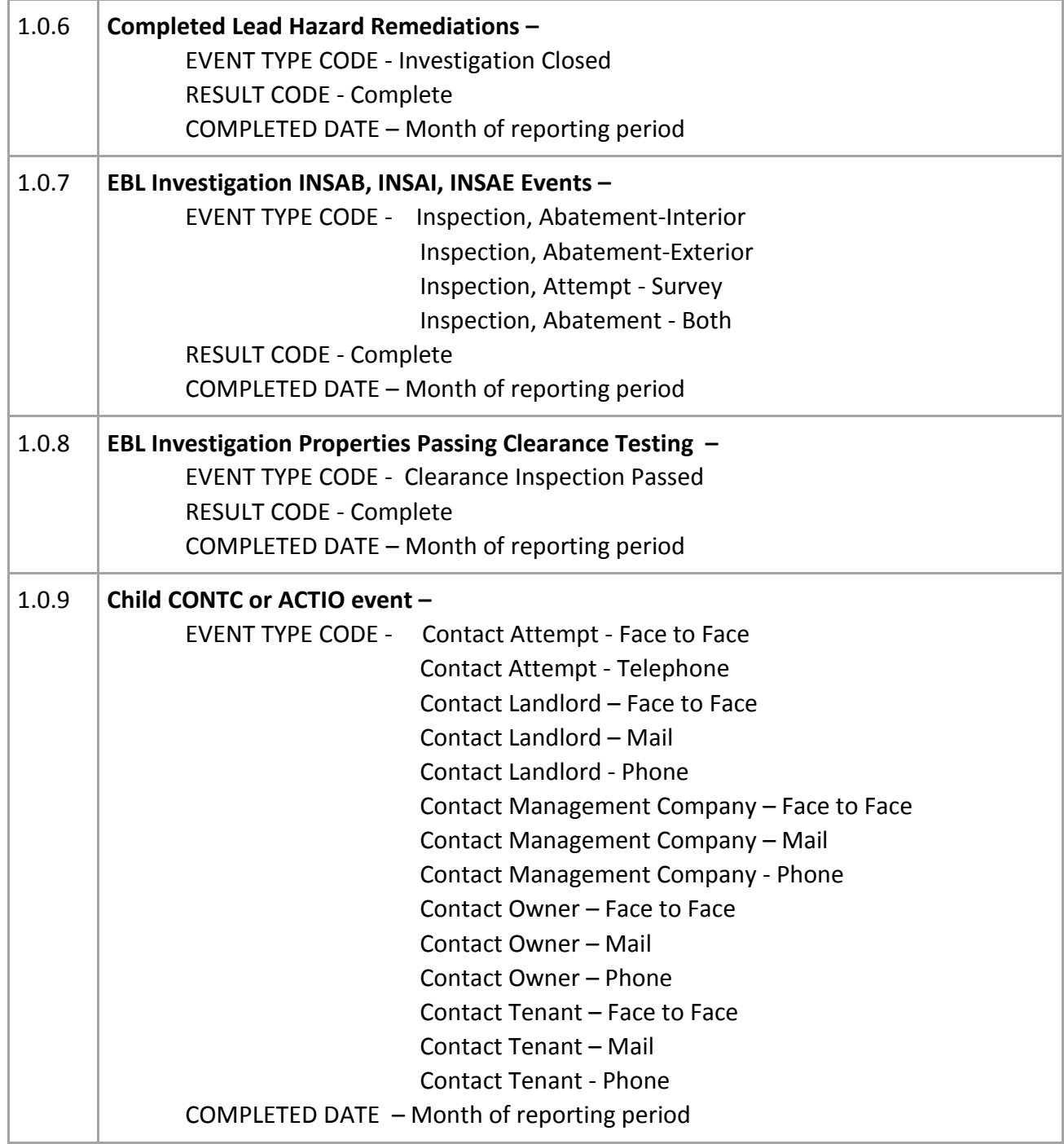